# Москва, 2024 г.

#### **СБОРОЧНАЯ ЕДИНИЦА. ЗАДАЧА «СОЕДИНЕНИЕ ВИНТОМ»**

# KOMMac-3D

**СБОРОЧНЫЙ ЧЕРТЕЖ. СВОЙСТВА ФАЙЛА. НАНЕСЕНИЕ НОМЕРОВ ПОЗИЦИЙ ДЕТАЛЕЙ**

# **ФАЙЛ СБОРОЧНОГО ЧЕРТЕЖА**

Выполним сборочный чертеж с учетом схемы организации папок и файлов

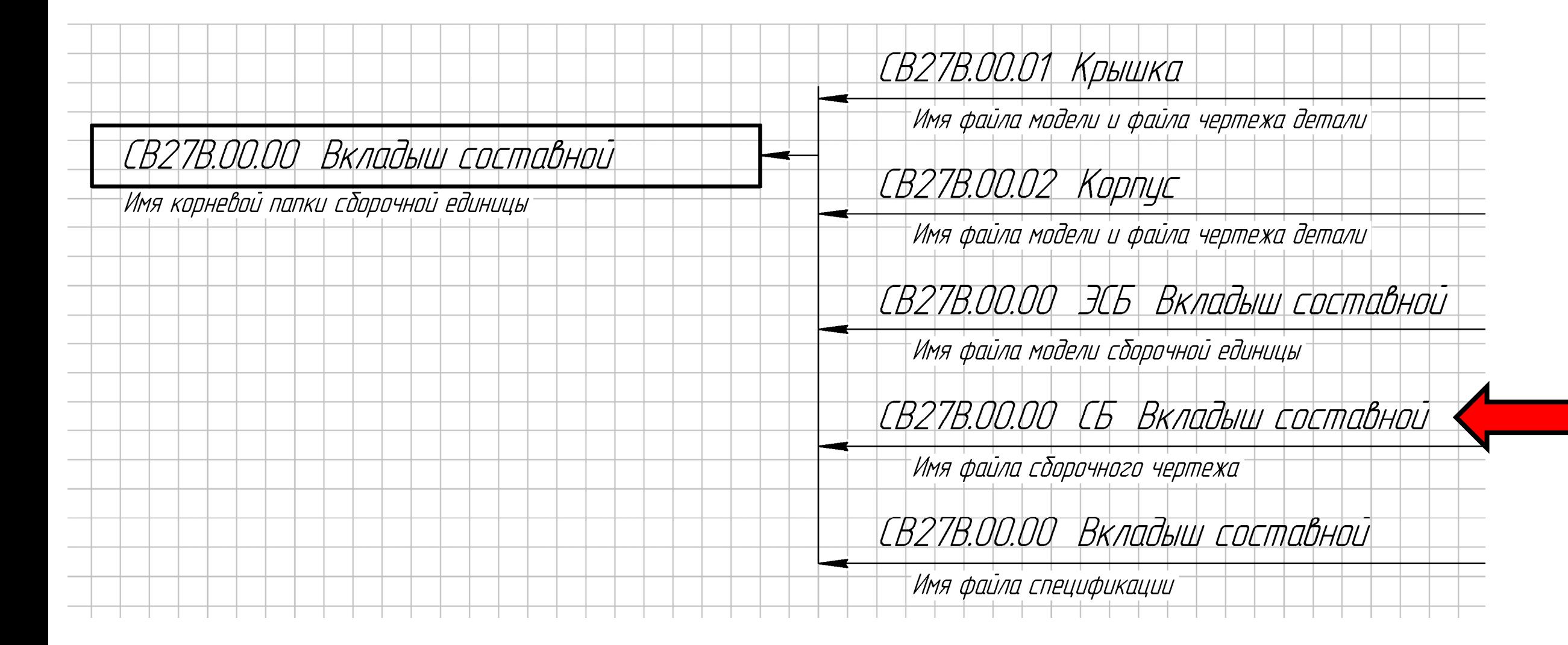

#### Открываем **файл-шаблон чертежа**

**Главное меню > Раздел «Файл» <sup>&</sup>gt; Команда «Создать»**

**Диалоговое окно «Новый документ» <sup>&</sup>gt; Команда «Чертеж»**

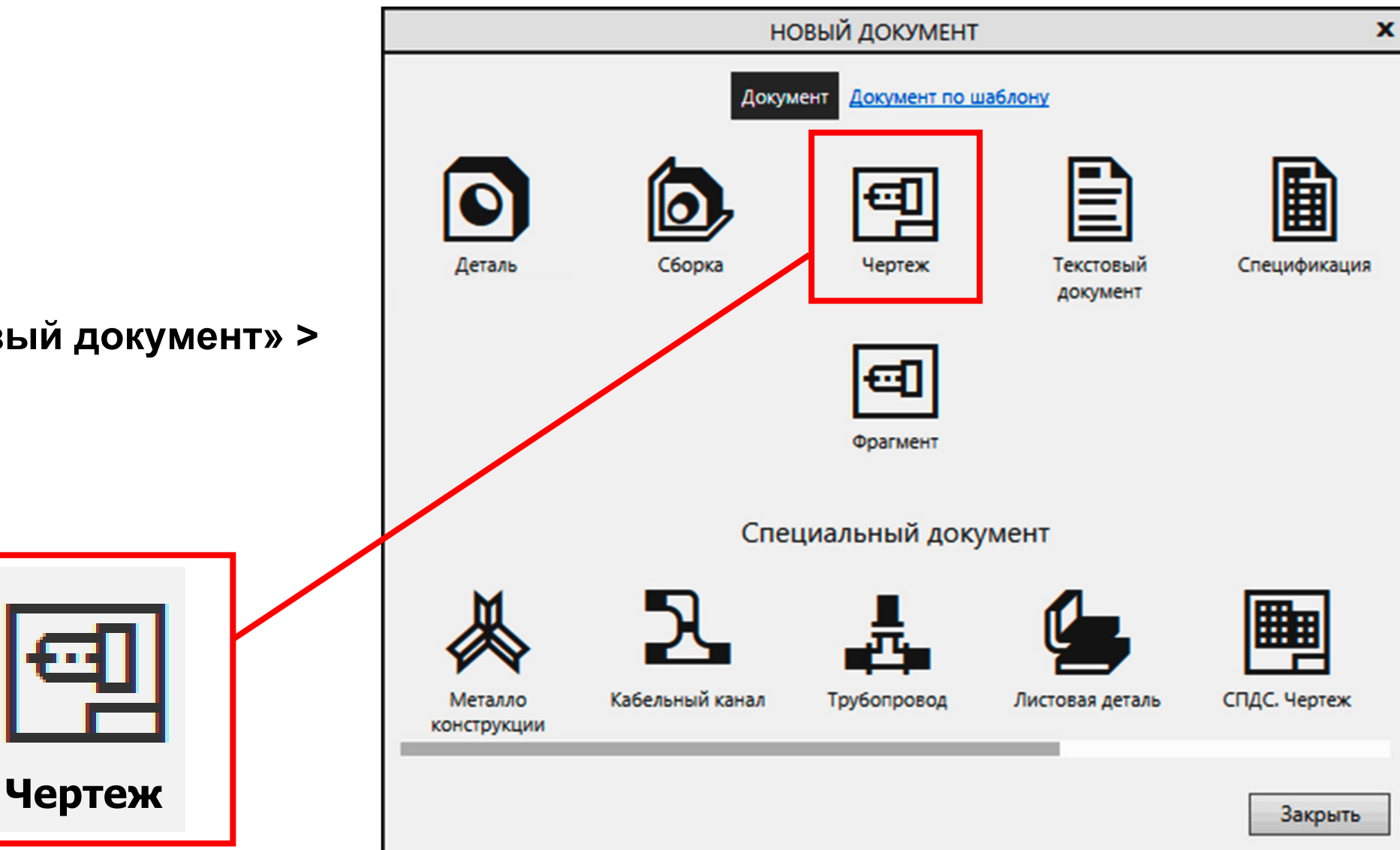

#### **Панель управления**

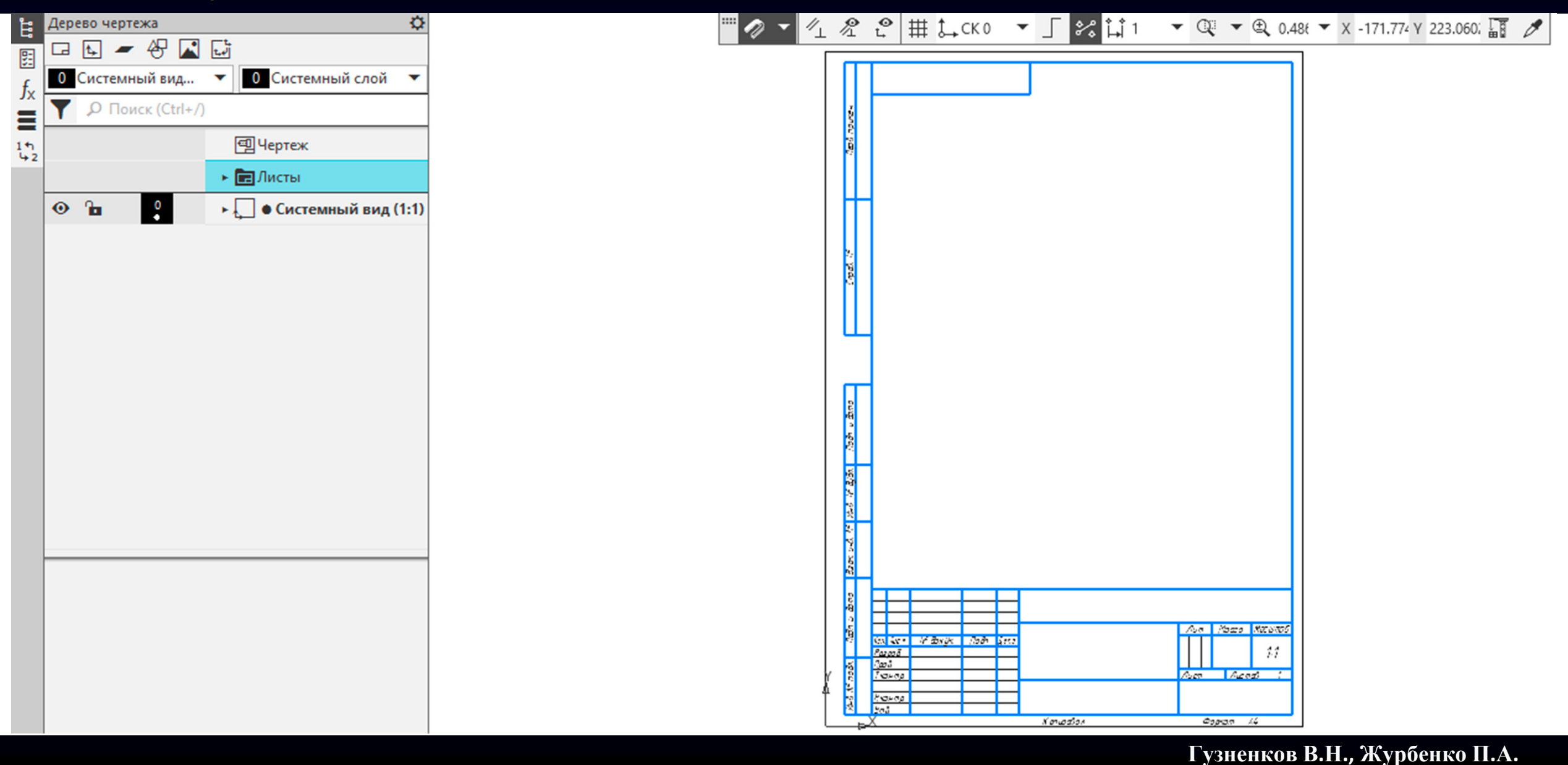

**K3D**

#### **Панель управления <sup>&</sup>gt;**Раскрываем **Группу «Листы»**

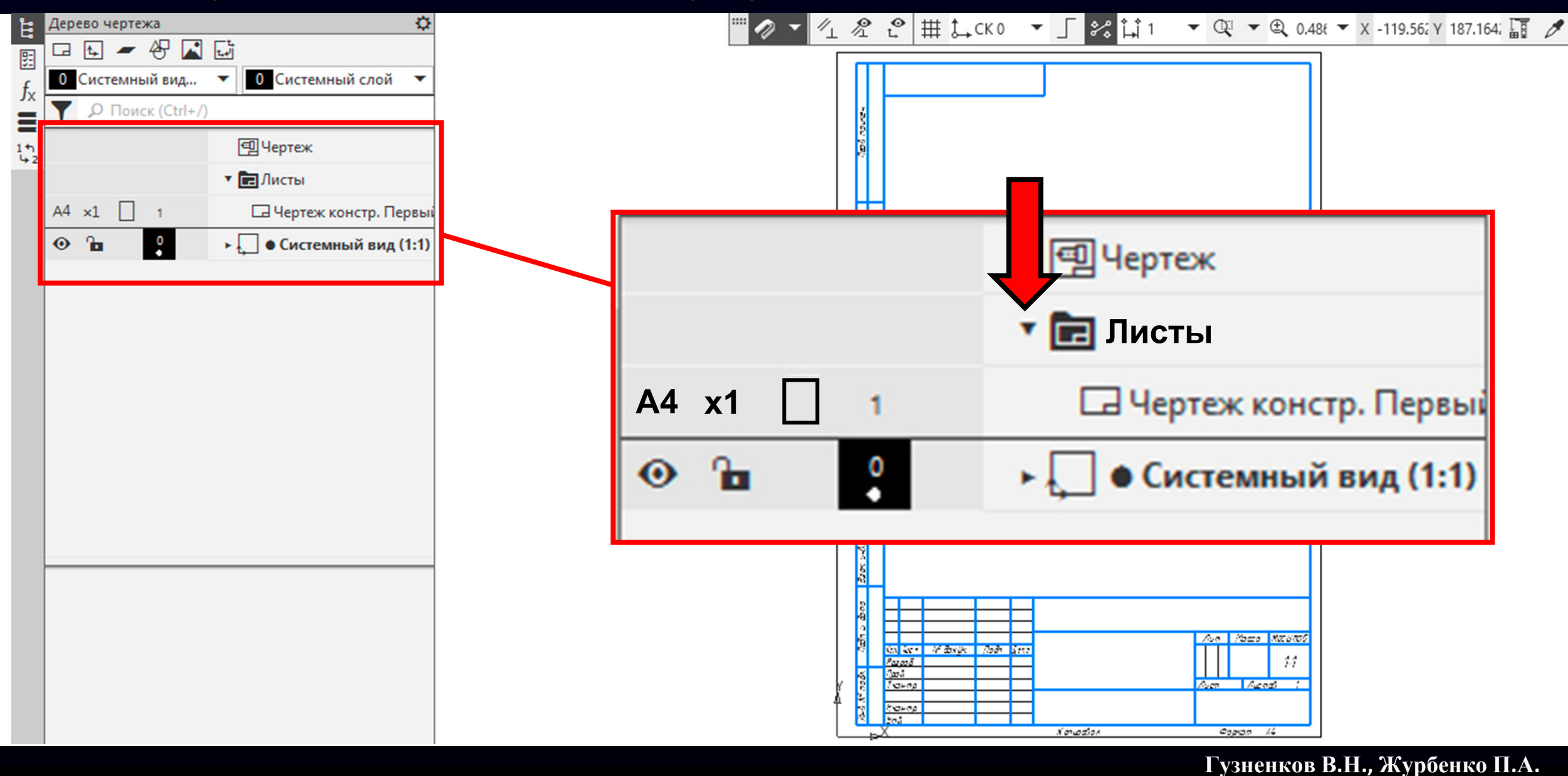

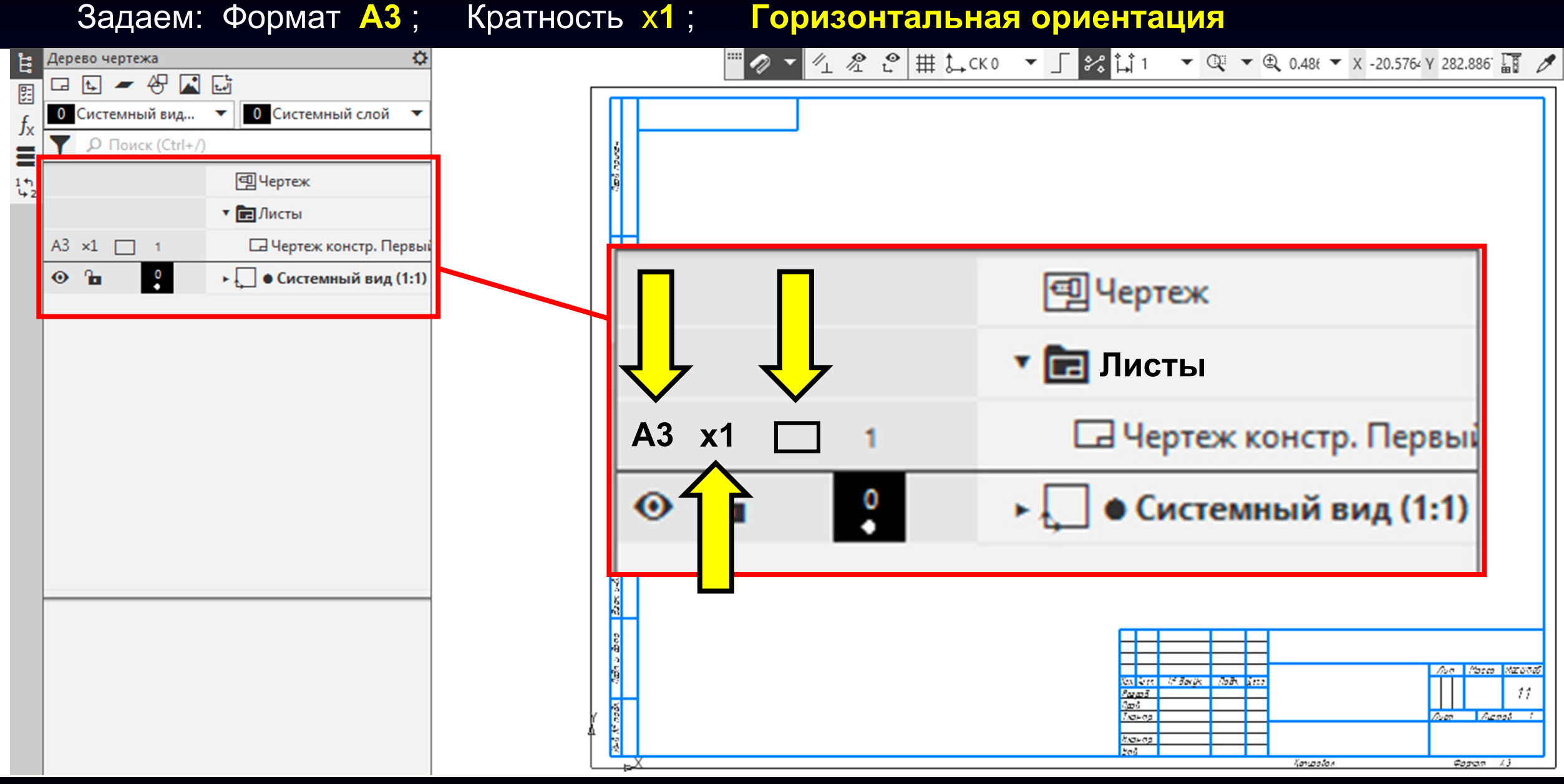

**Гузненков В.Н., Журбенко П.А.**

**K3D**

**Панель быстрого доступа <sup>&</sup>gt;**Включаем **Команду «Параметрический режим»**

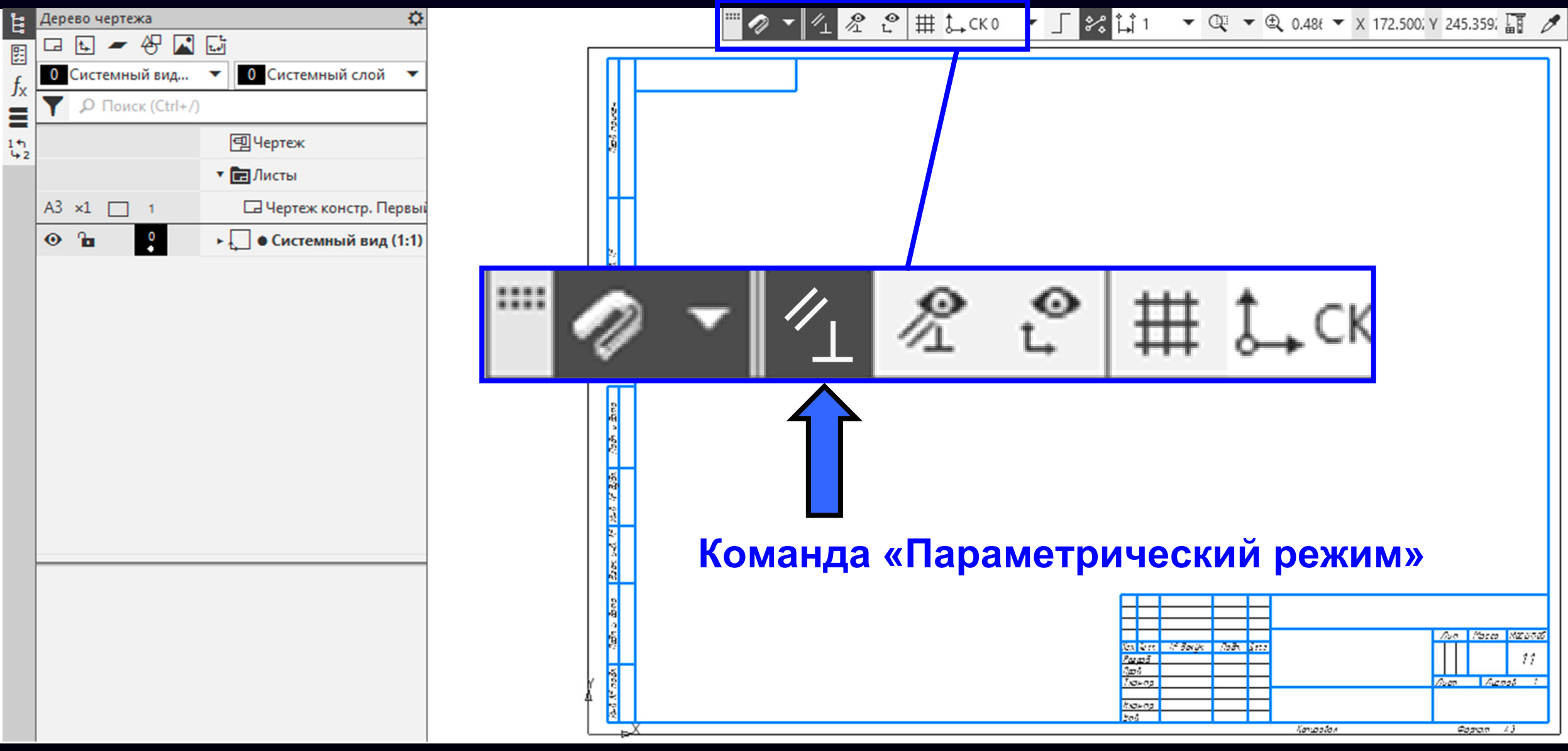

#### **ИЗОБРАЖЕНИЯ**

#### Добавляем изображения Вида «**Спереди**» <sup>и</sup> Вида «**Слева**» на лист

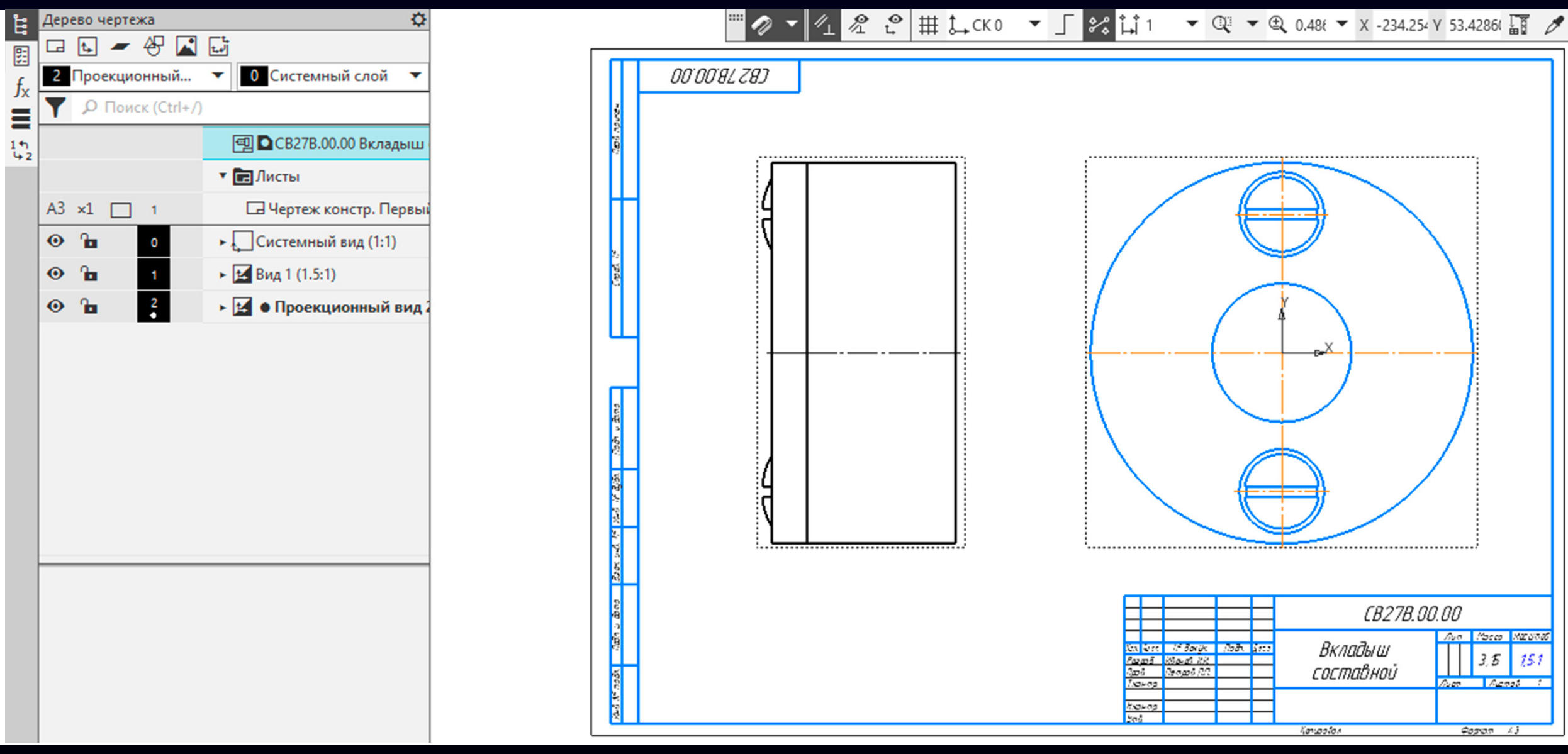

#### **Панель управления РЕДАКТИРОВАНИЕ СВОЙСТВ ФАЙЛА СБОРОЧНОГО ЧЕРТЕЖА**

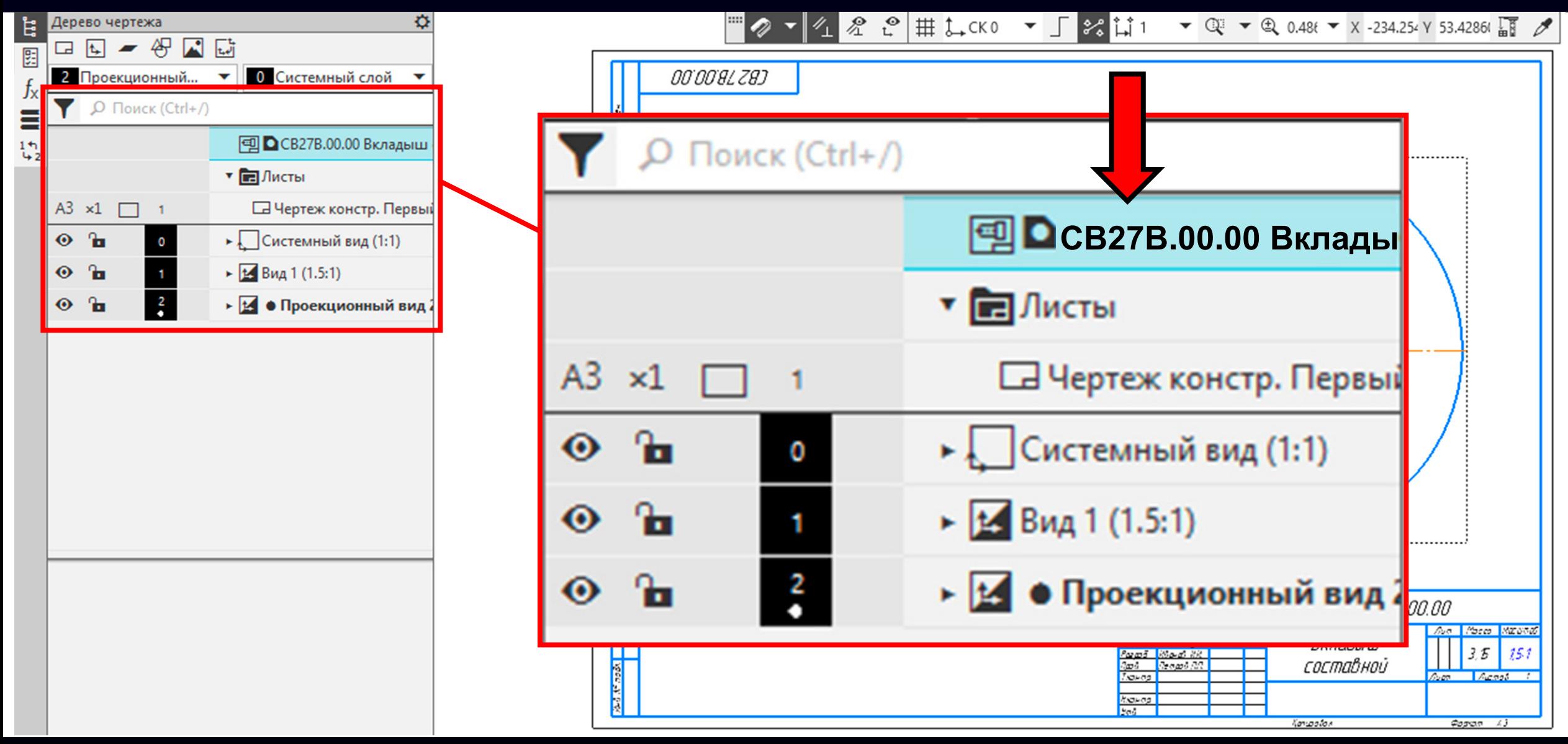

**Гузненков В.Н., Журбенко П.А.**

**K3D**

**Панель управления > Контекстное меню <sup>&</sup>gt; Команда «Свойства документа»**

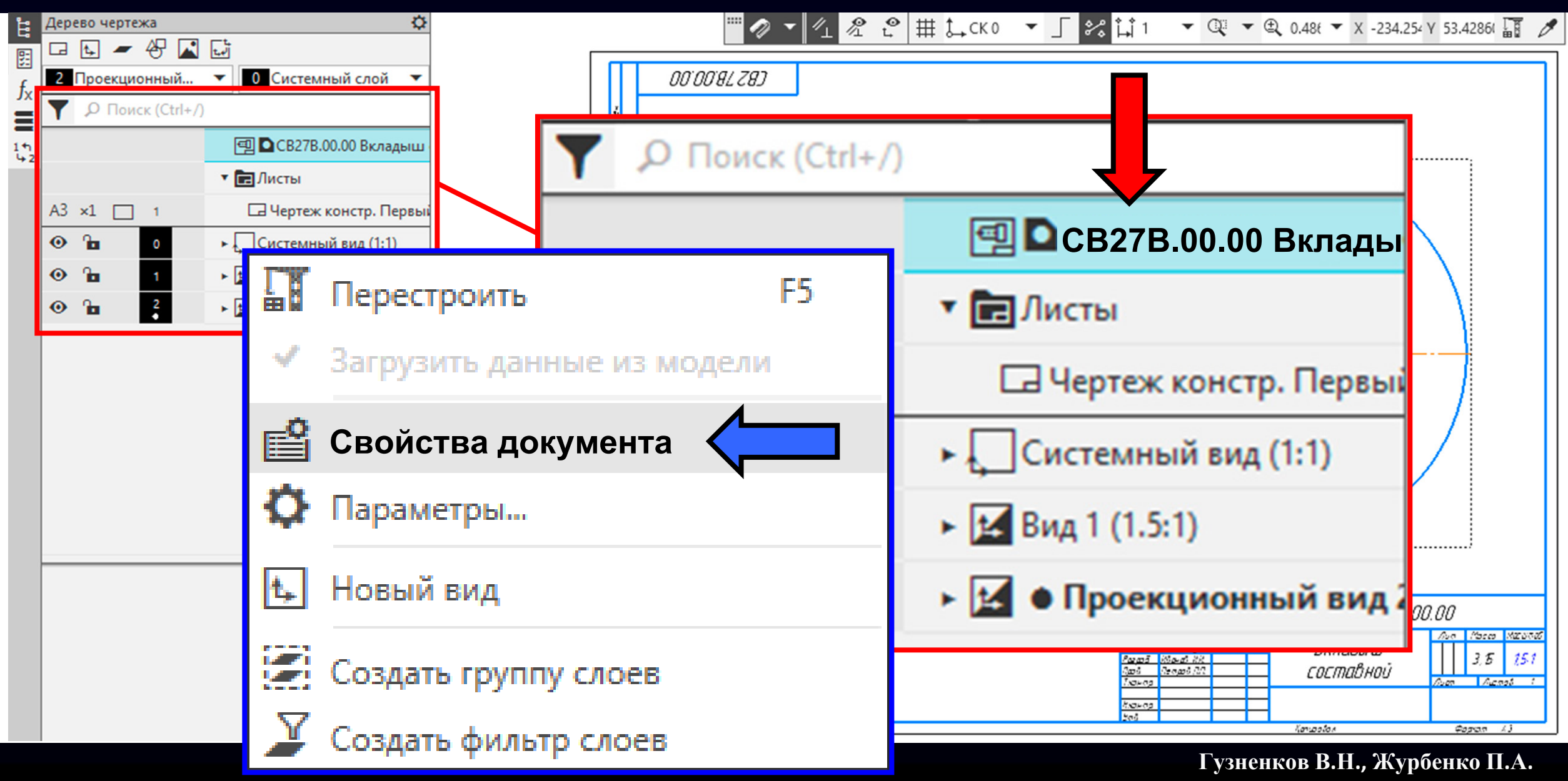

**Панель управления > Таблица «Свойства» <sup>&</sup>gt;** Выбираем **Ячейку «Обозначение»**

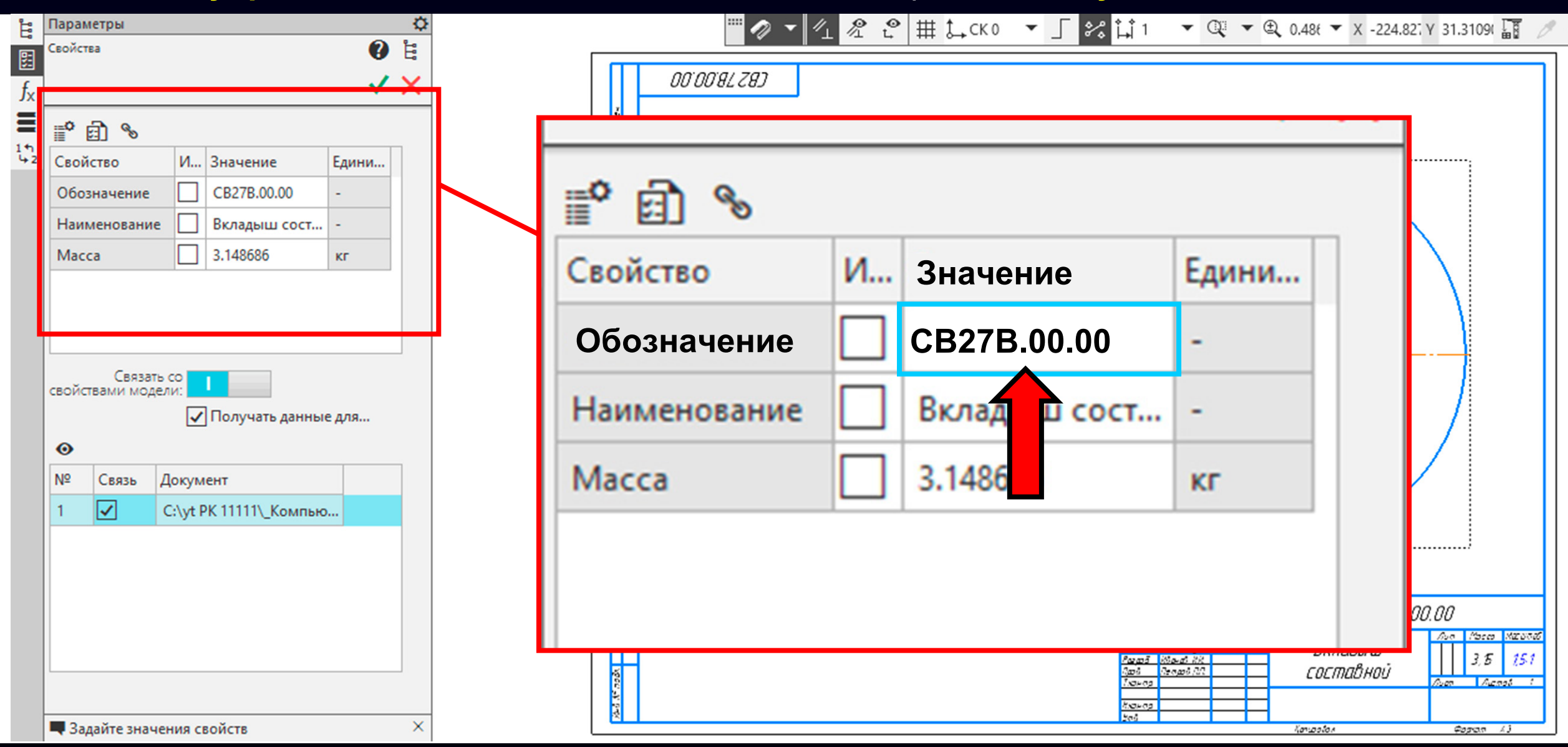

#### **Раздел «Код документа»**

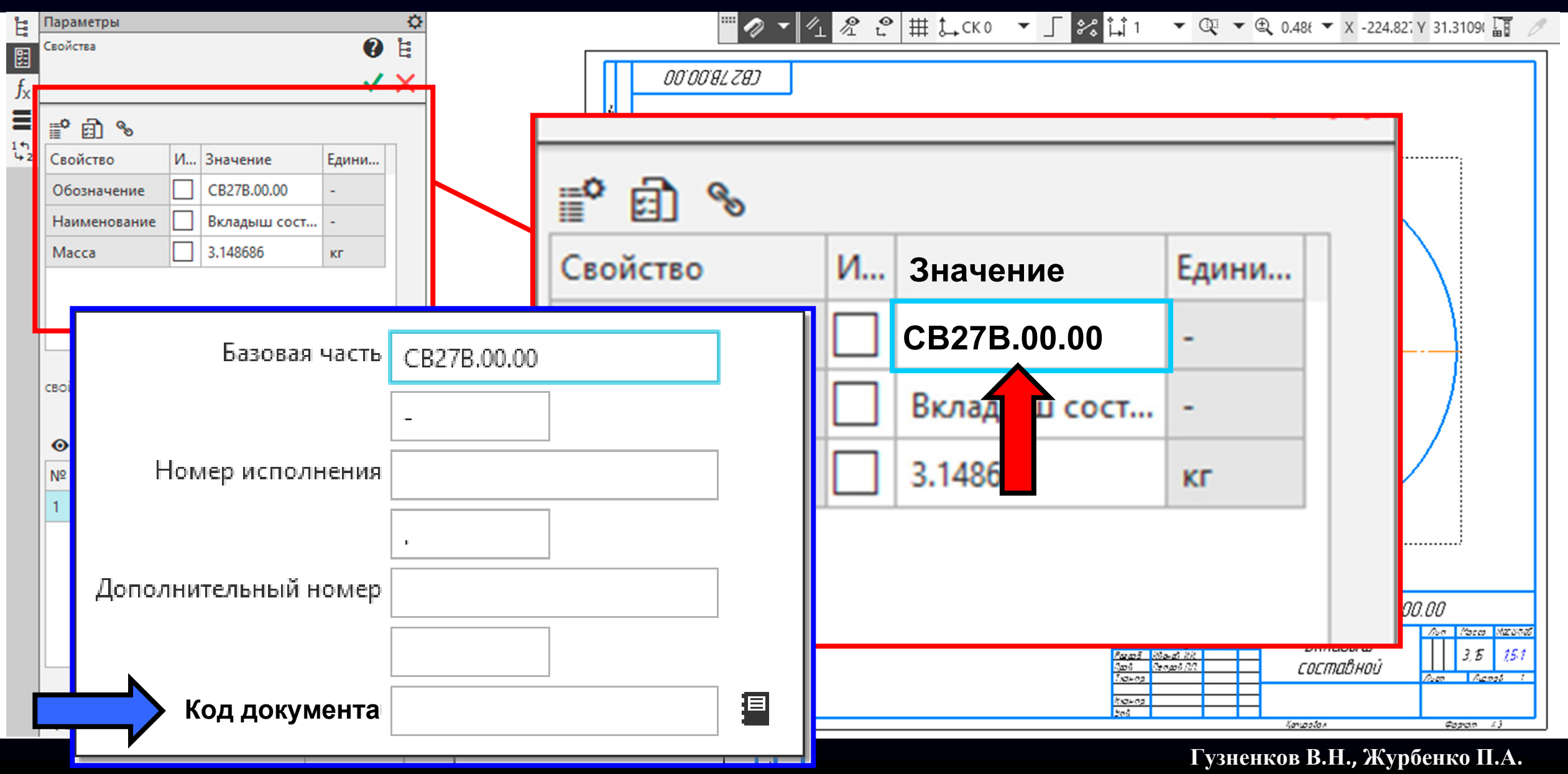

#### **РЕДАКТИРОВАНИЕ СВОЙСТВ ФАЙЛА СБОРОЧНОГО ЧЕРТЕЖА Коды документов**

За **основные** конструкторские документы, в зависимости от формы выполнения, принимают: • для **сборочных единиц**, комплексов <sup>и</sup> комплектов – **спецификацию** и/или электронную структуру изделия (конструктивную) в соответствии <sup>с</sup> ГОСТ 2.053 *[ ГОСТ 2.102-2013, пункт 5.2 ]*

В обозначении **основных** конструкторских документов <sup>в</sup> конце обозначения **код документа не указывают**. При обозначении **всех остальных** конструкторских документов <sup>в</sup> конце обозначения проставляют **код документа** по **таблице 3** *[ ГОСТ 2.102-2013, пункт 5.7 ]*

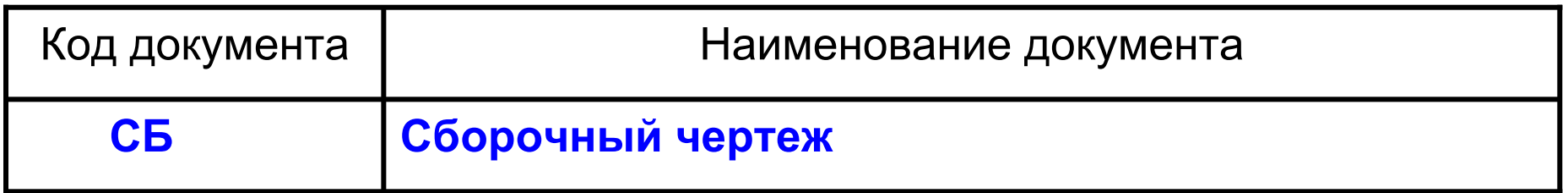

*[ В соответствии <sup>с</sup> ГОСТ 2.102-2013, таблица 3 ]*

**Раздел «Код документа» > Команда «Код документа»**

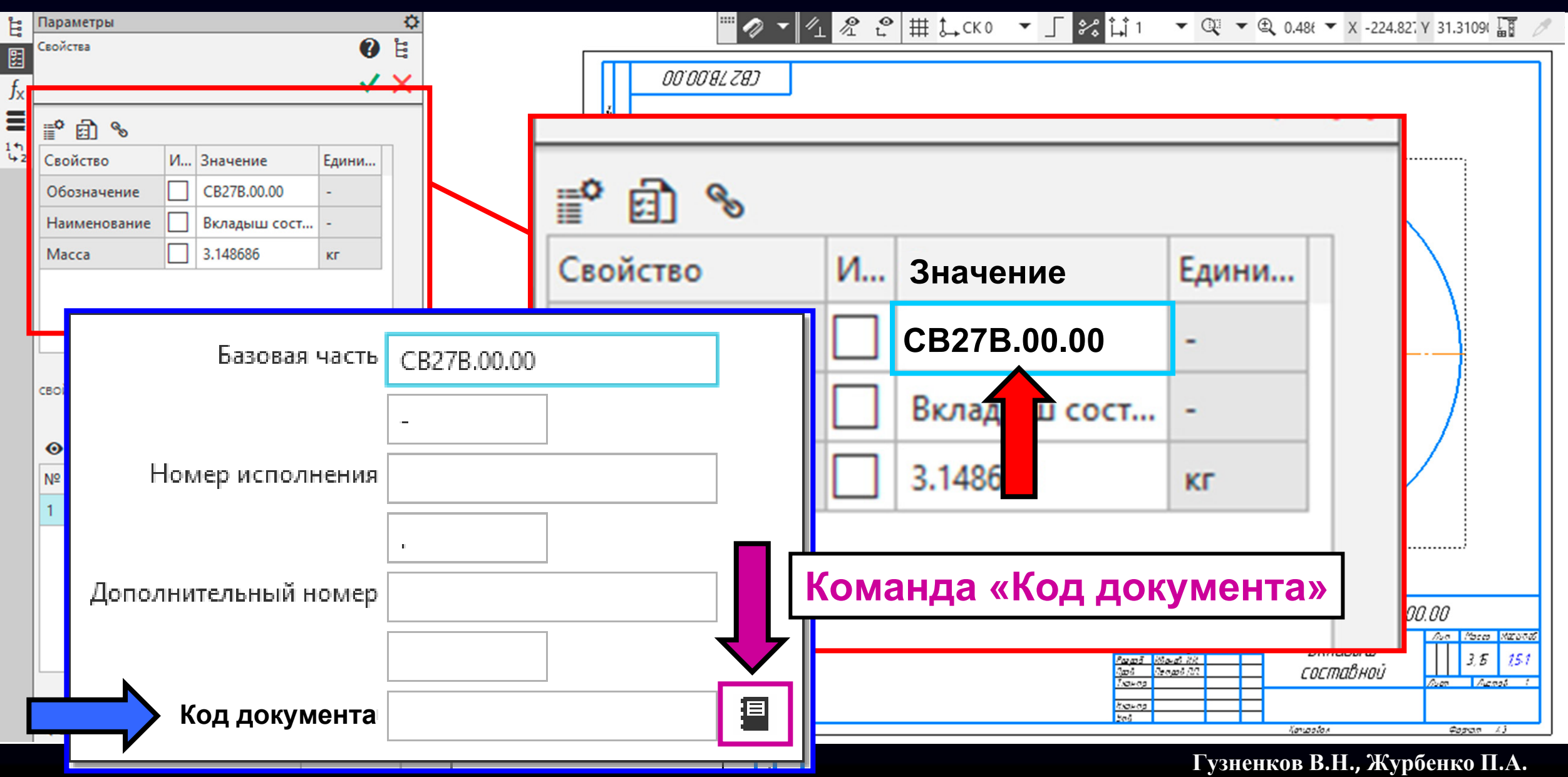

В **Диалоговом окне «Коды <sup>и</sup> наименования»** выбираем **Код СБ**

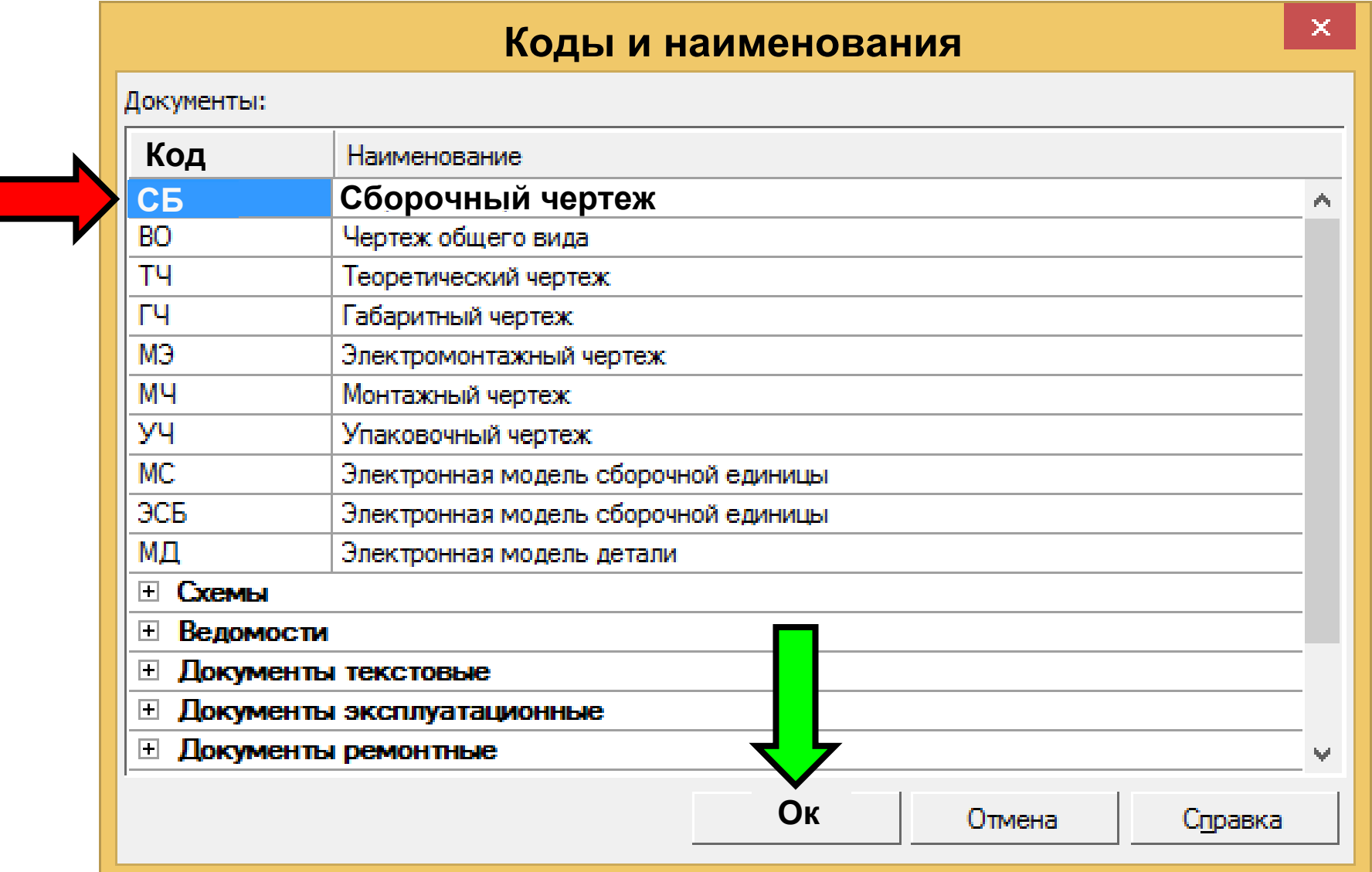

В **Ячейке «Обозначение»** система добавила код документа

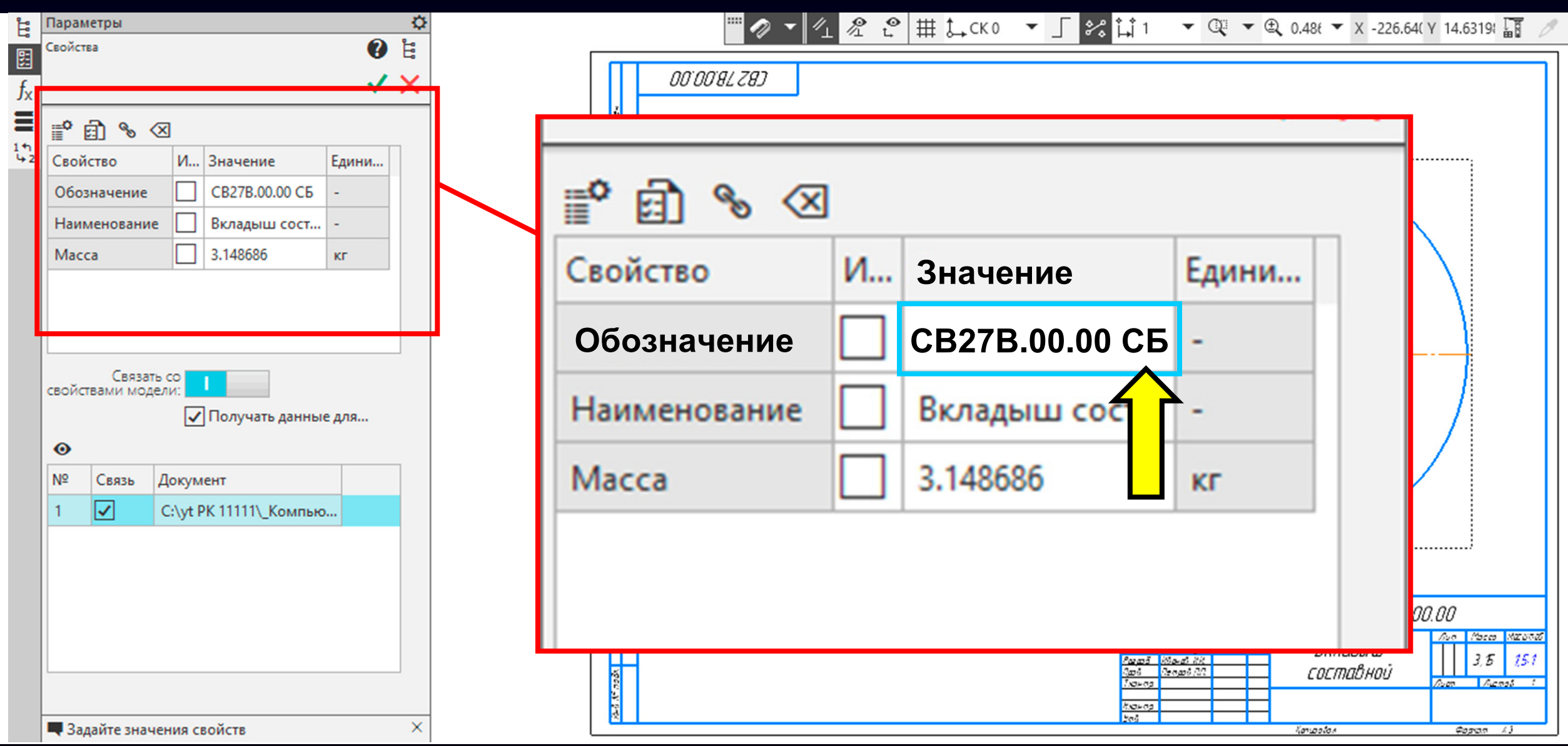

#### **Гузненков В.Н., Журбенко П.А.**

**K3D**

#### **Основная надпись > Графа «Обозначение»** и **Графа «Наименование»**

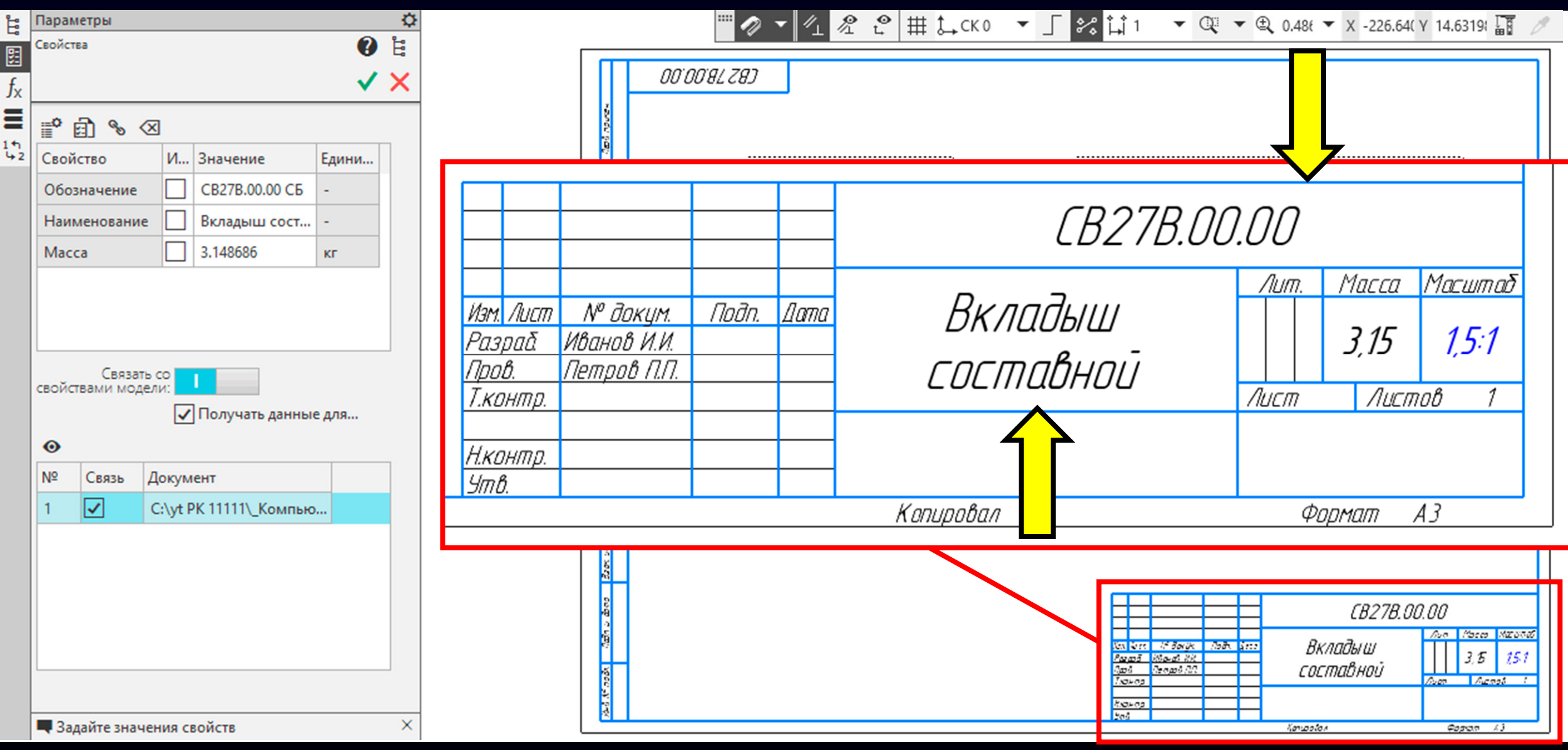

**Основная надпись > Графа «Обозначение»** и **Графа «Наименование»**

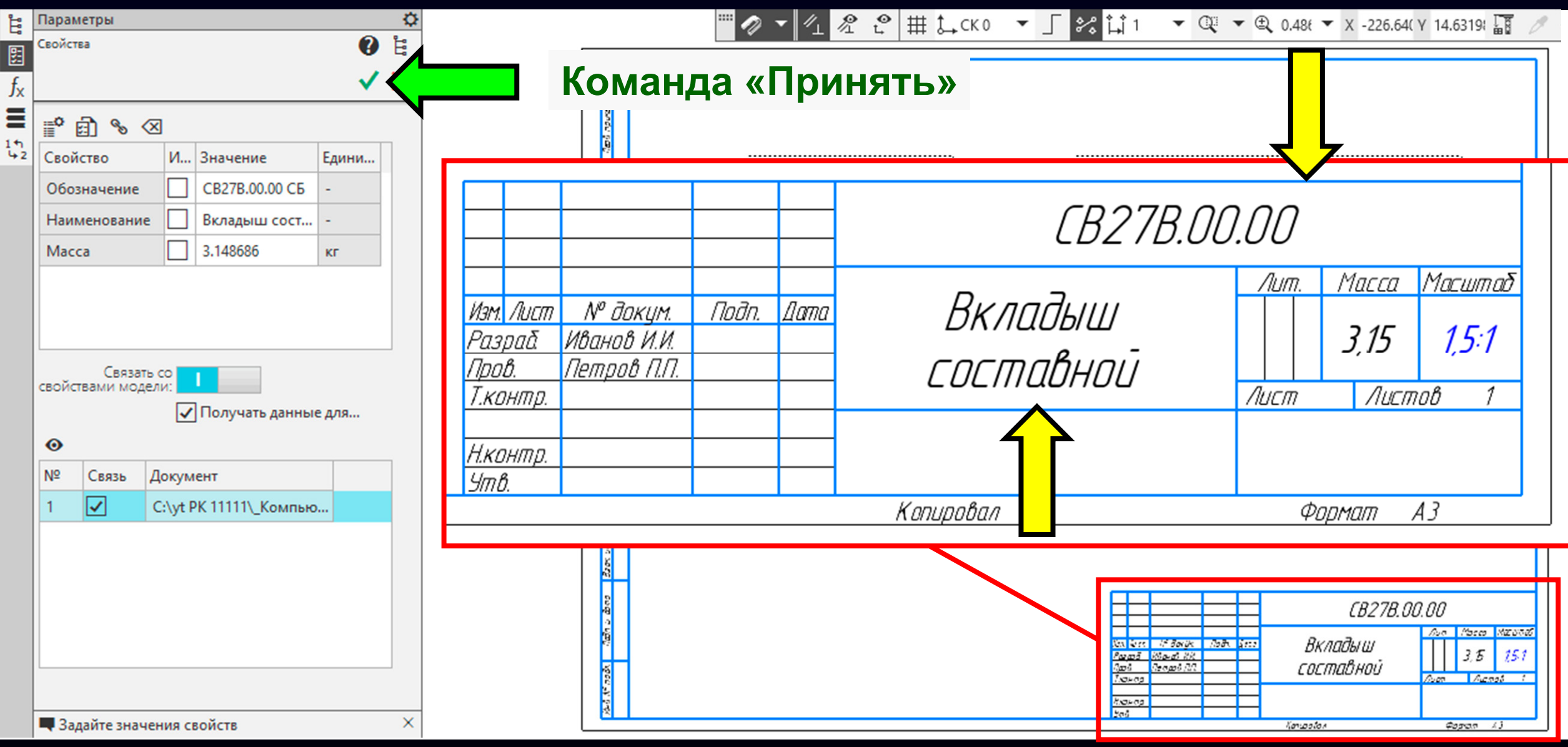

#### **Гузненков В.Н., Журбенко П.А.**

**K3D**

**Основная надпись > Графа «Обозначение»** и **Графа «Наименование»**

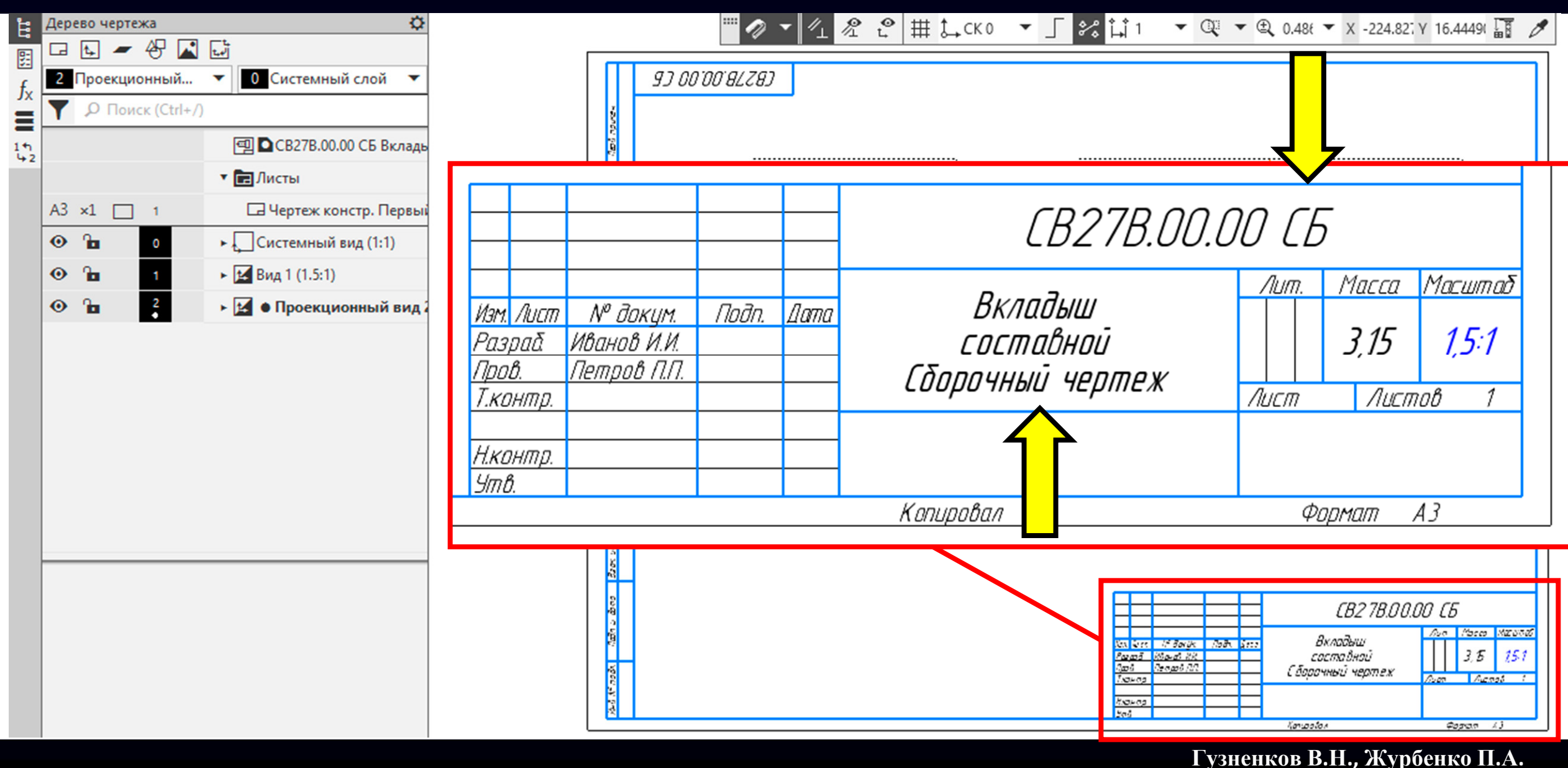

#### Запускаем редактирование **Основной надписи**

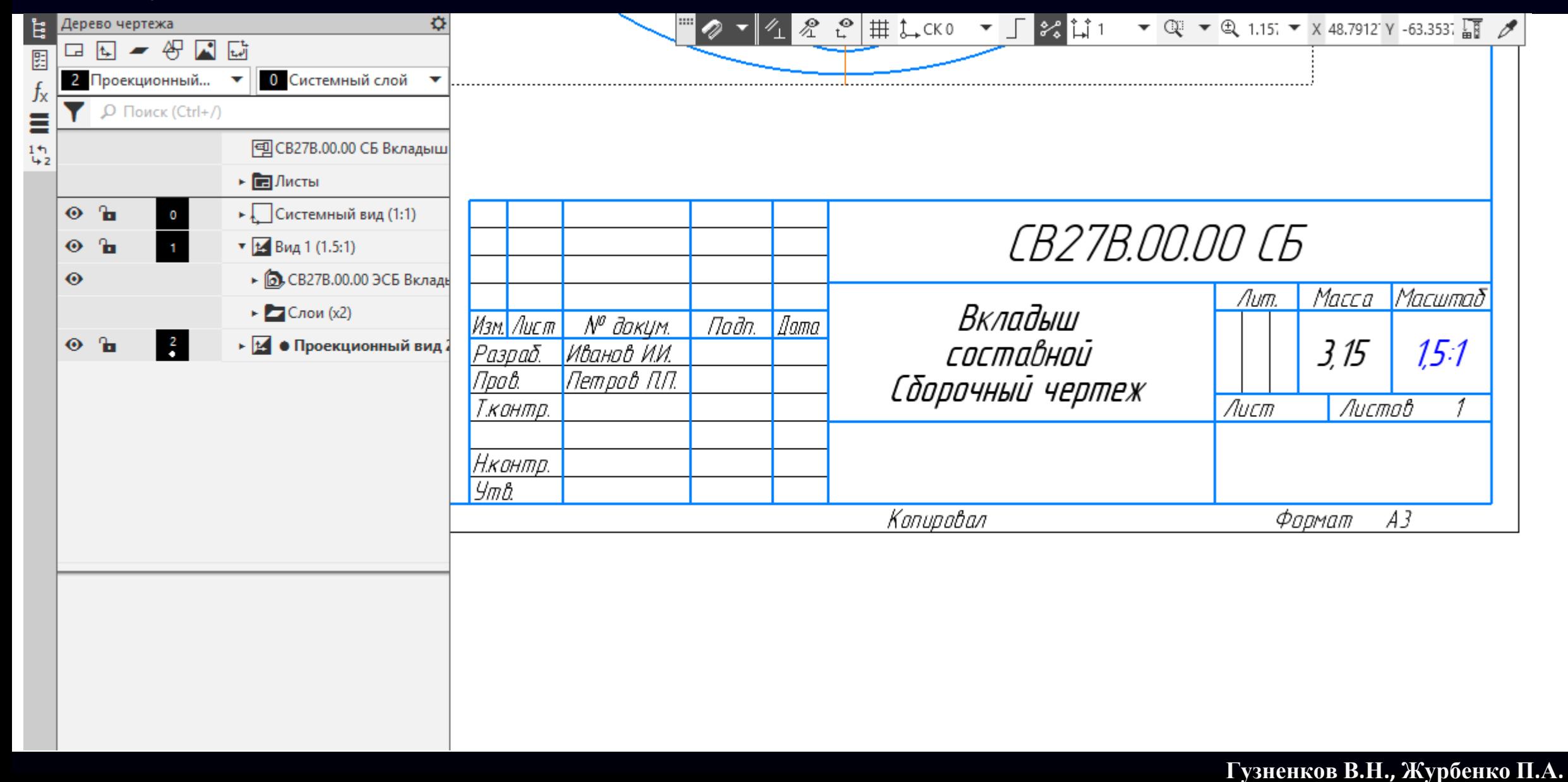

#### **Основная надпись > Графа «Наименование»**

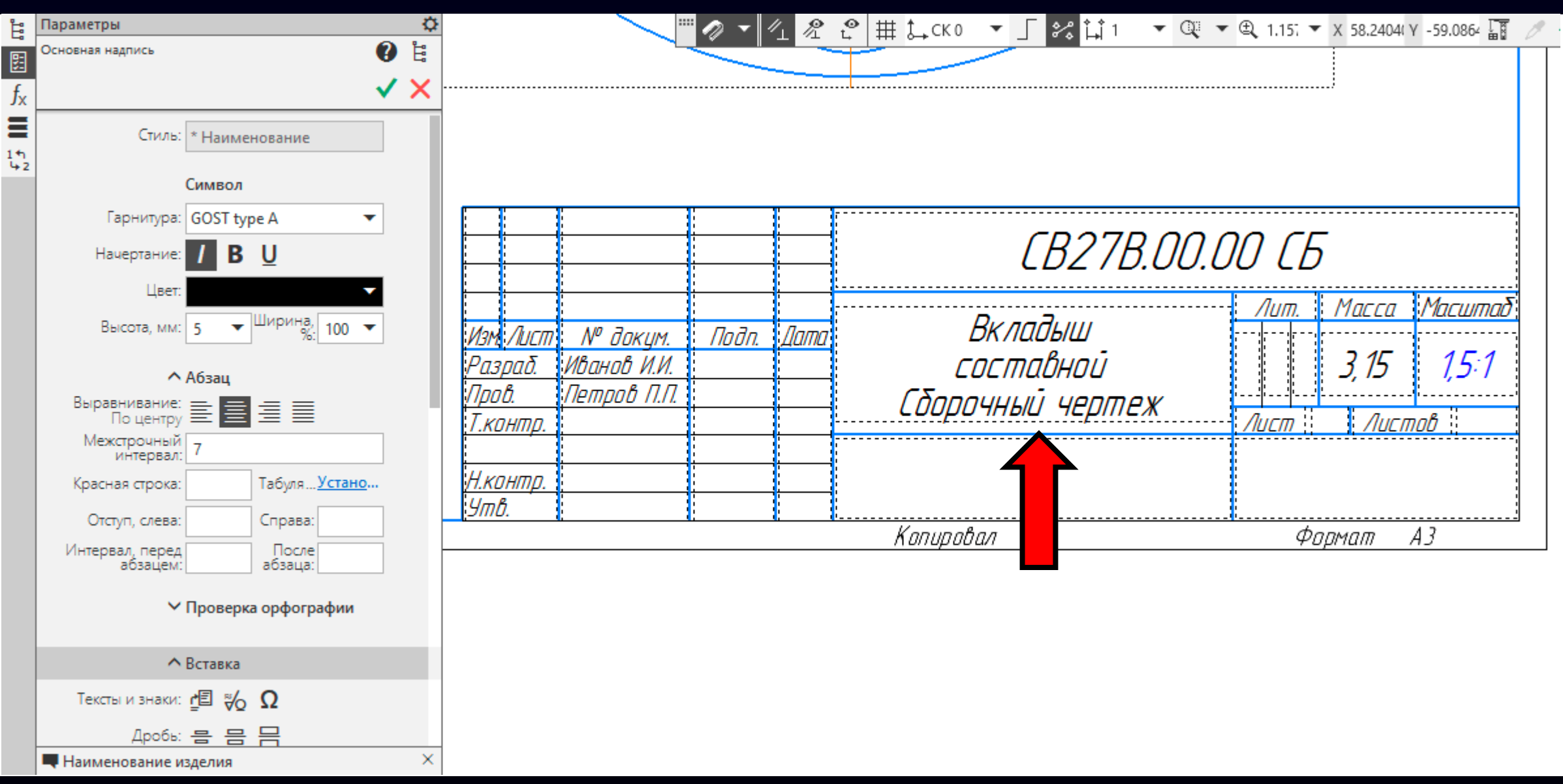

#### **Основная надпись > Графа «Наименование»**

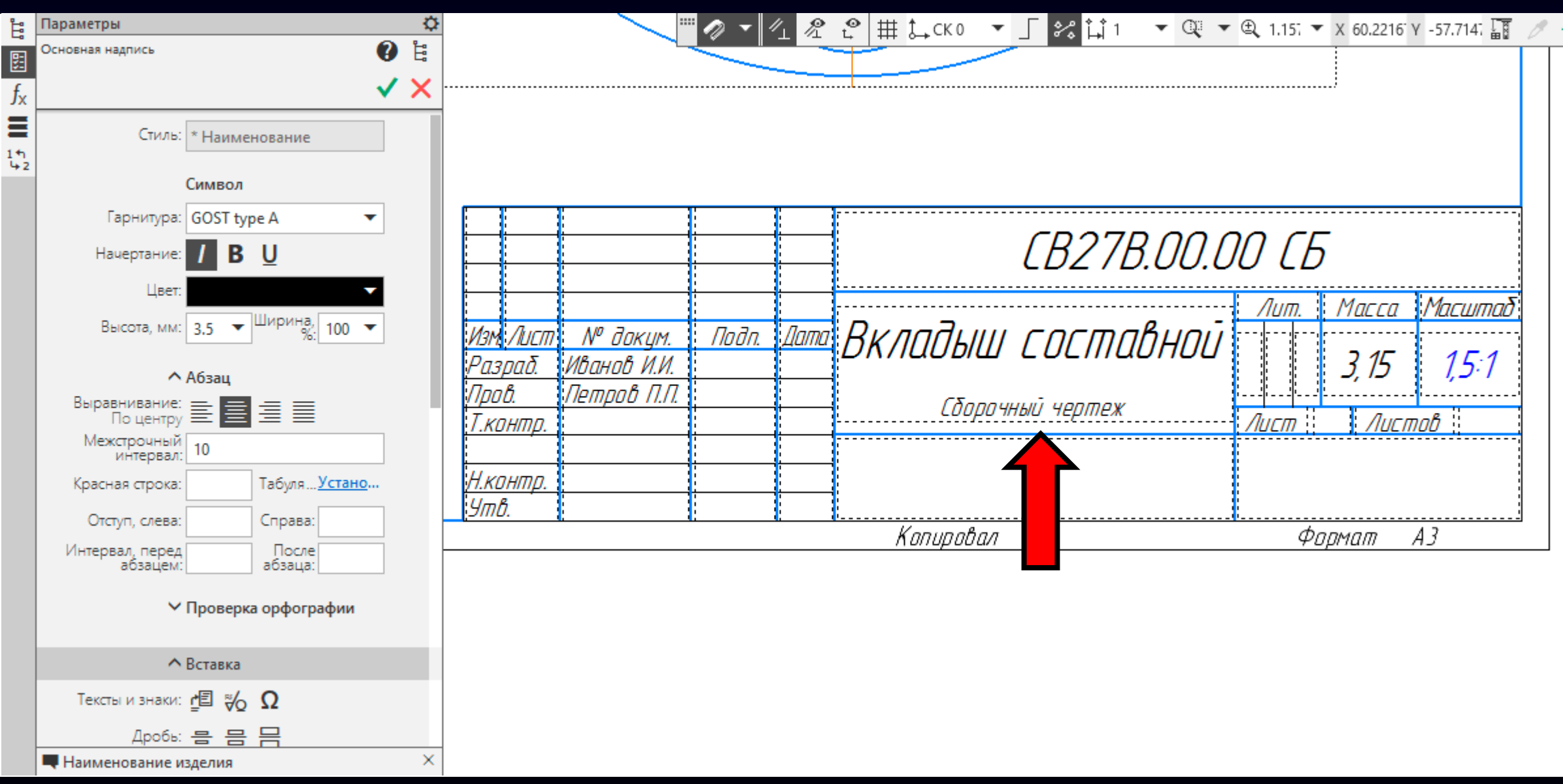

#### **Основная надпись > Графа «Наименование или код организации»**

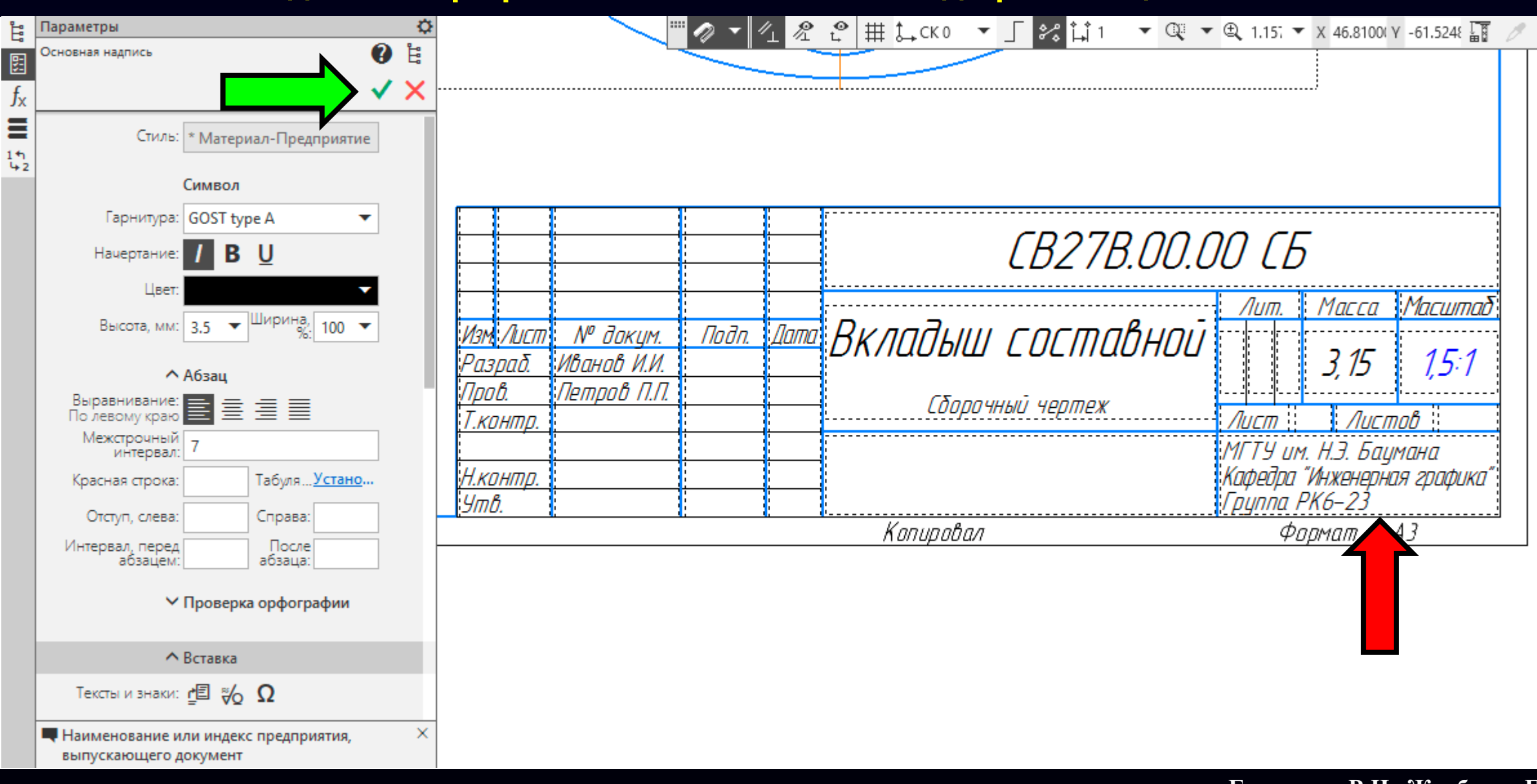

#### Пример заполнения **Основной надписи**

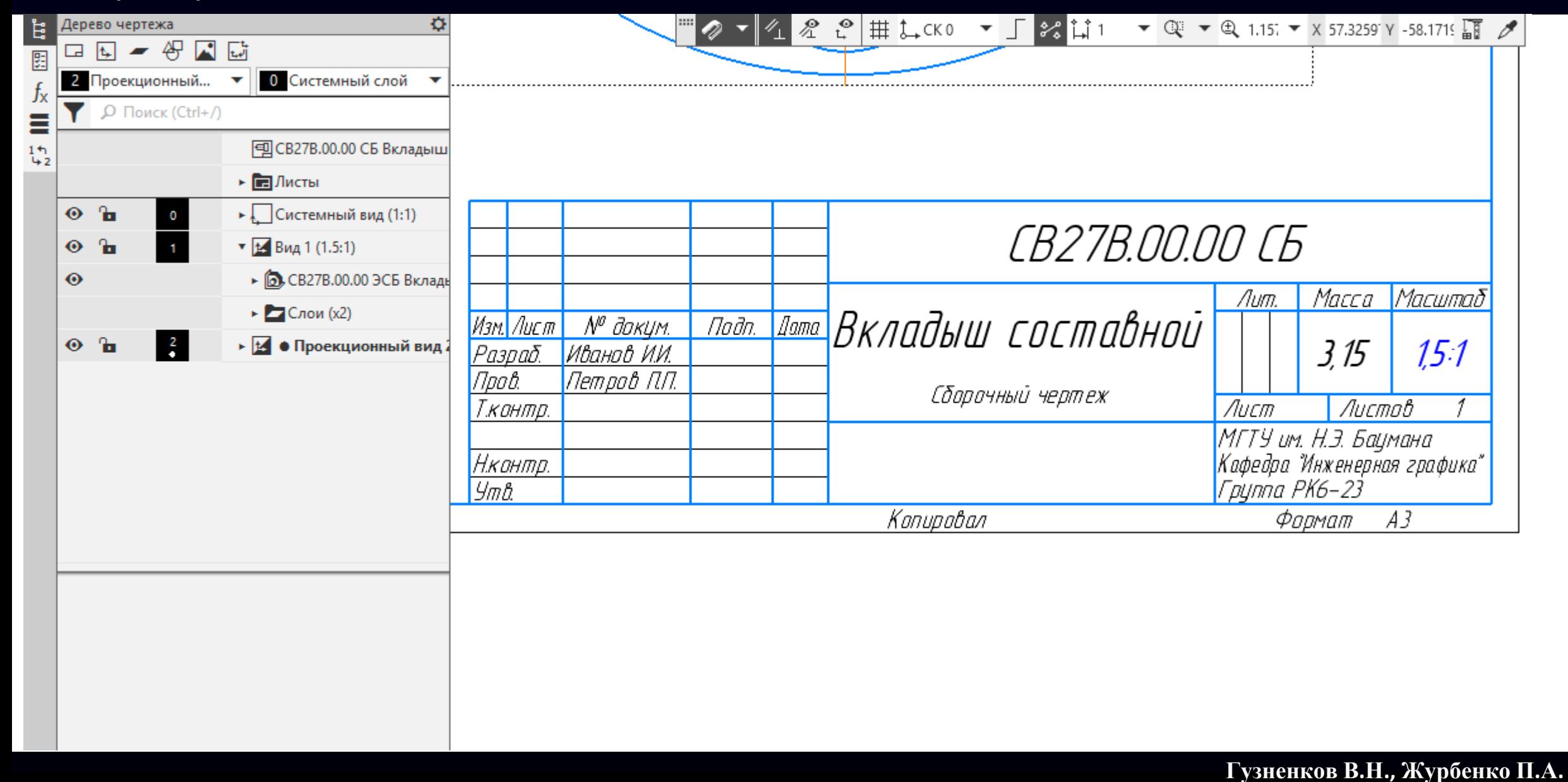

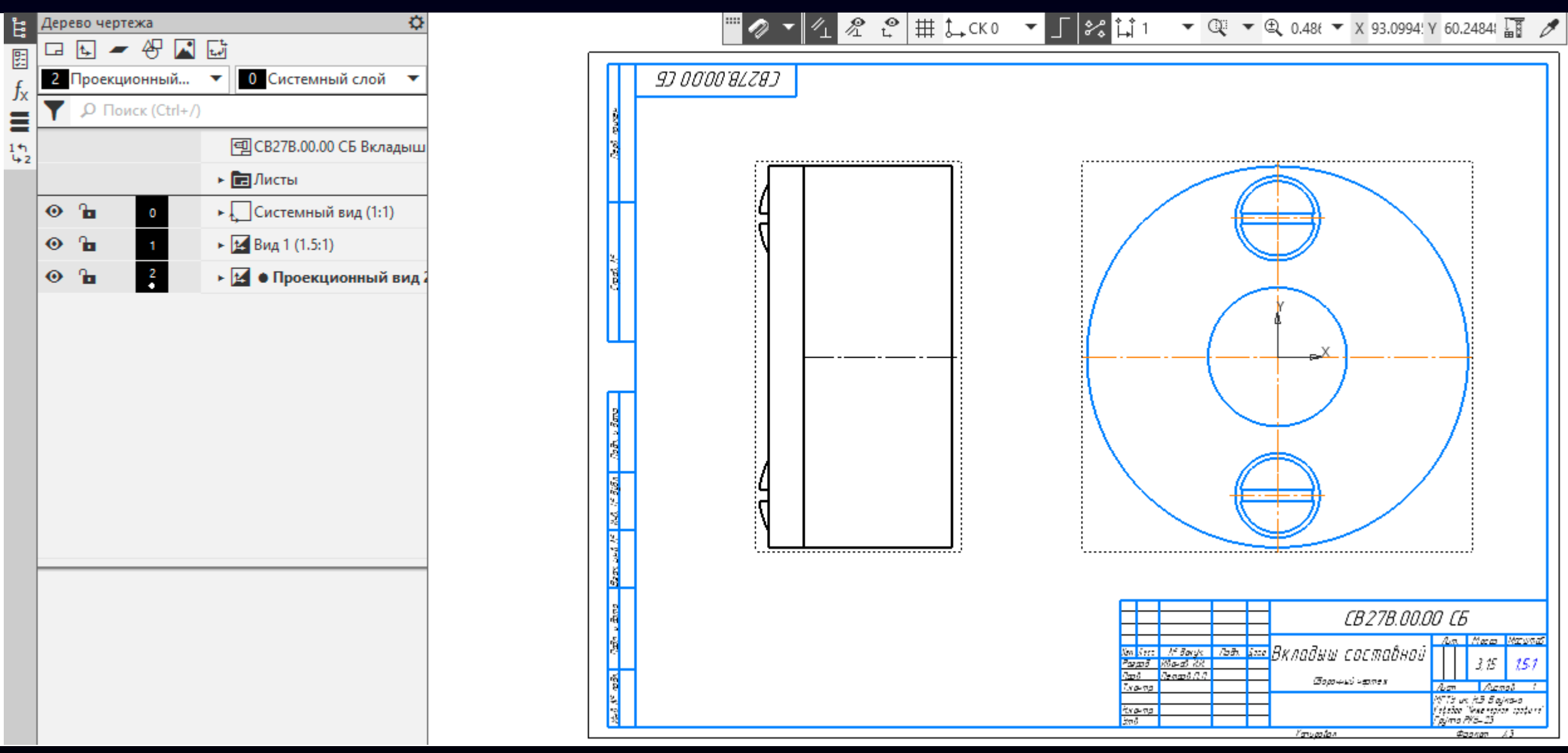

#### **Главное меню > Раздел «Файл» > Команда «Сохранить как...»**

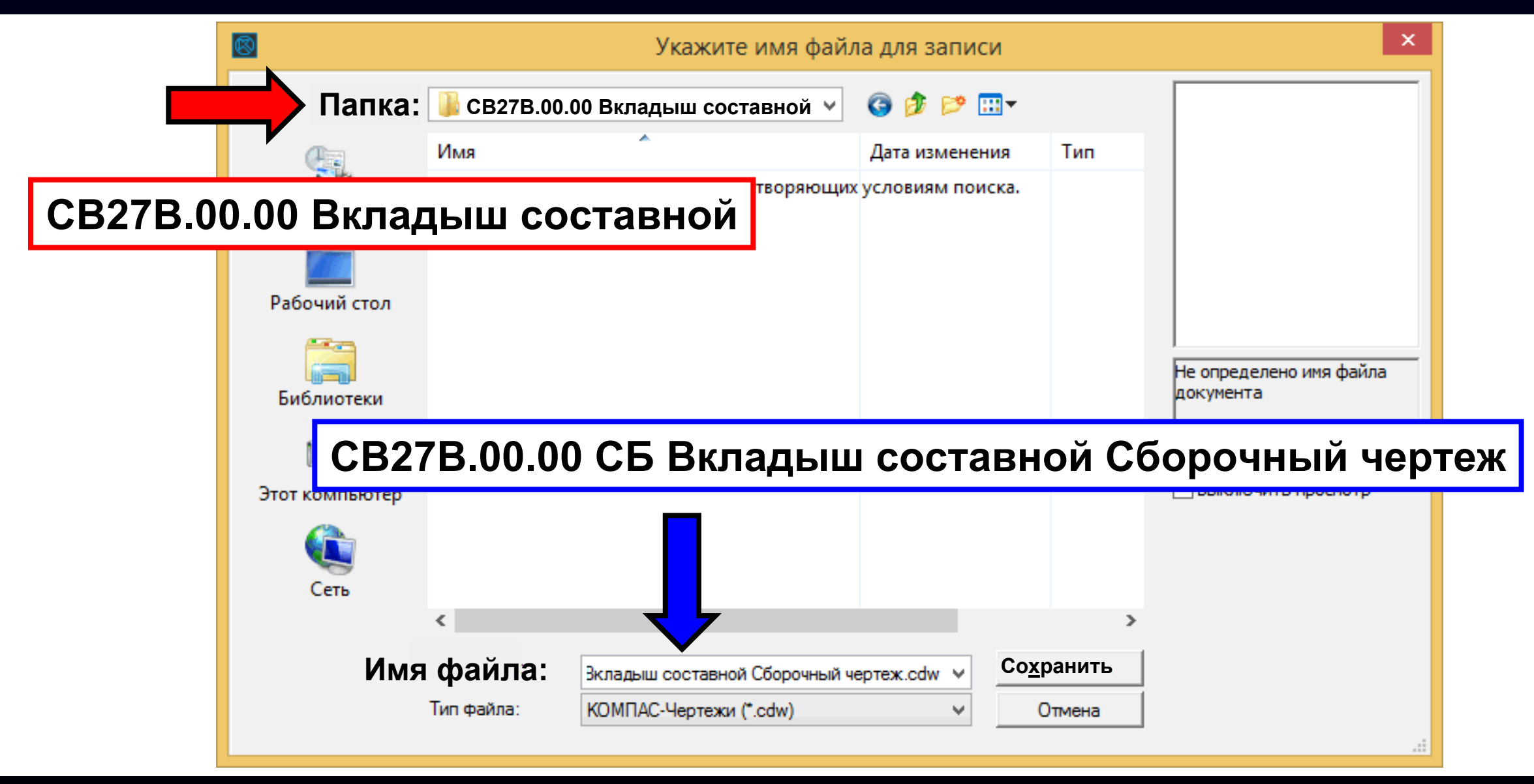

Удаляем указание **Сборочный чертеж** <sup>в</sup> имени файла

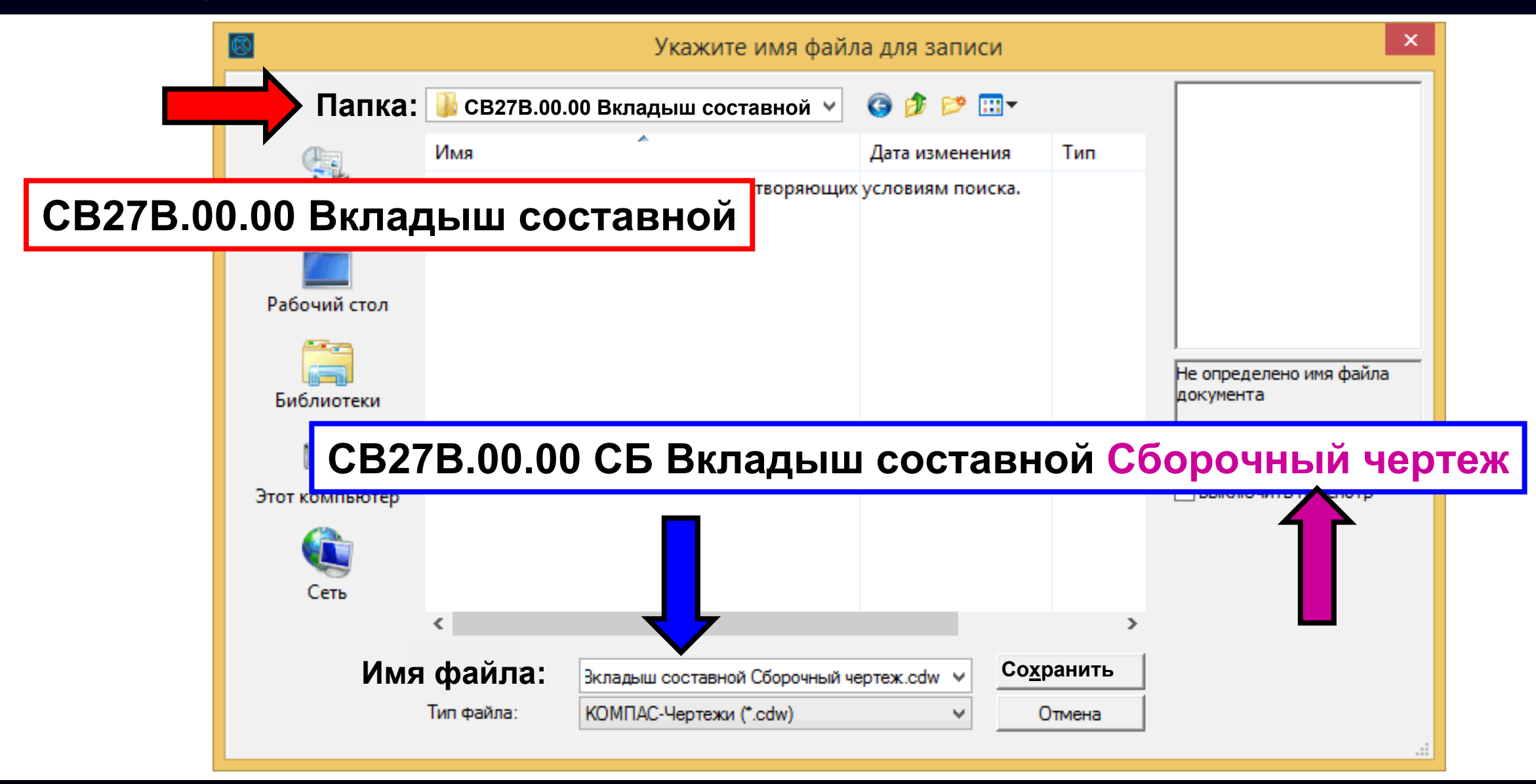

Сохраняем файл

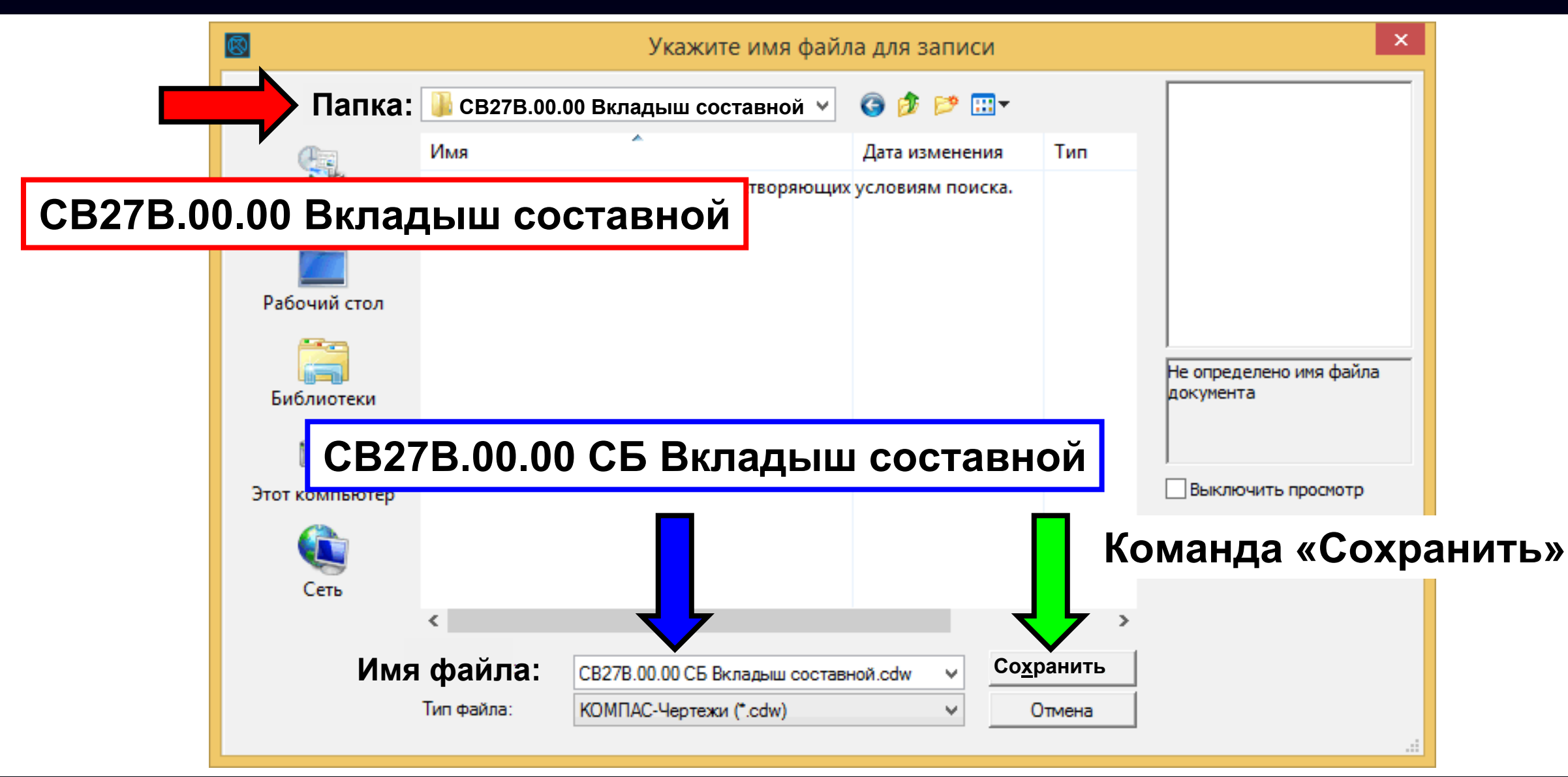

#### **ИЗОБРАЖЕНИЯ И ЭЛЕМЕНТЫ ОФОРМЛЕНИЯ**

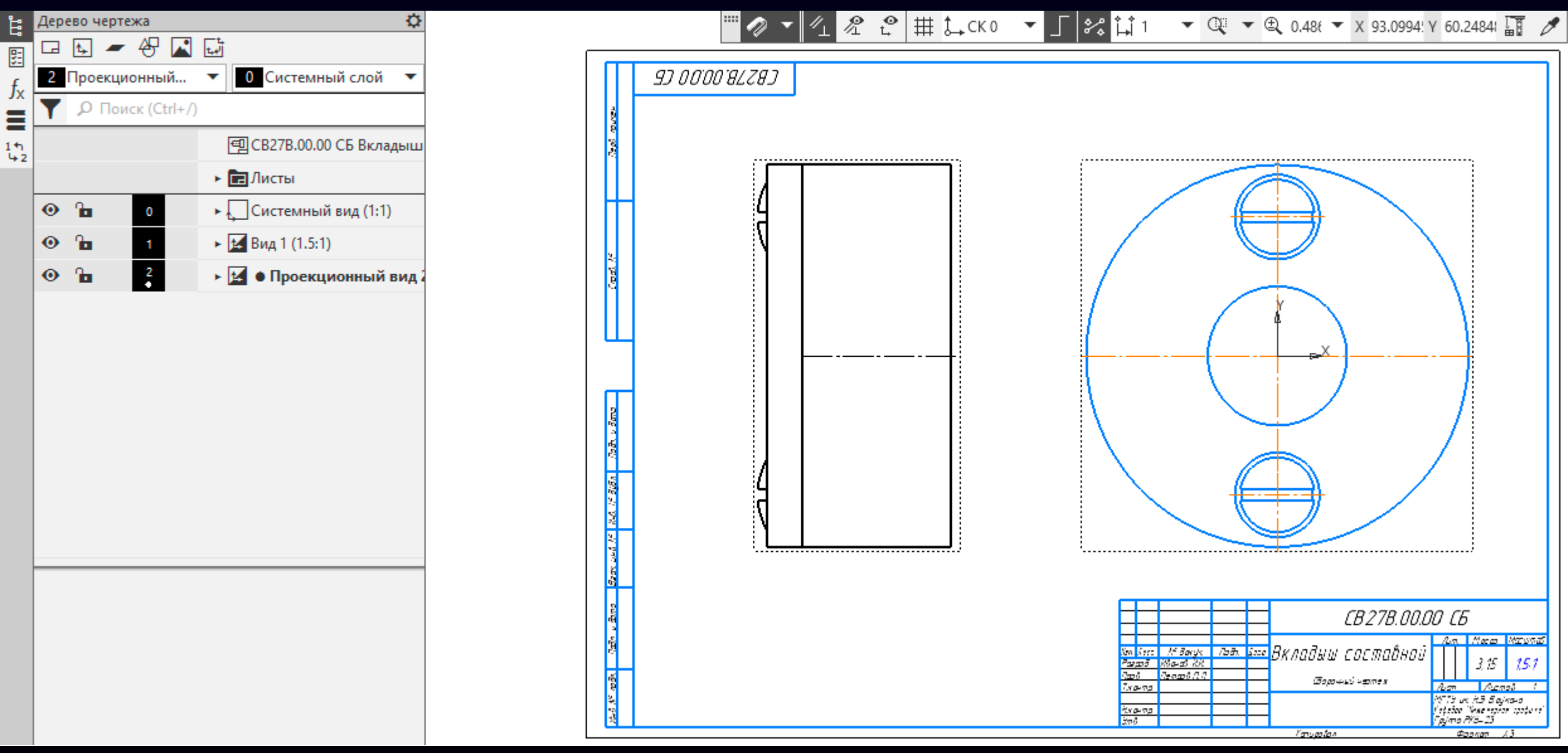

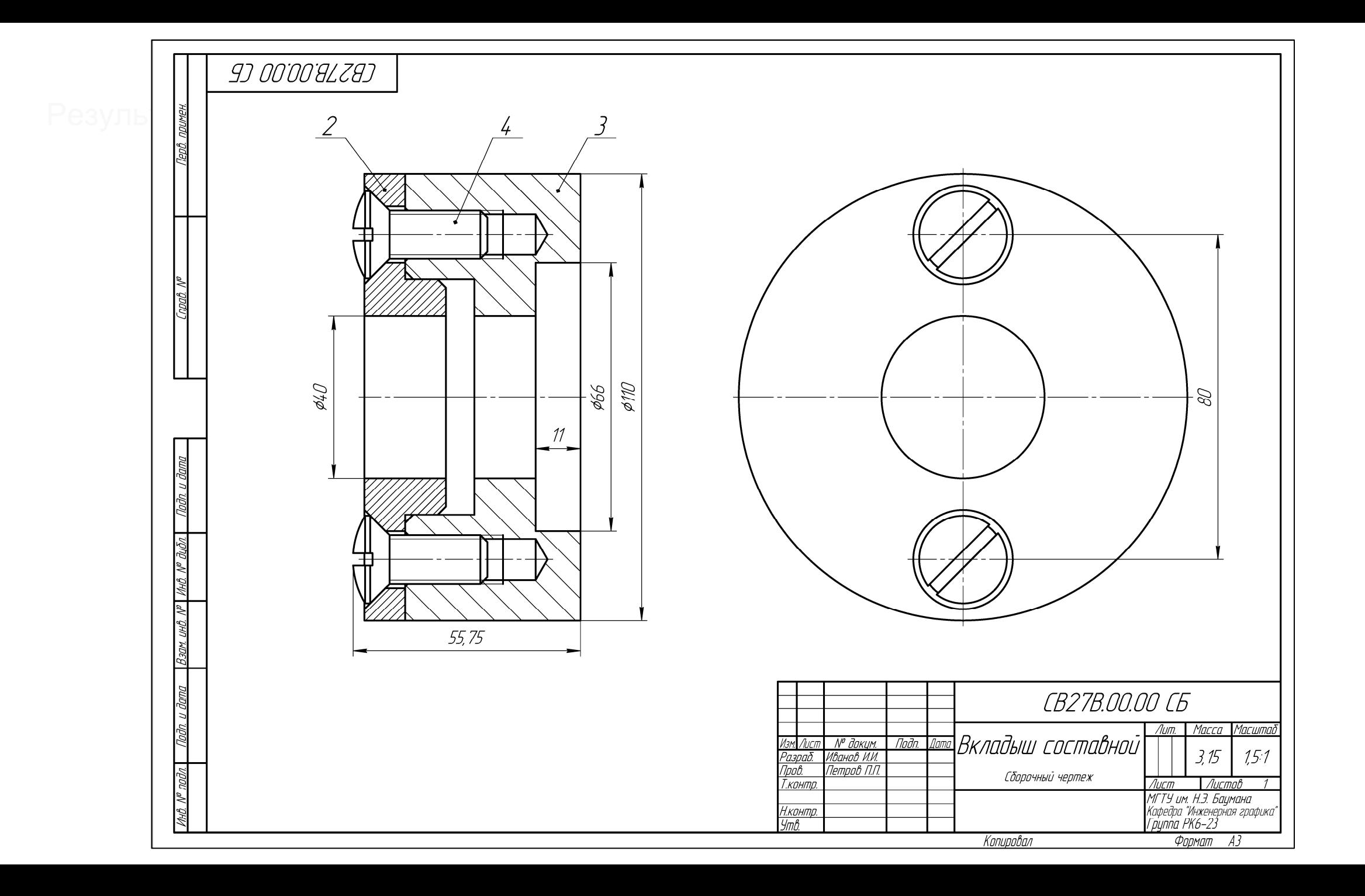

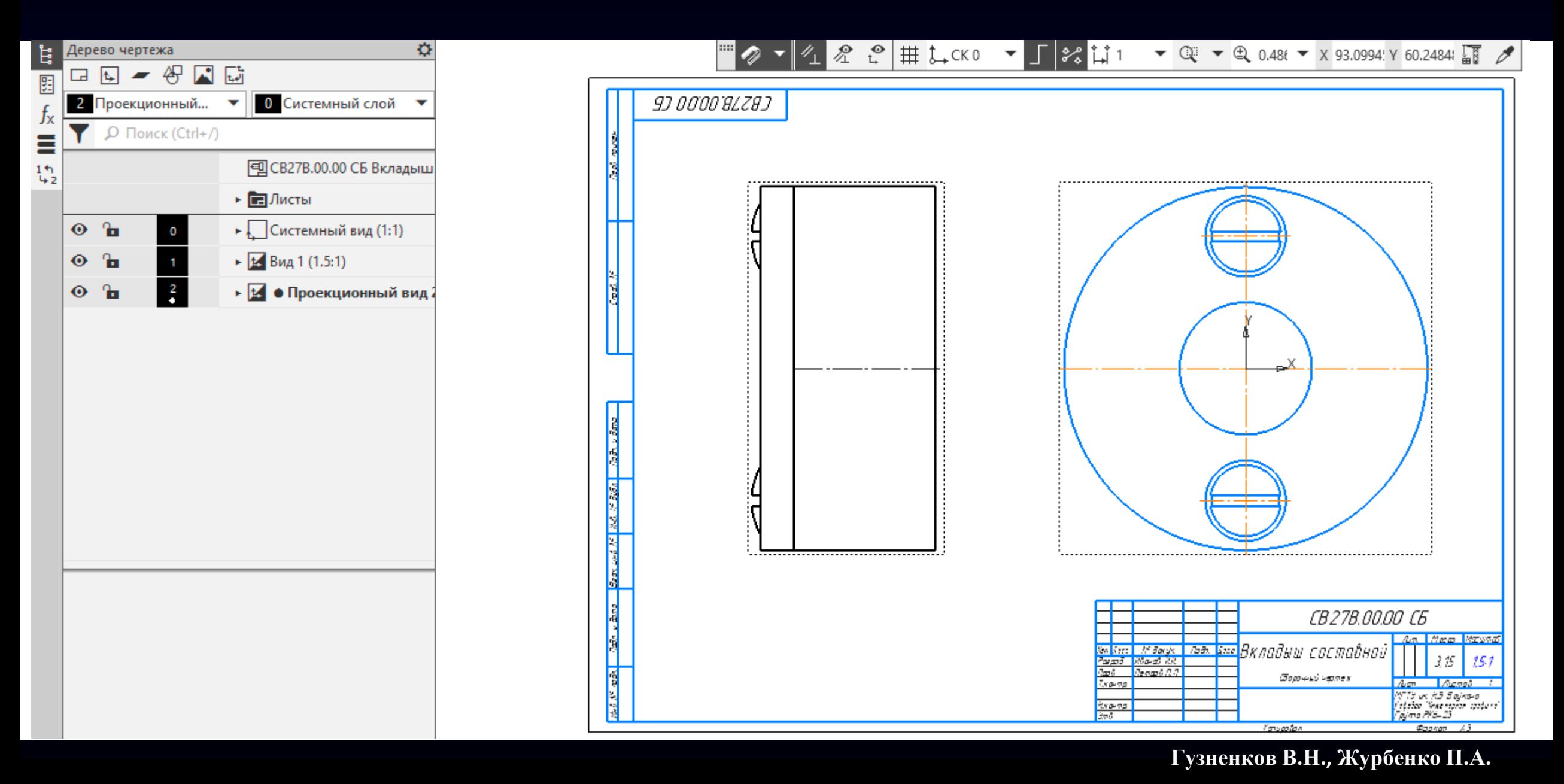

# **ВЫПОЛНЕНИЕ ИЗОБРАЖЕНИЙ**

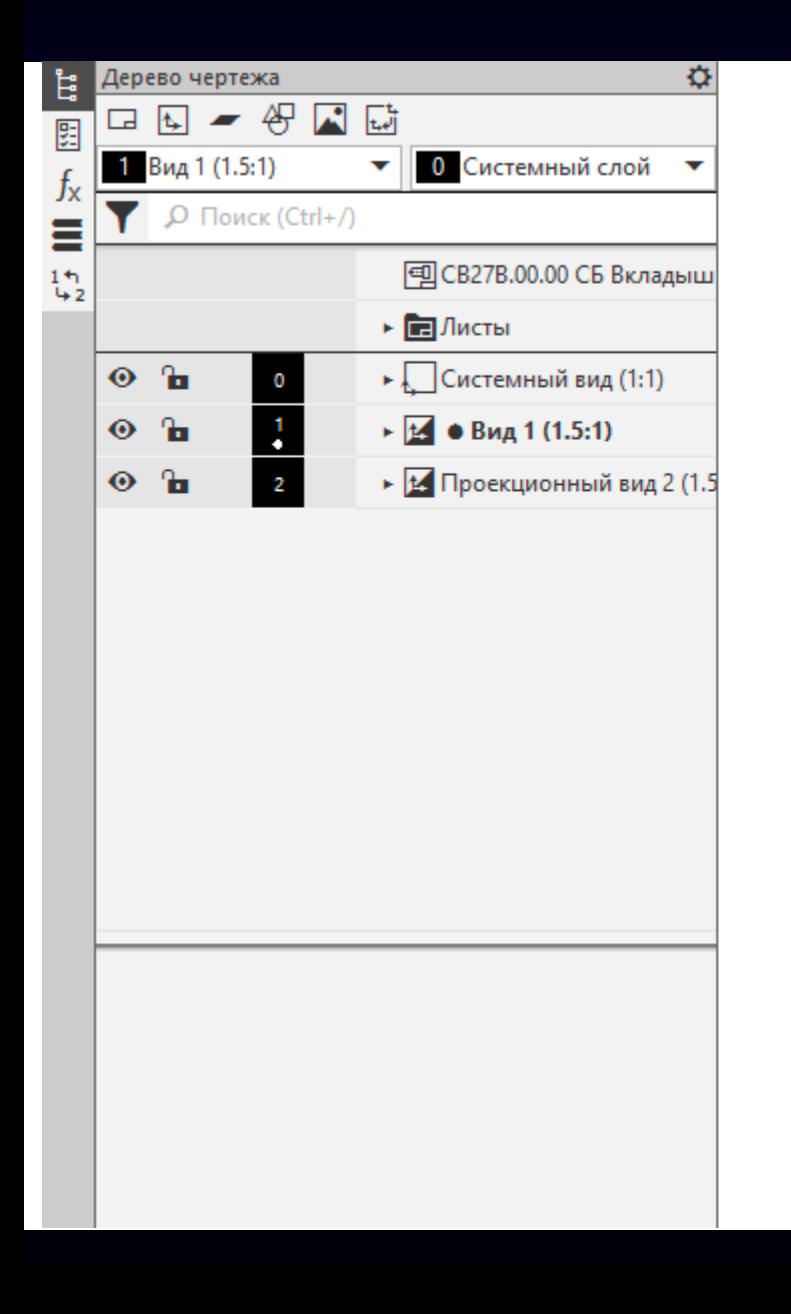

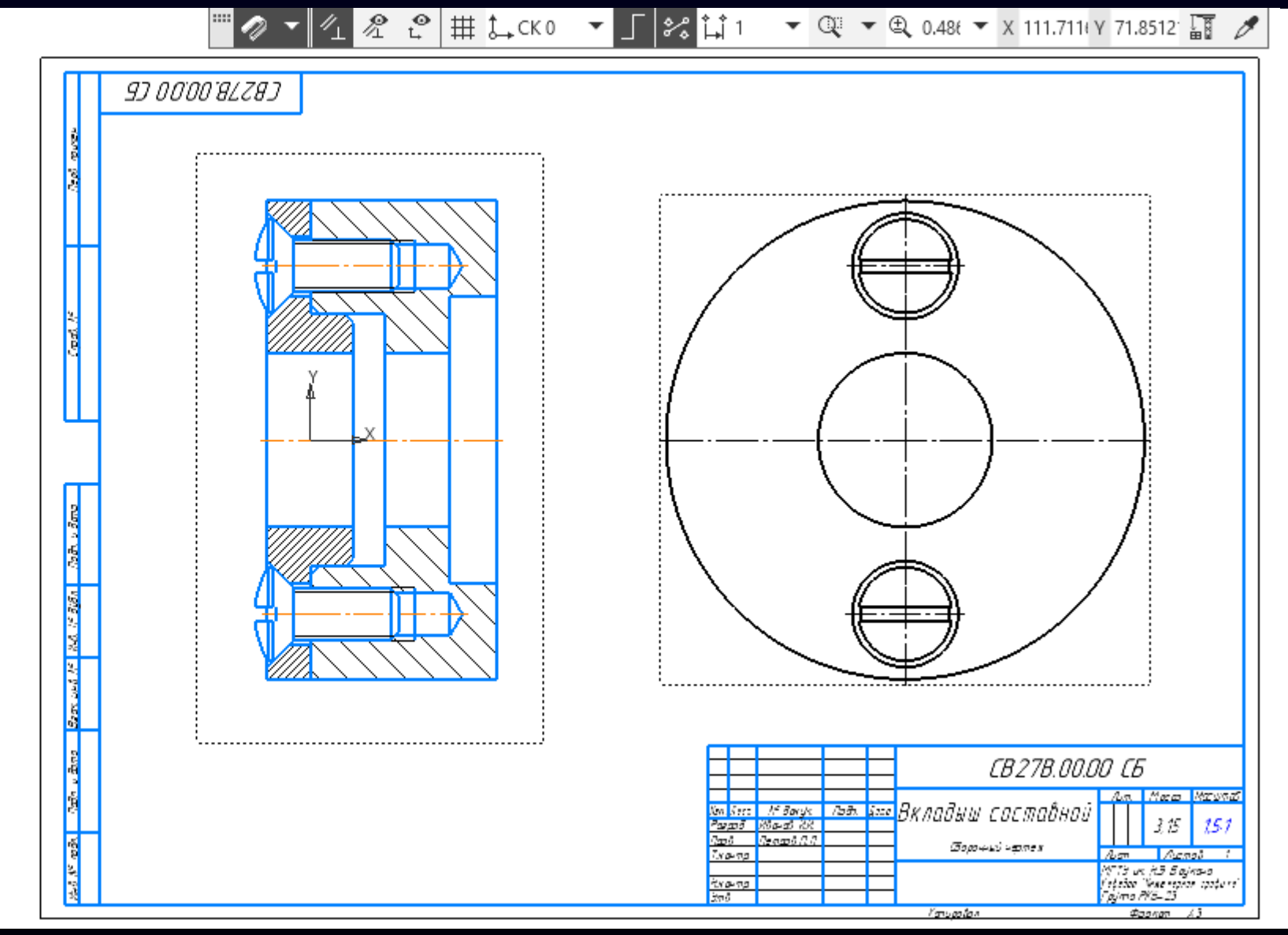

#### **ПРОСТАНОВКА РАЗМЕРОВ**

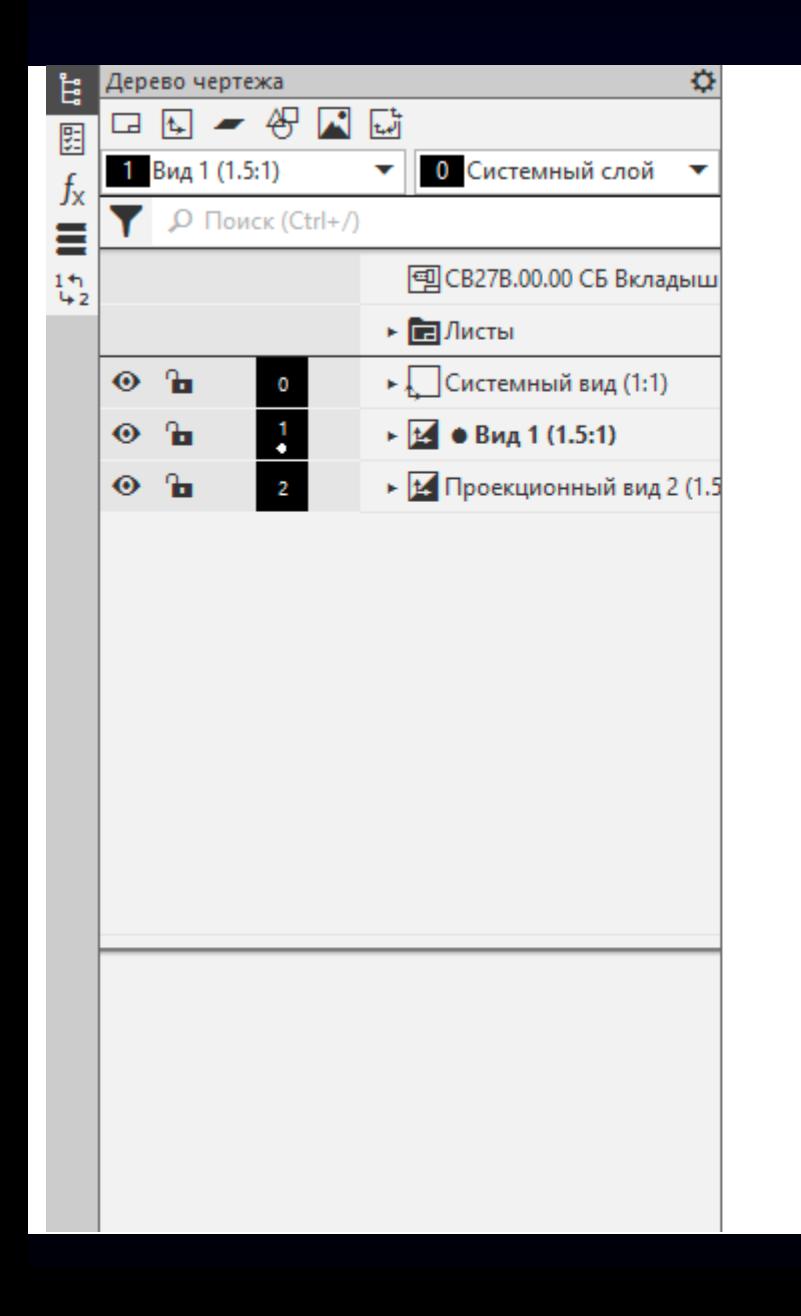

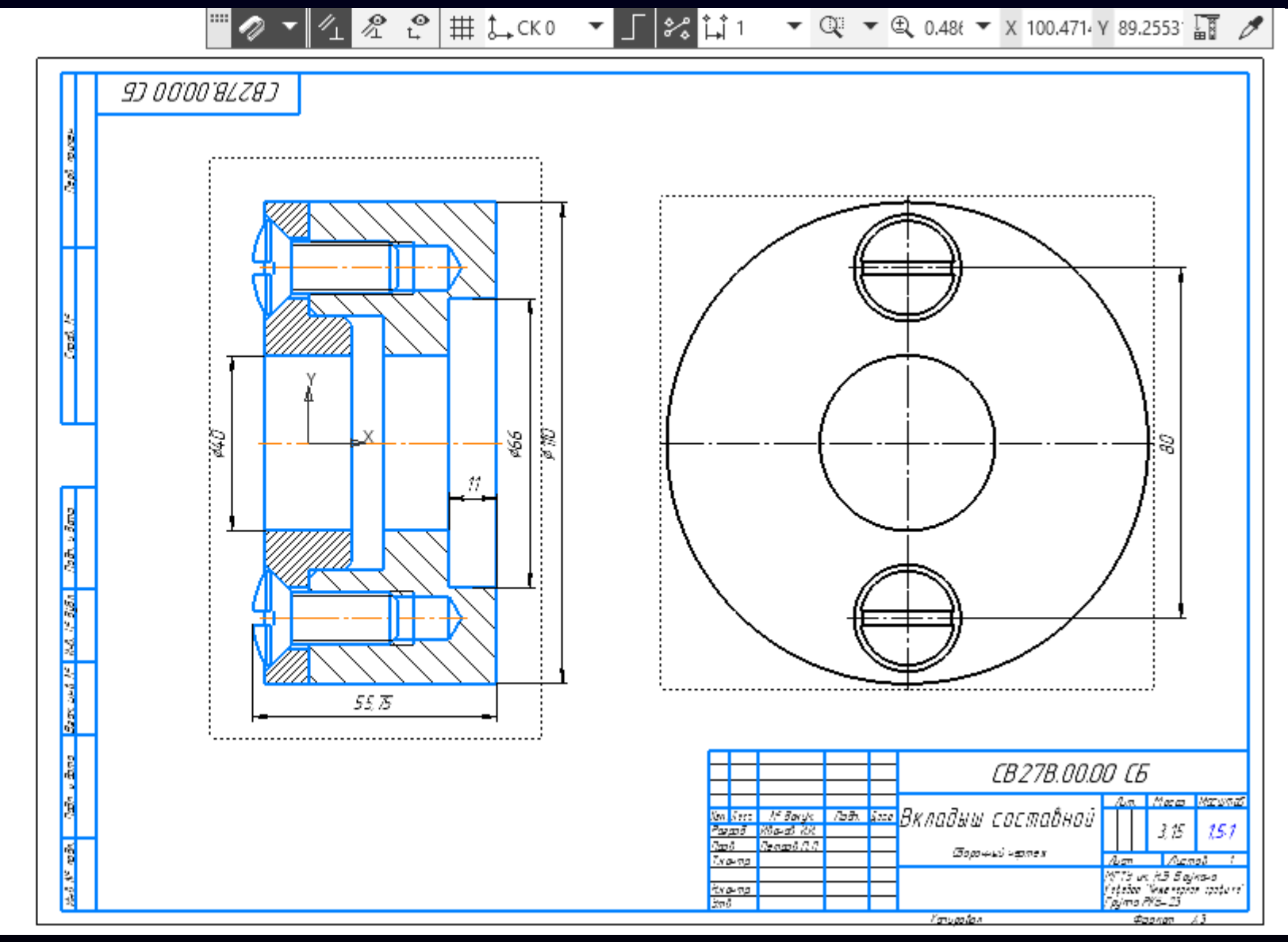

# **НАНЕСЕНИЕ НОМЕРОВ ПОЗИЦИЙ ДЕТАЛЕЙ**

**Лента > Панель «Обозначения» > Команда «Обозначение позиции»**

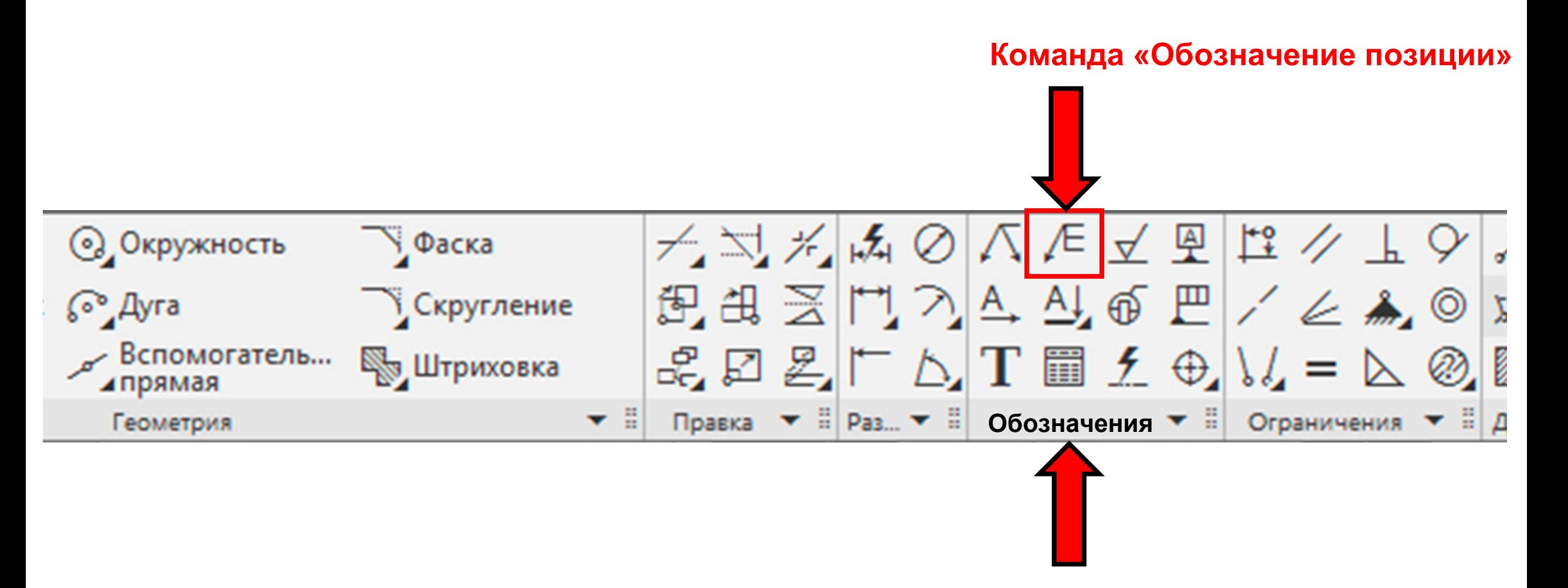

#### **НАНЕСЕНИЕ НОМЕРОВ ПОЗИЦИЙ ДЕТАЛЕЙ**

**K3D**

#### В **Графическом окне**

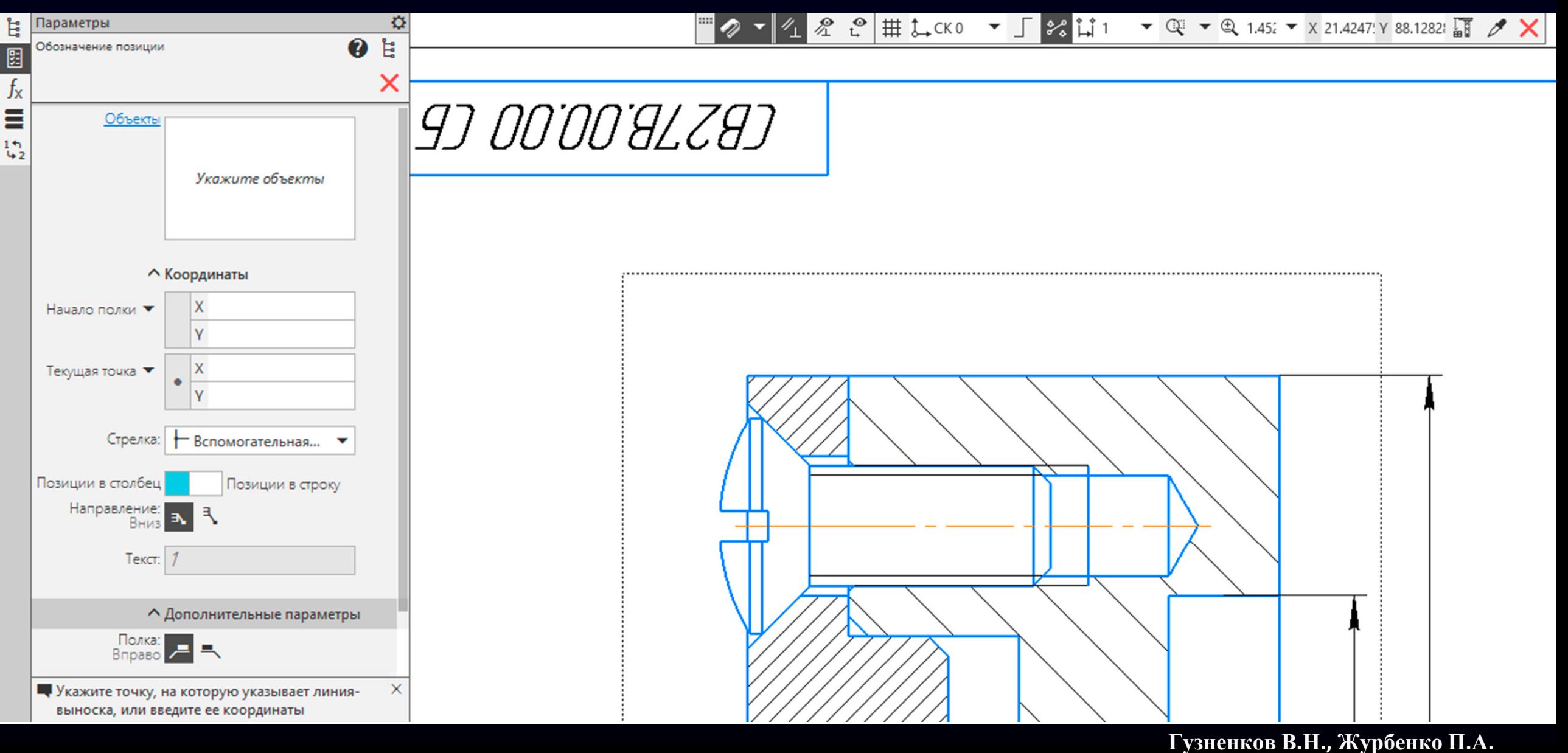

# **НАНЕСЕНИЕ НОМЕРОВ ПОЗИЦИЙ ДЕТАЛЕЙ**

**Курсор «мыши»** перемещаем <sup>в</sup> область внутри изображения **детали Корпус**

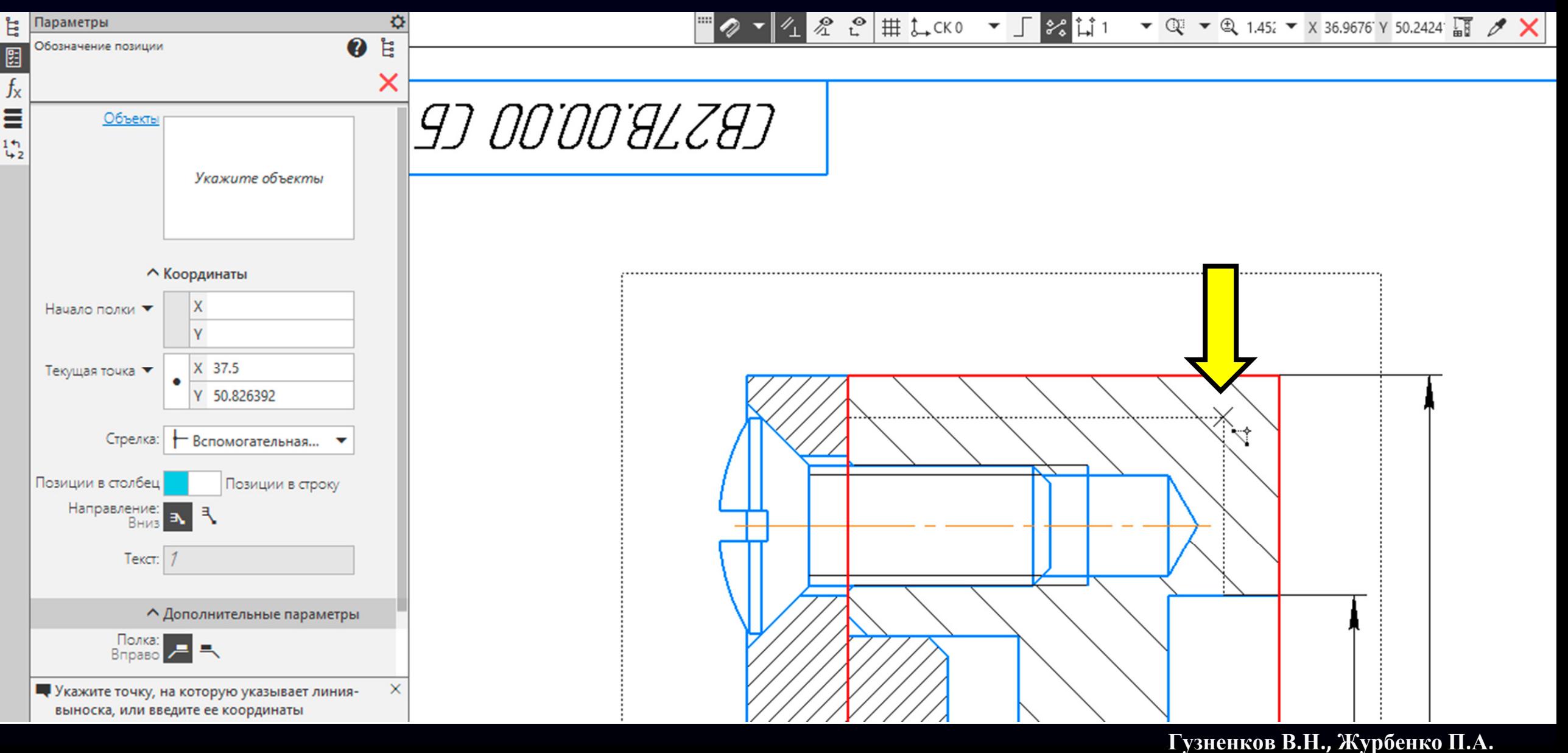
На изображении габариты **детали Корпус** окрасятся <sup>в</sup> красный цвет

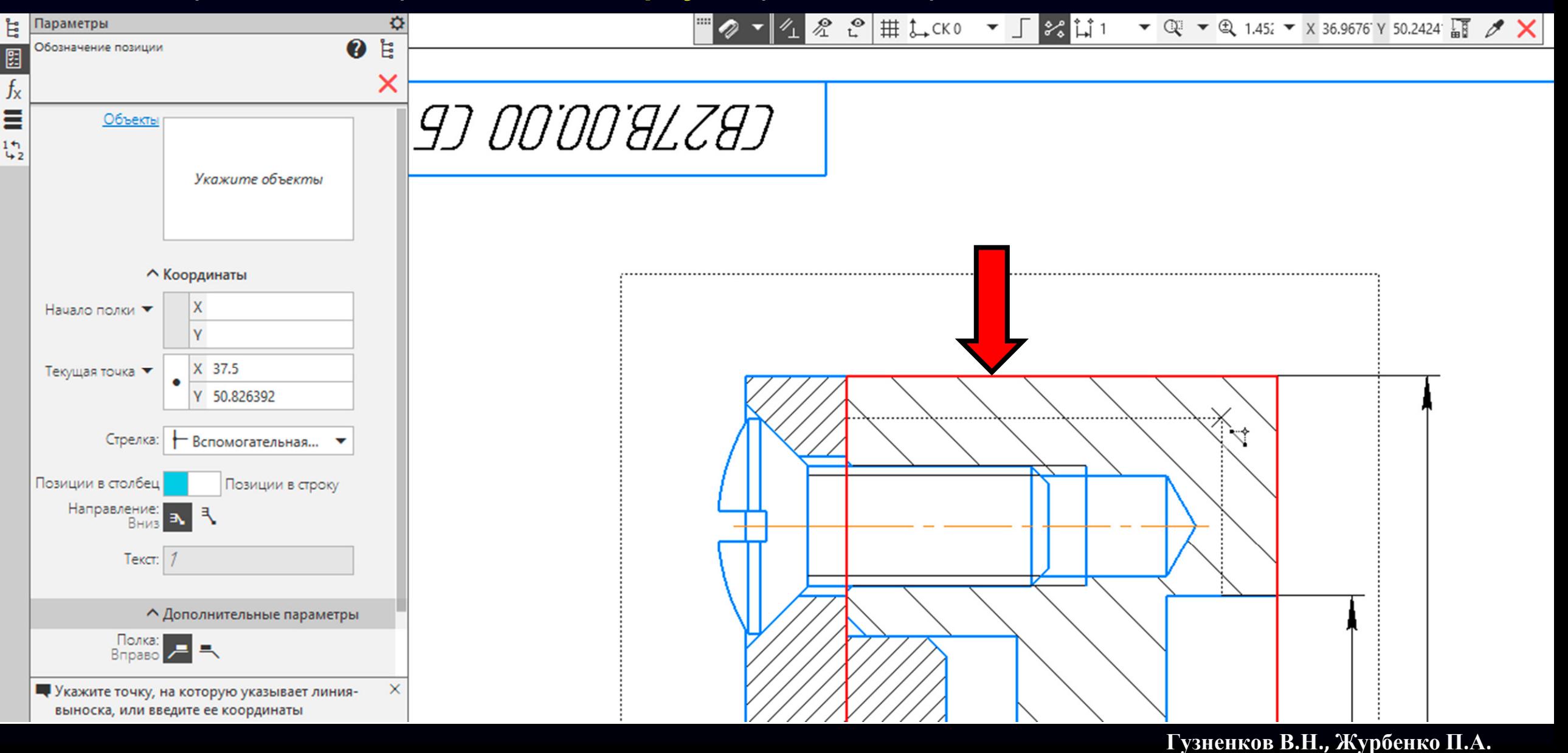

**K3D**

### Затем нажимаем **левую клавишу «мыши»**

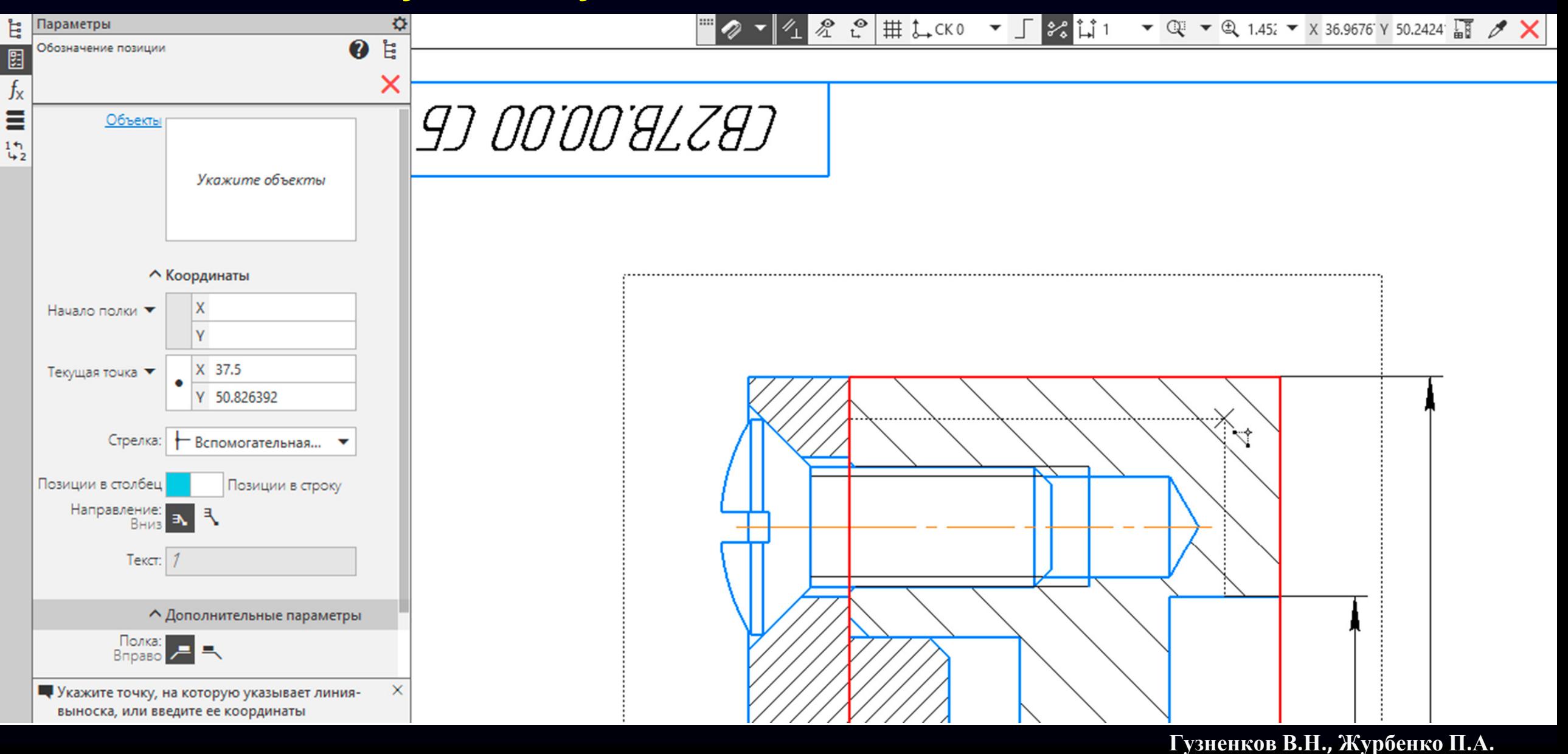

#### Проставляем выносную полку <sup>с</sup> номером позиции детали

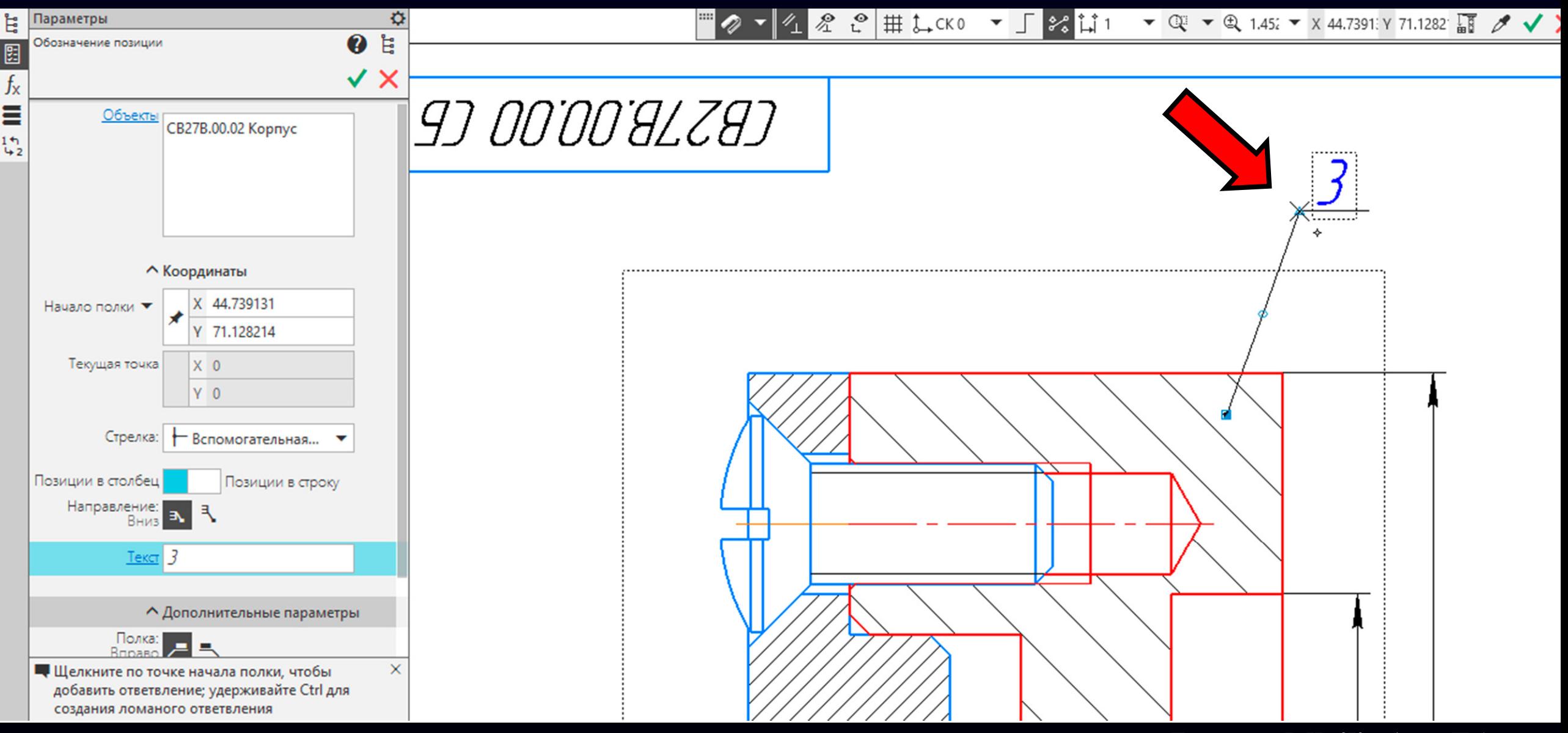

**Панель управления <sup>&</sup>gt;** В **Разделе «Объекты»** система отображает выбранную деталь

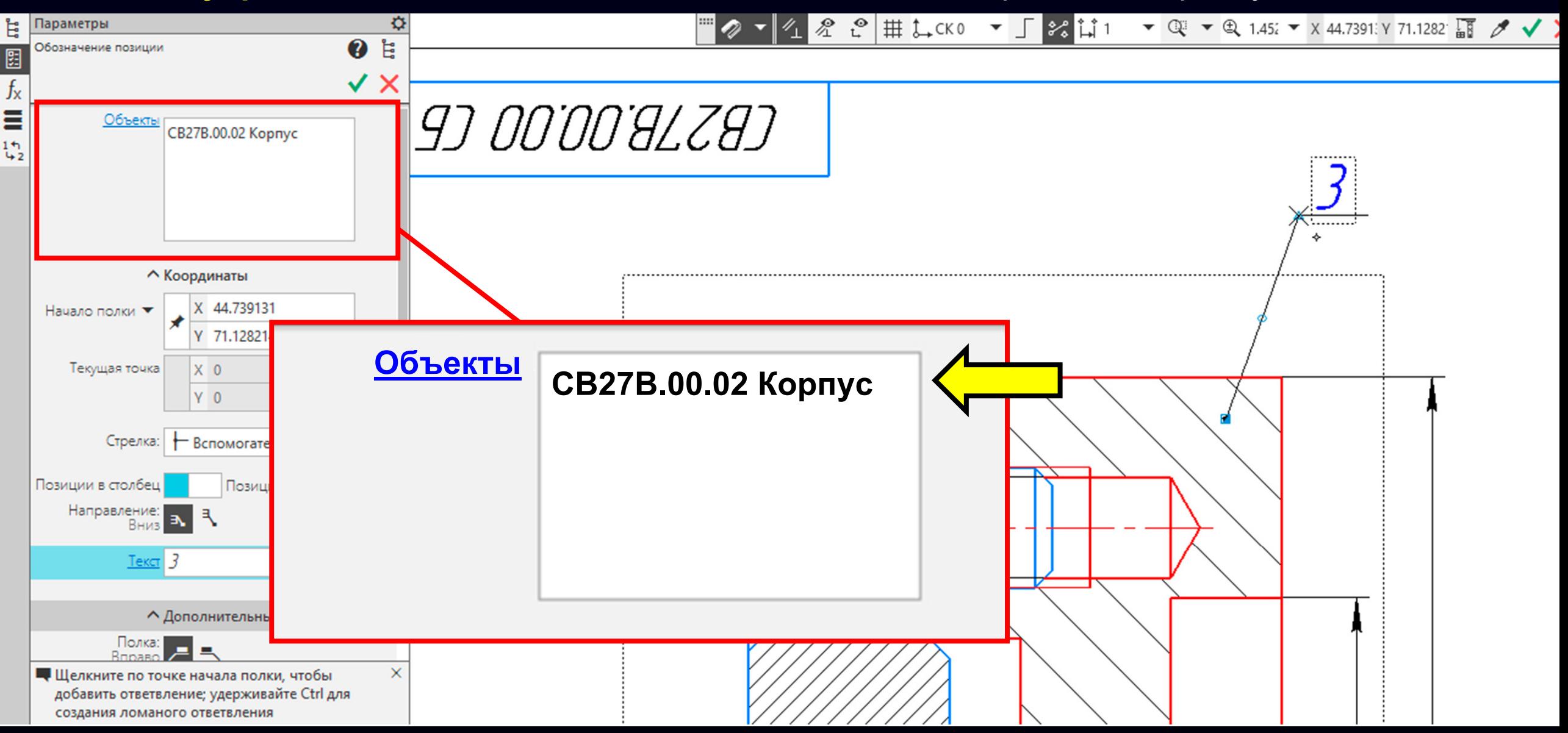

**Гузненков В.Н., Журбенко П.А.**

#### Принимаем действие команды

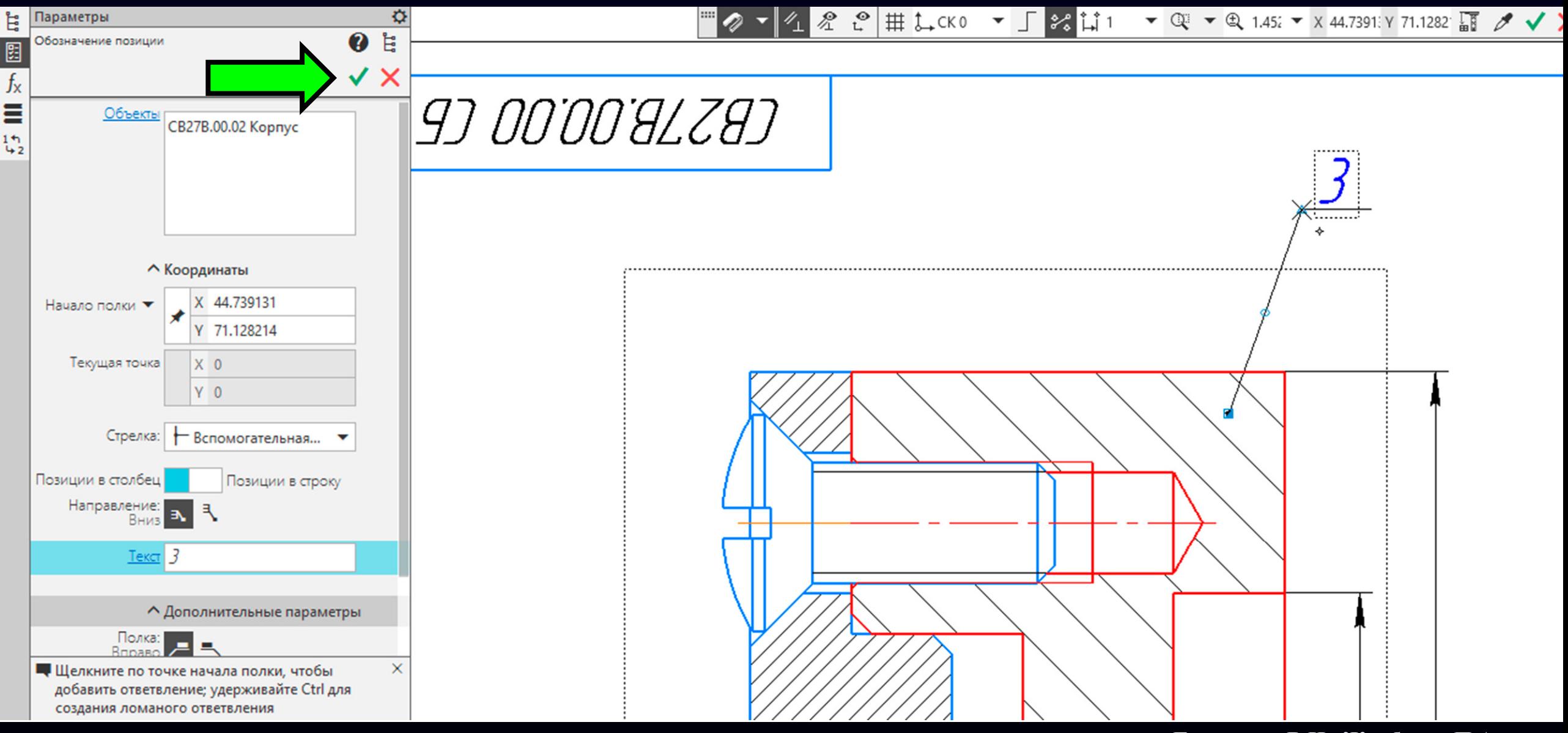

**Гузненков В.Н., Журбенко П.А.**

**K3D**

#### Выбираем **деталь Крышка**

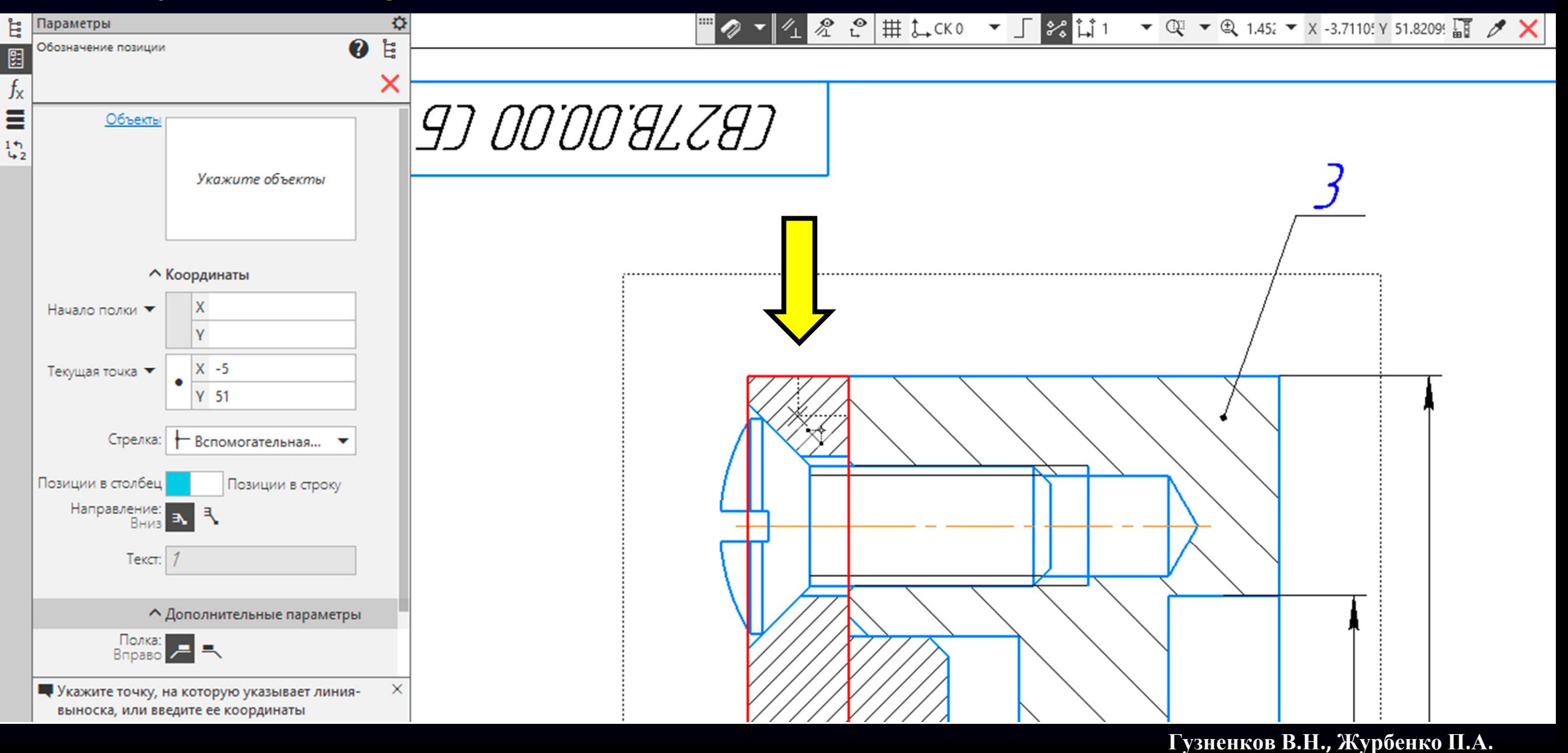

#### Проставляем выносную полку <sup>с</sup> номером позиции детали

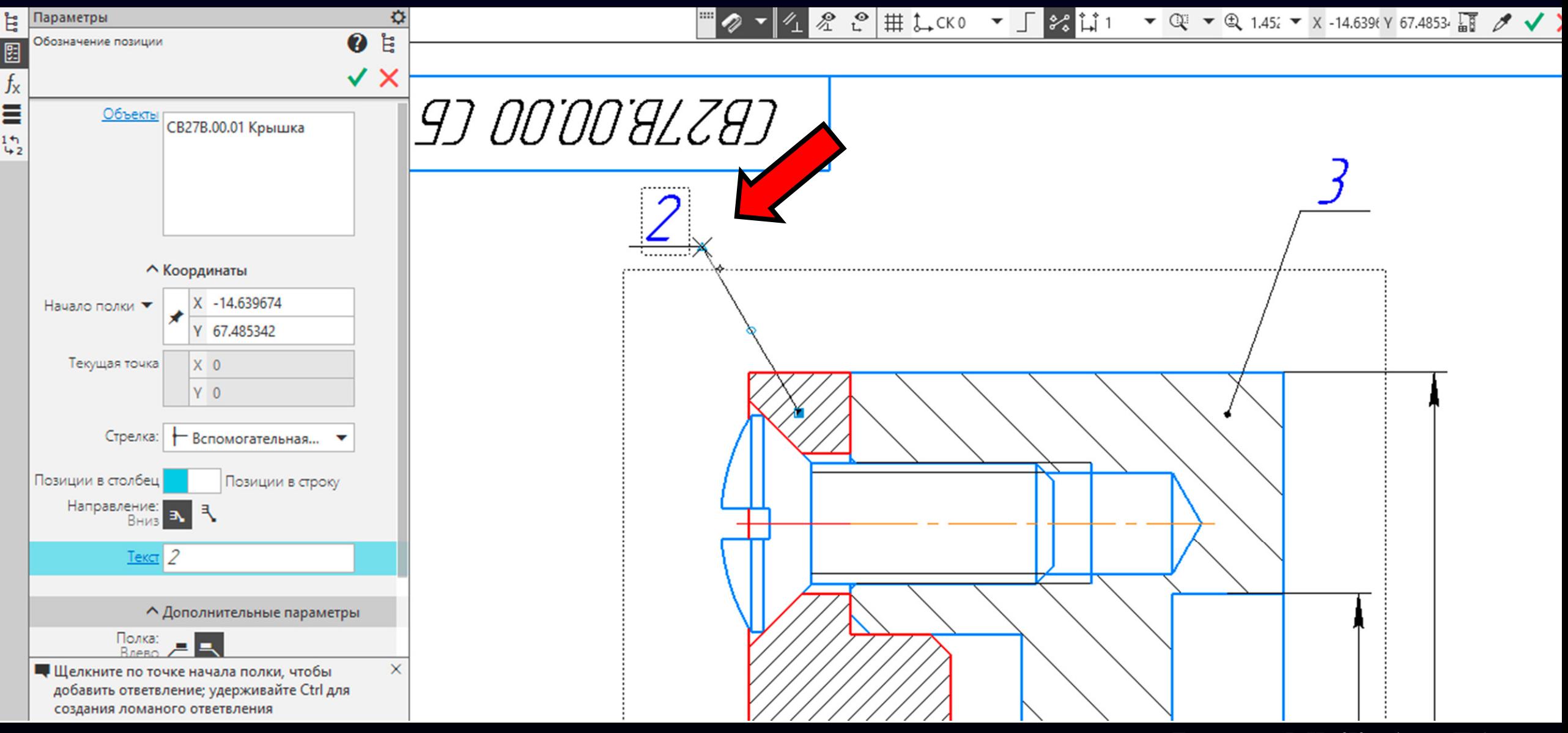

**Гузненков В.Н., Журбенко П.А.**

#### **Панель управления <sup>&</sup>gt;** Проверяем **Раздел «Объекты»**

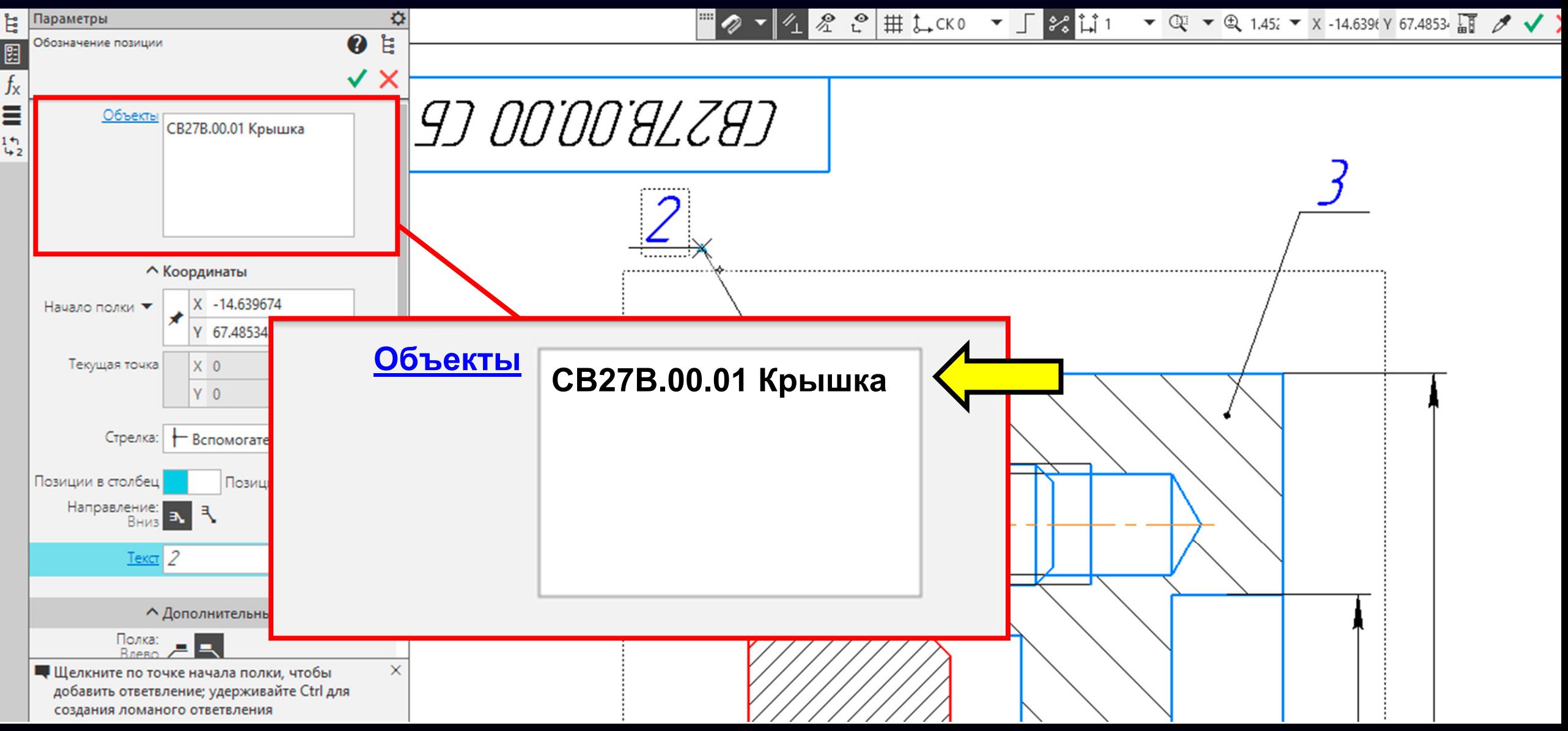

**Гузненков В.Н., Журбенко П.А.**

#### Принимаем действие команды

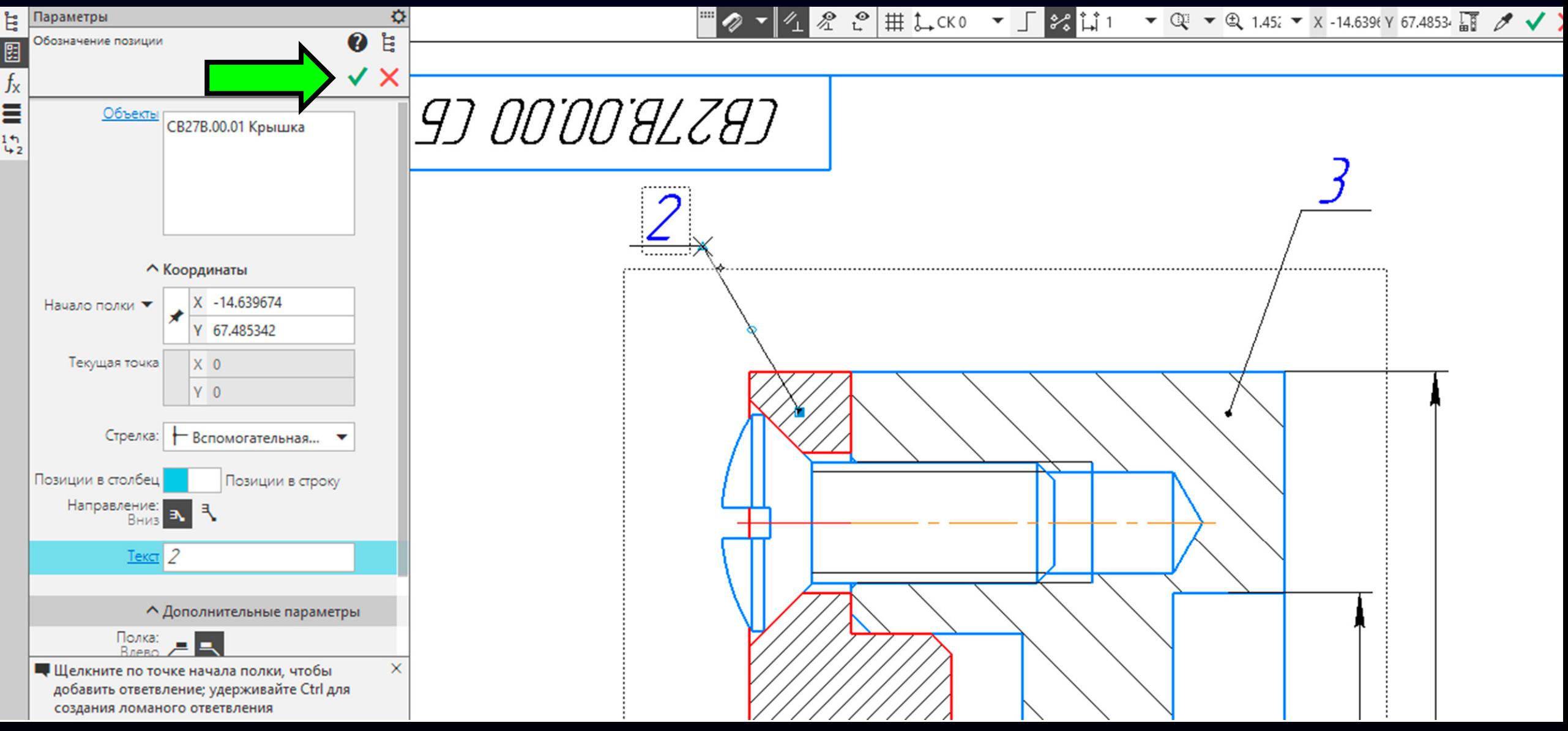

**Гузненков В.Н., Журбенко П.А.**

#### Выбираем **деталь Винт**

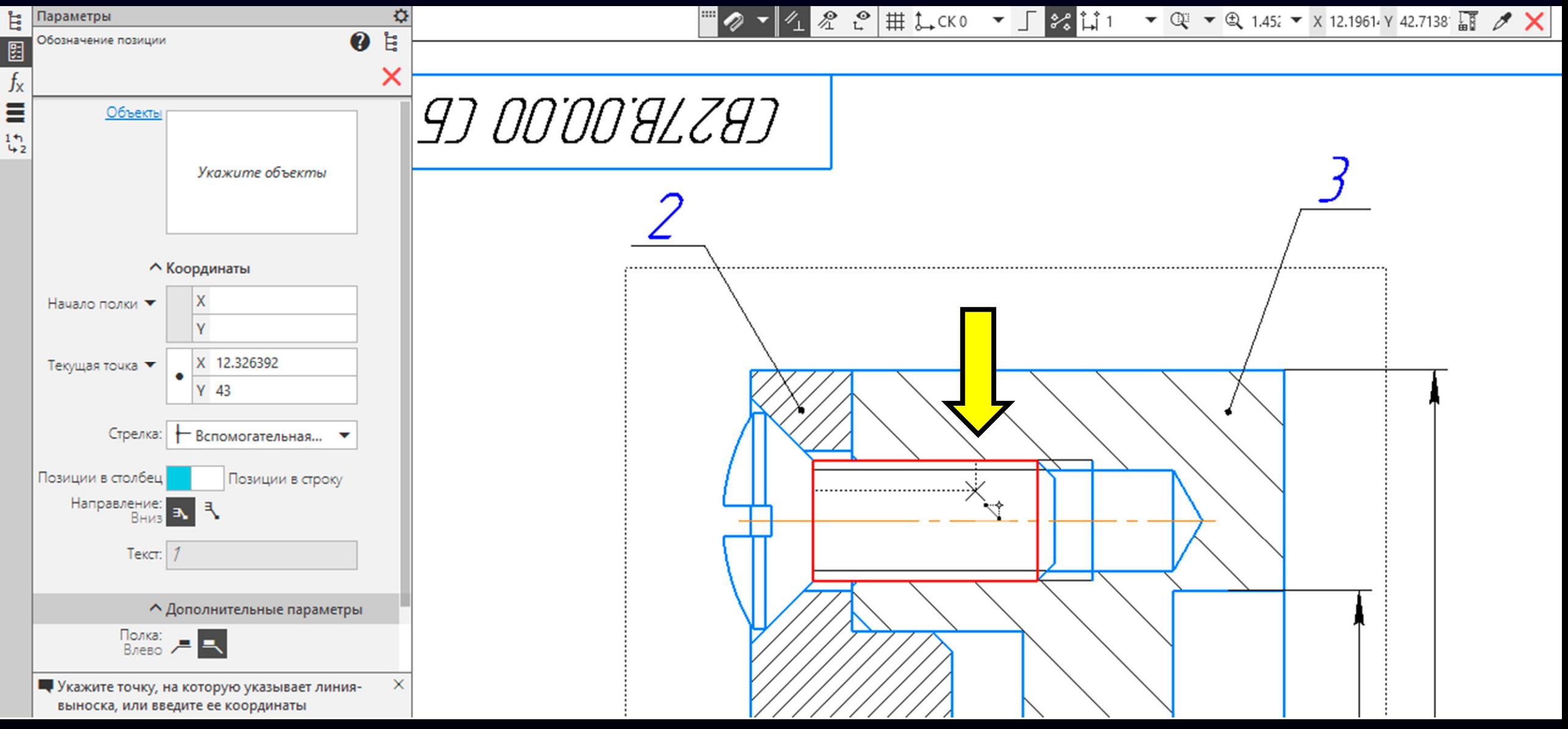

**Гузненков В.Н., Журбенко П.А.**

#### Проставляем выносную полку <sup>с</sup> номером позиции детали

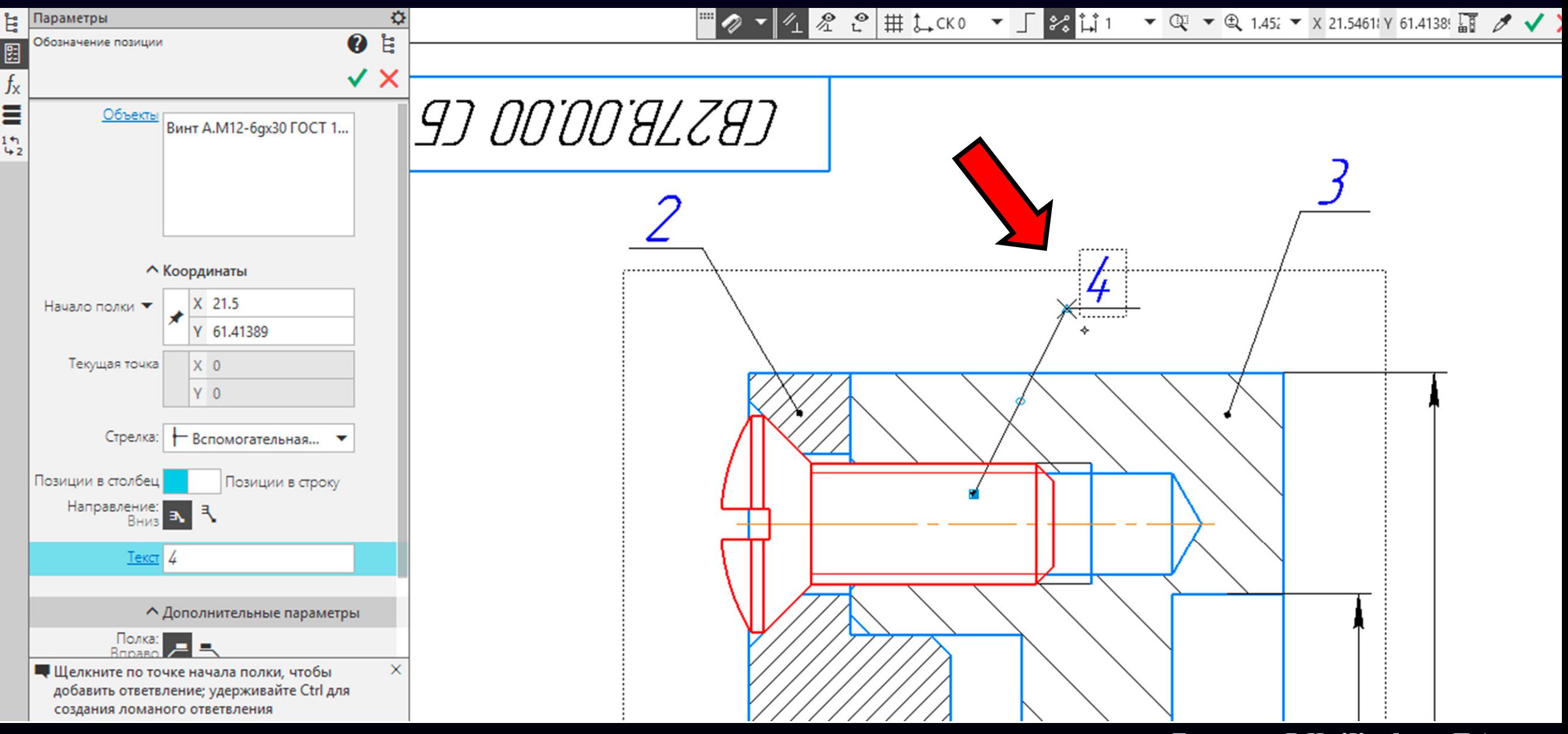

**Гузненков В.Н., Журбенко П.А.**

#### **Панель управления <sup>&</sup>gt;** Проверяем **Раздел «Объекты»**

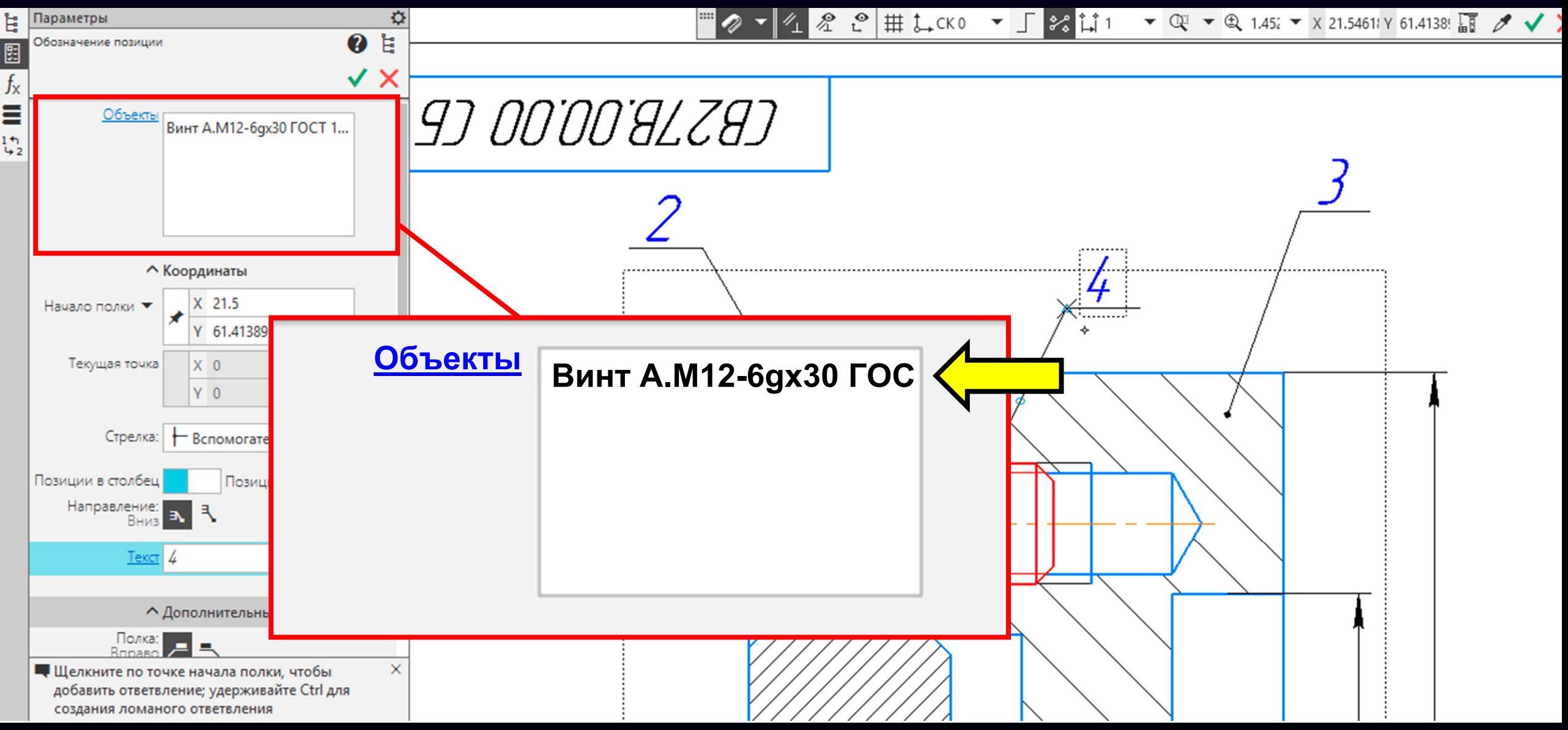

**Гузненков В.Н., Журбенко П.А.**

#### Принимаем <sup>и</sup> завершаем действие команды

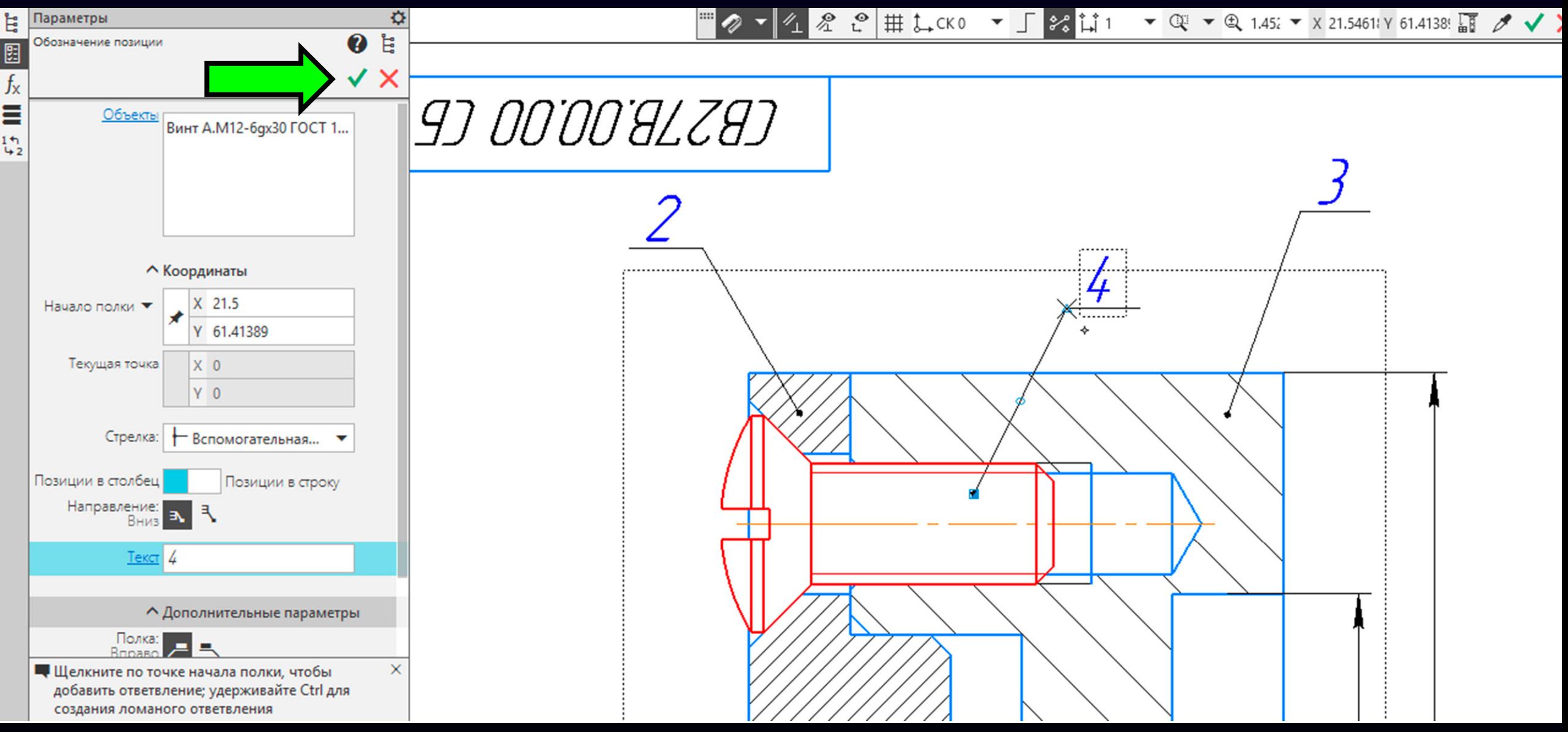

#### Выполним выравнивание выносных полок <sup>с</sup> номерами позиций деталей

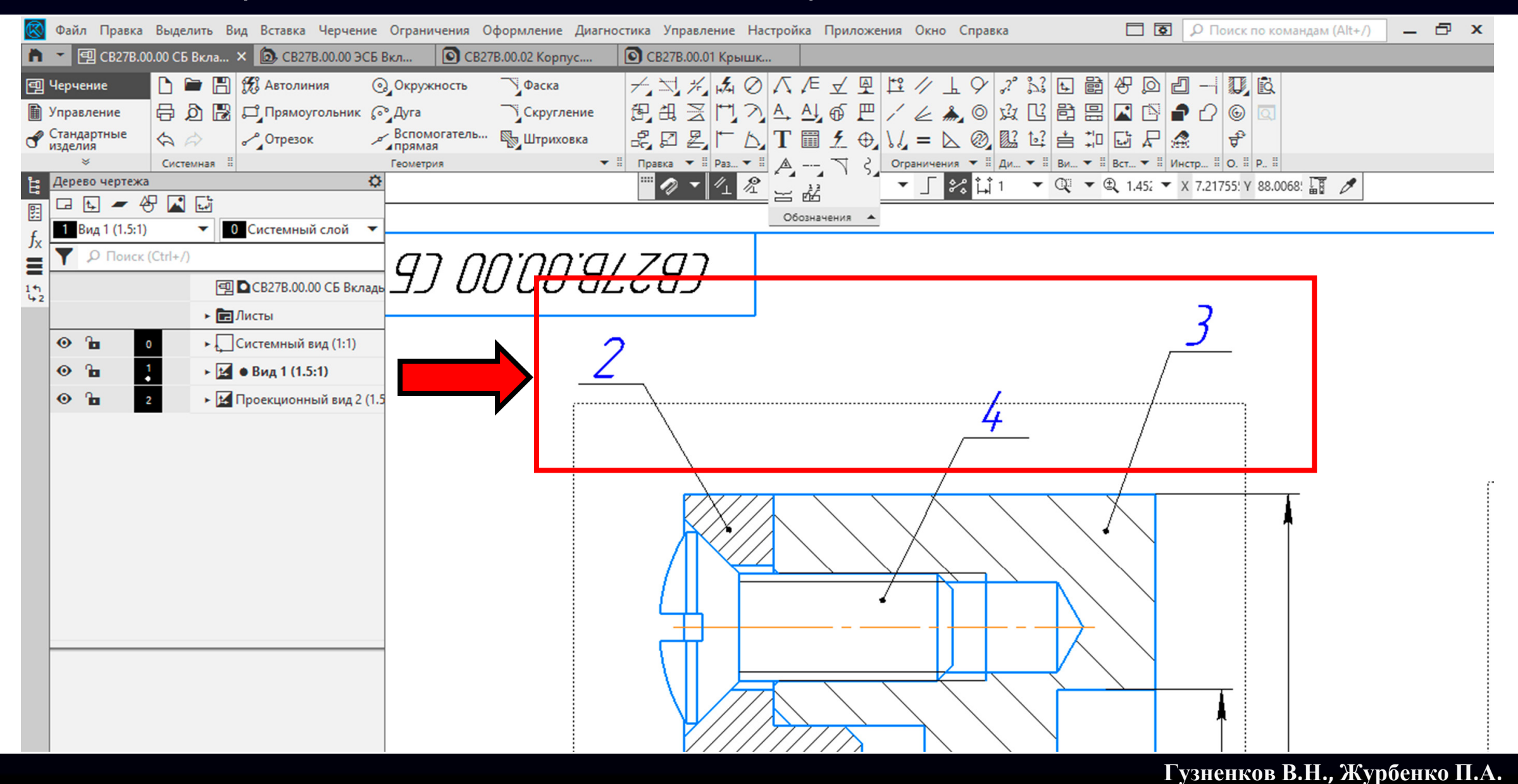

**Лента <sup>&</sup>gt;**Раскрываем **Панель «Обозначения» > Команда «Выровнять полки выносок»**

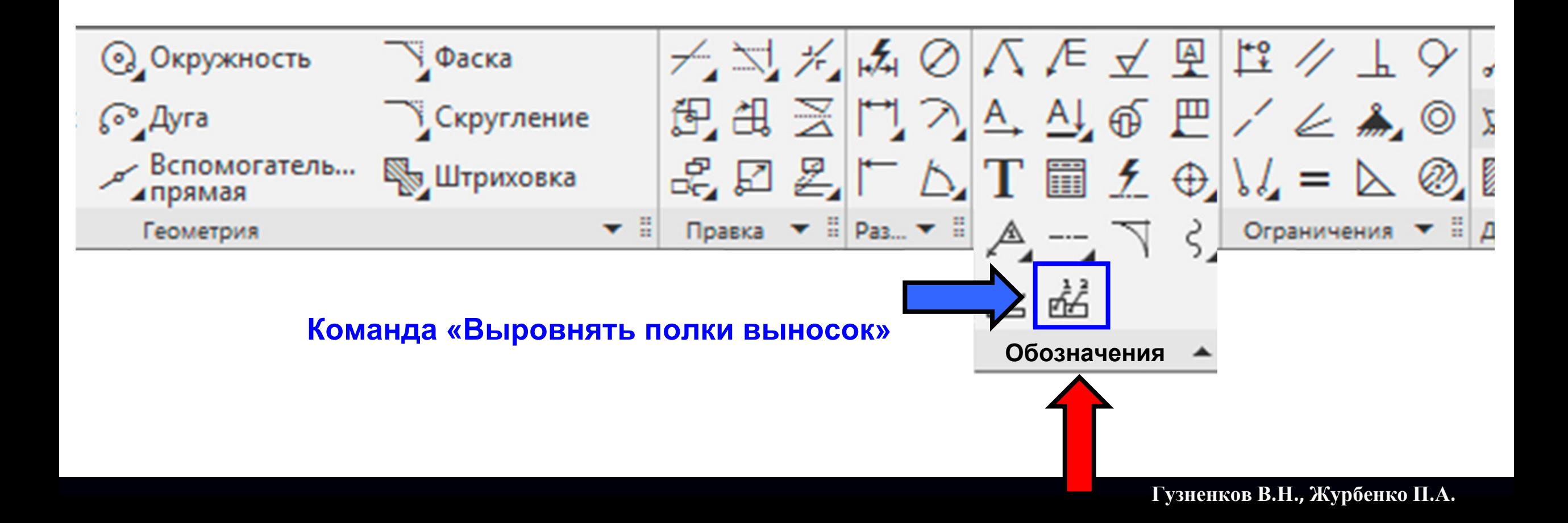

В **Графическом окне** выбираем выносные полки <sup>с</sup> номерами позиций деталей

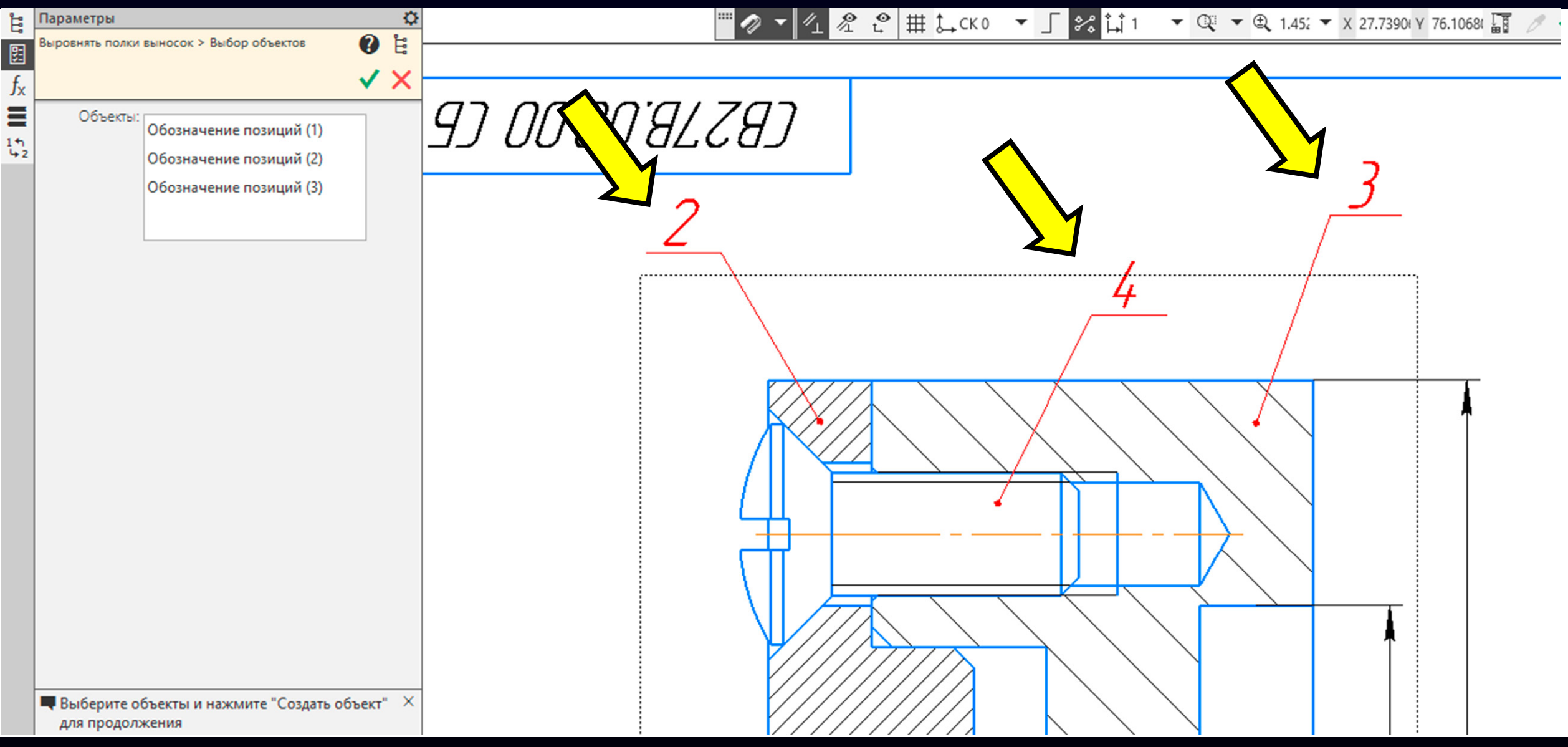

#### **Гузненков В.Н., Журбенко П.А.**

### **Панель управления > Команда «Принять»**

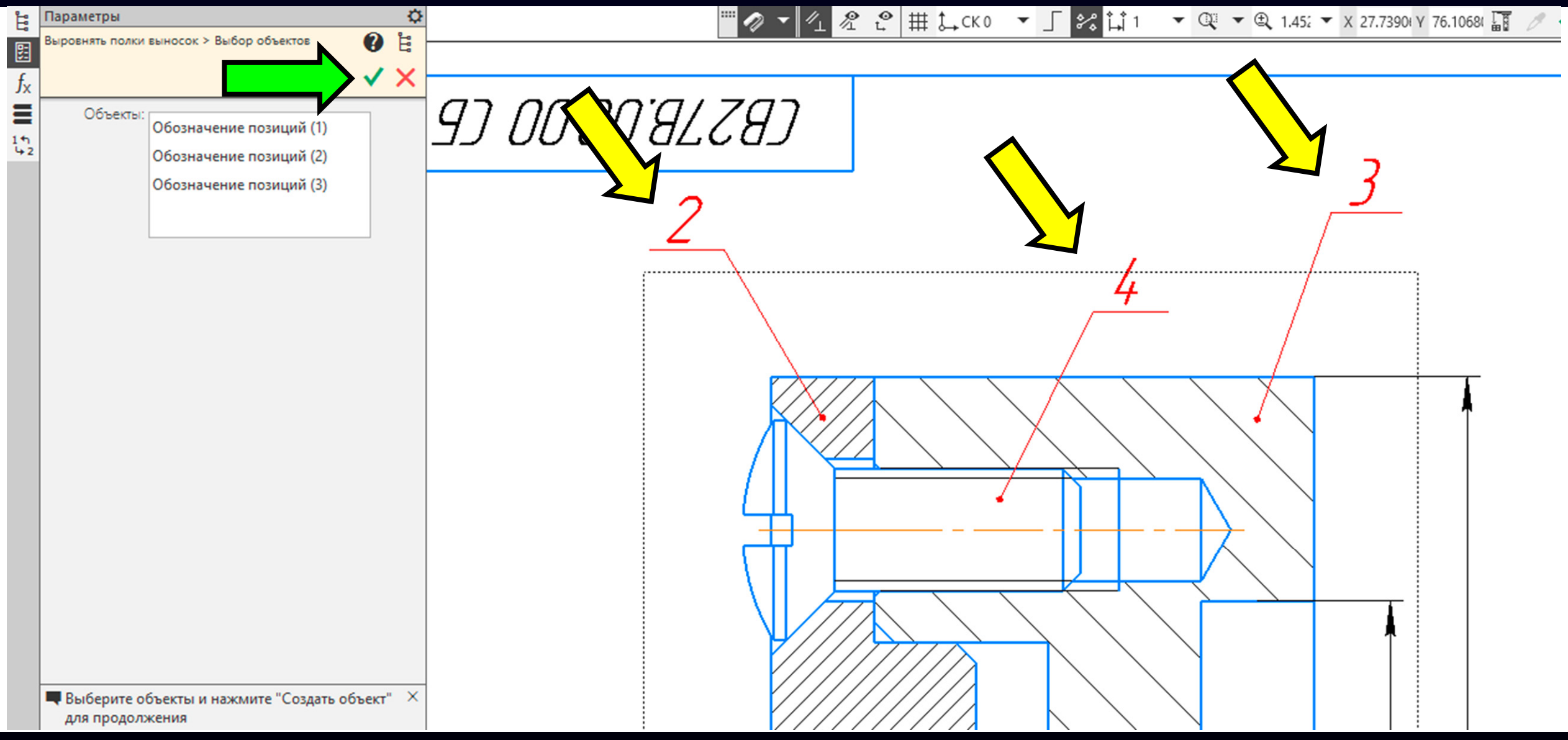

#### **Гузненков В.Н., Журбенко П.А.**

Затем <sup>в</sup> **Графическом окне**, нажатием **левой клавиши «мыши»**, задаем точку

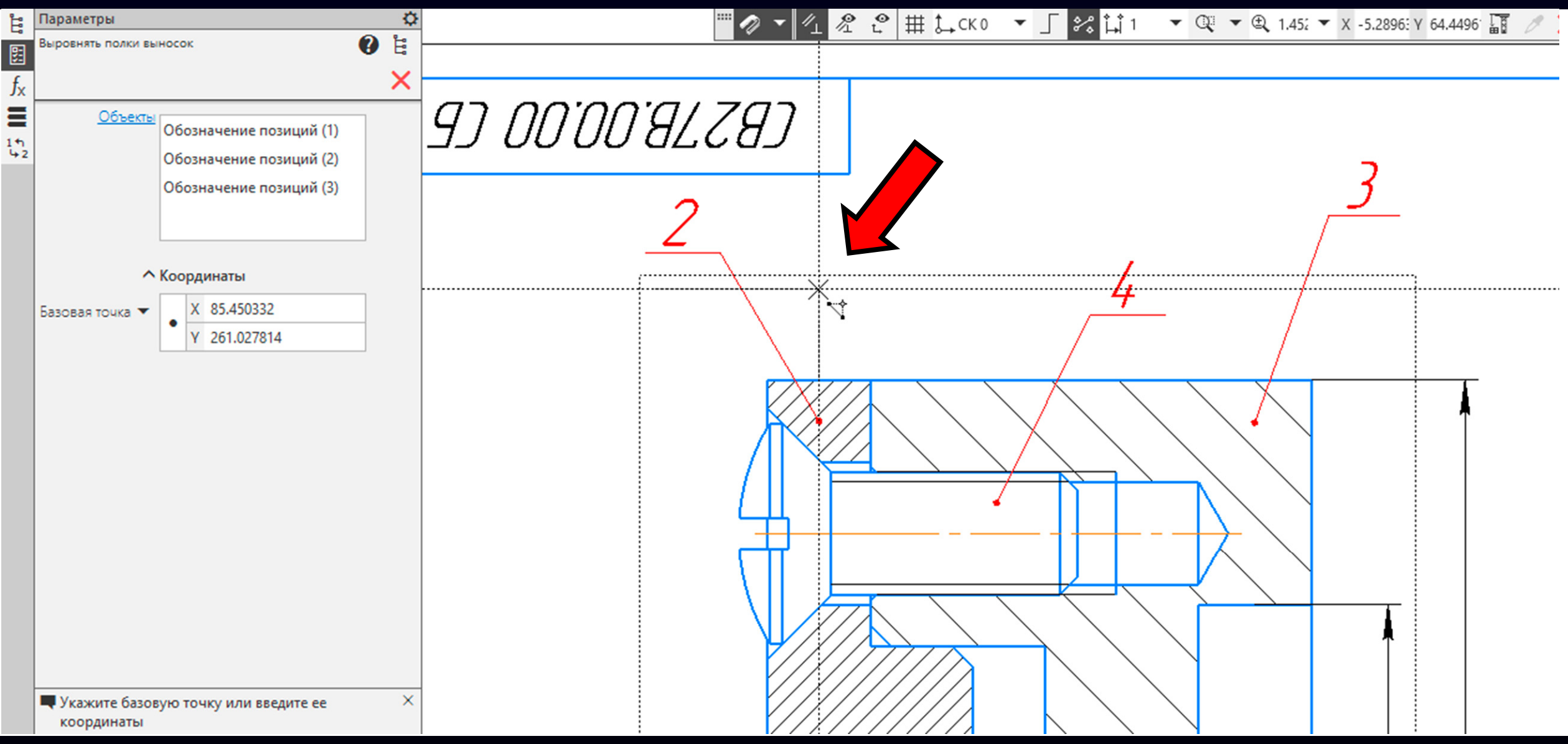

#### Далее выбираем горизонтальную пунктирную прямую

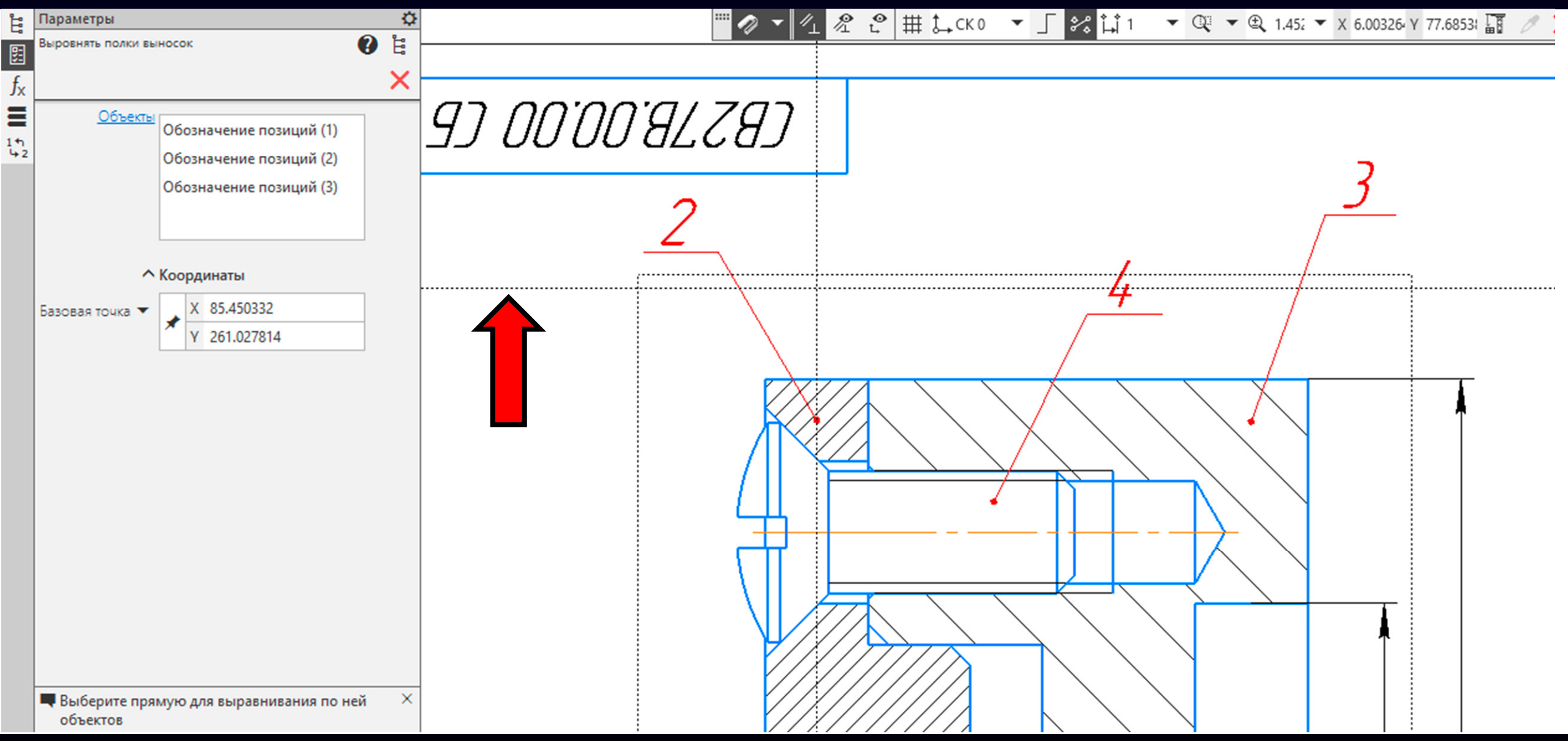

#### **Гузненков В.Н., Журбенко П.А.**

#### Нажимаем **Клавишу «ESC»**

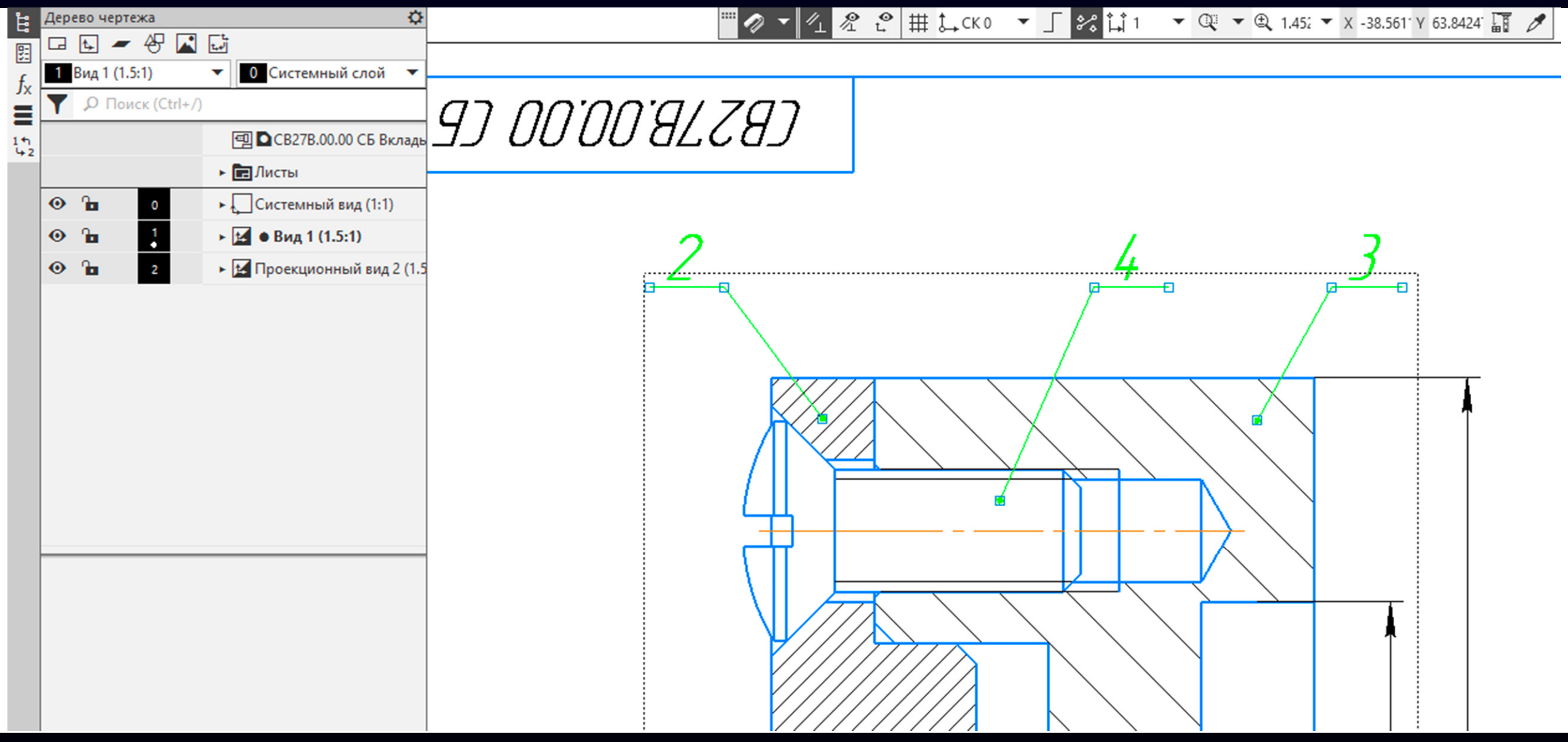

#### **Гузненков В.Н., Журбенко П.А.**

Выравнивание выносных полок <sup>с</sup> номерами позиций деталей выполнено

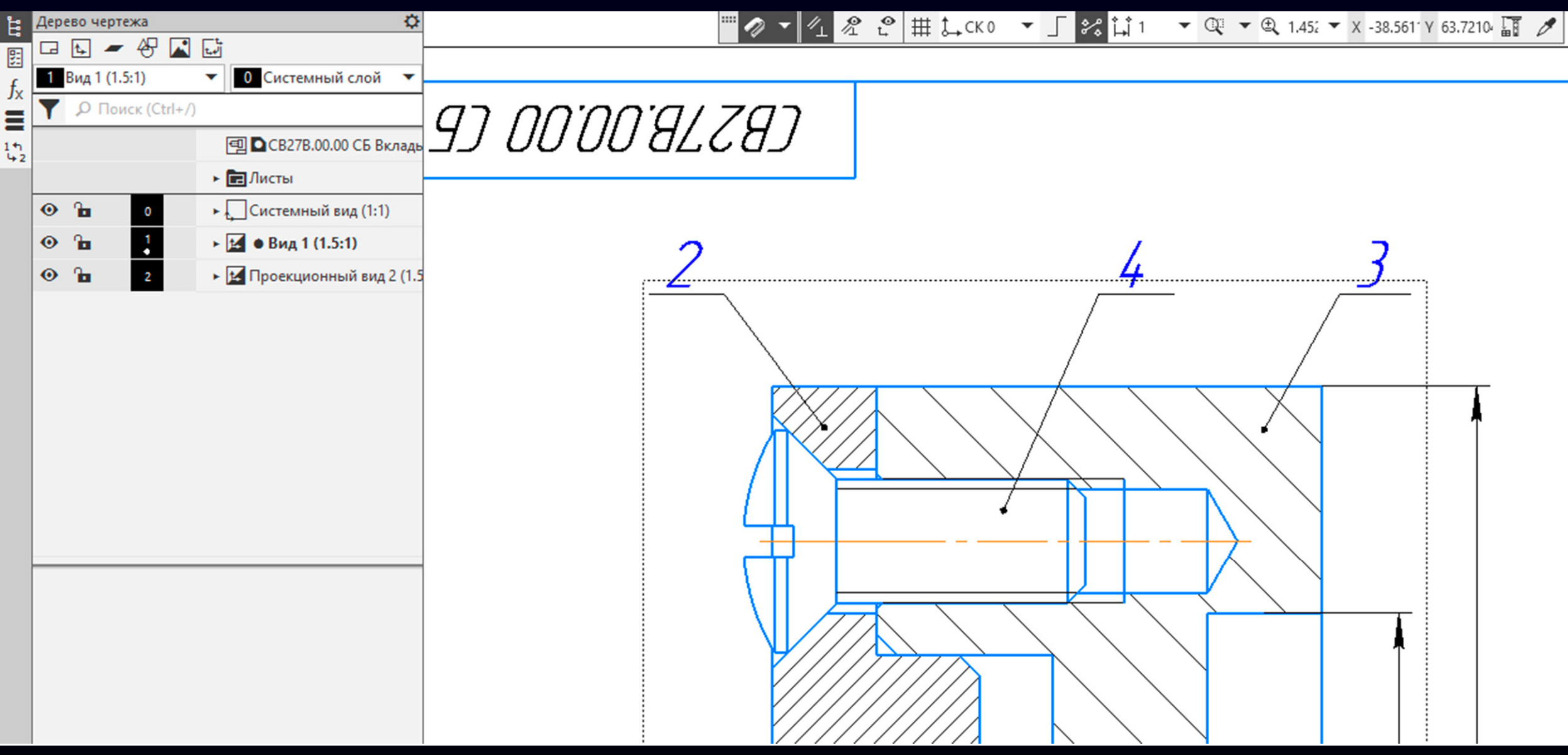

Выравнивание выносных полок <sup>с</sup> номерами позиций деталей выполнено

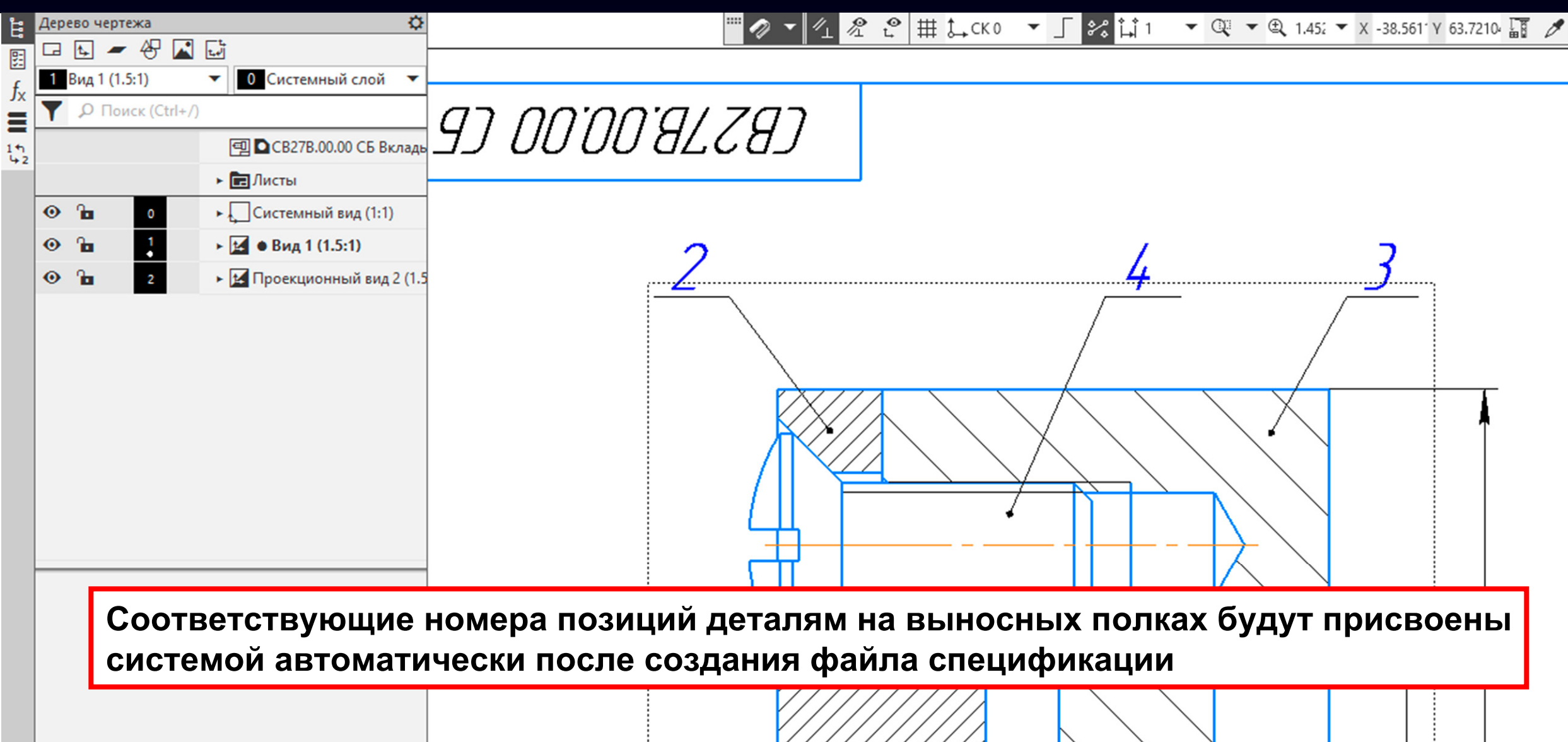

**Гузненков В.Н., Журбенко П.А.**

#### Повернем головки винтов на 45 градусов

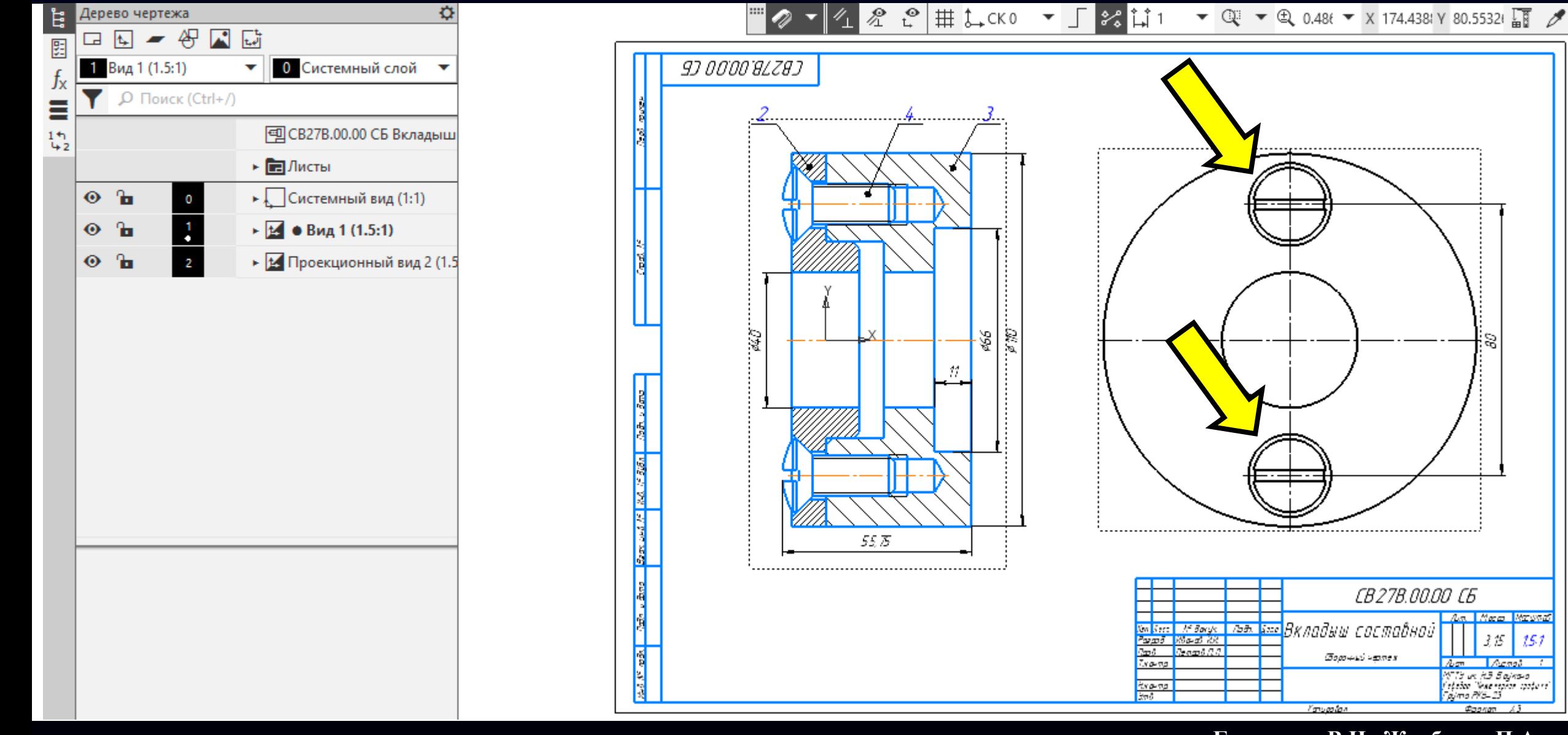

**Гузненков В.Н., Журбенко П.А.**

<mark>An Mee Mrsnt</mark>

 $151$ 

3,15

Am Acnot 1973 vs. 15 Bajnava<br>Febrica "Vene reprae spobuse<br>Fajma 198–23

**Connect** 

#### Делаем активным Вид «**Слева**»

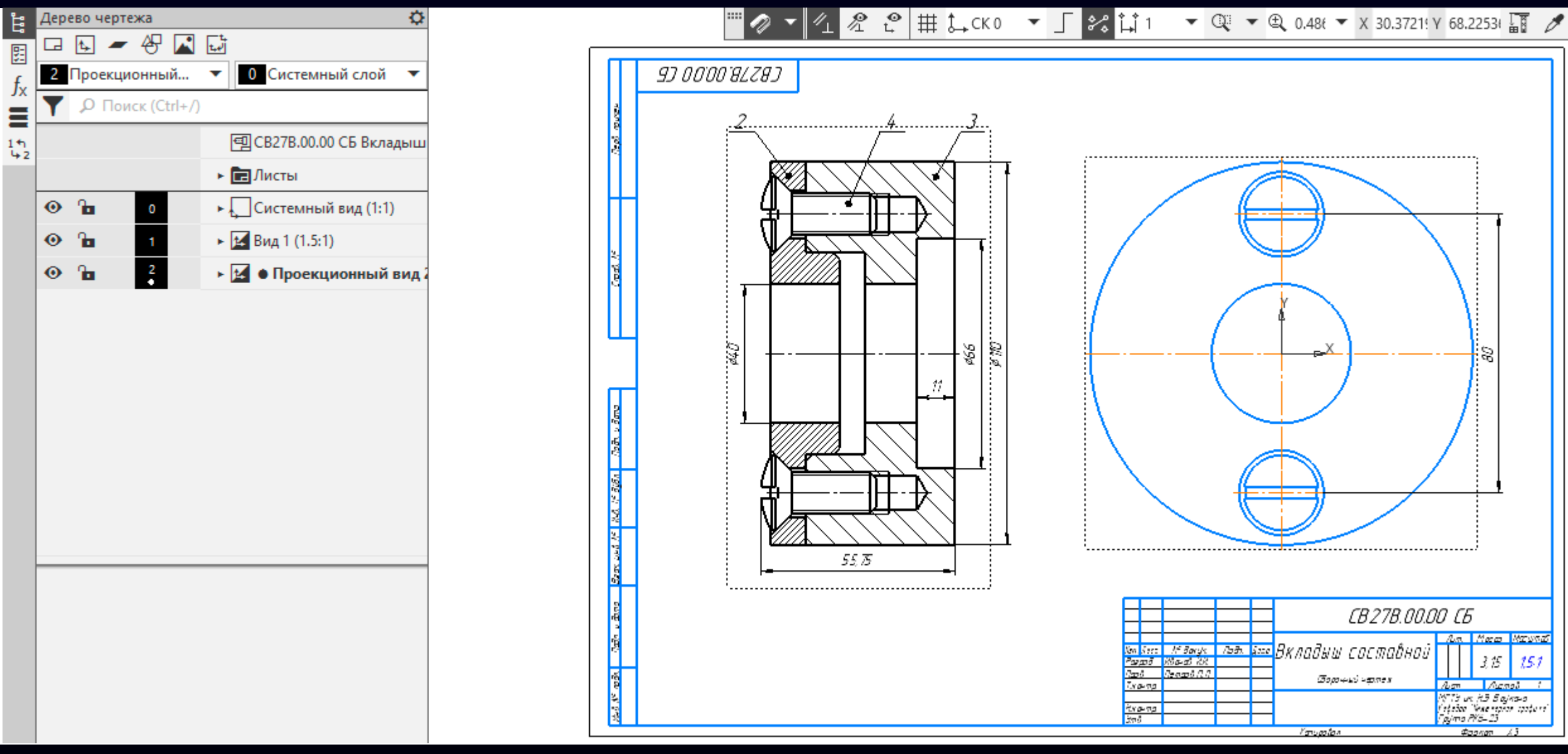

**Гузненков В.Н., Журбенко П.А.**

### Выбираем на изображении линии отображающие головку винта

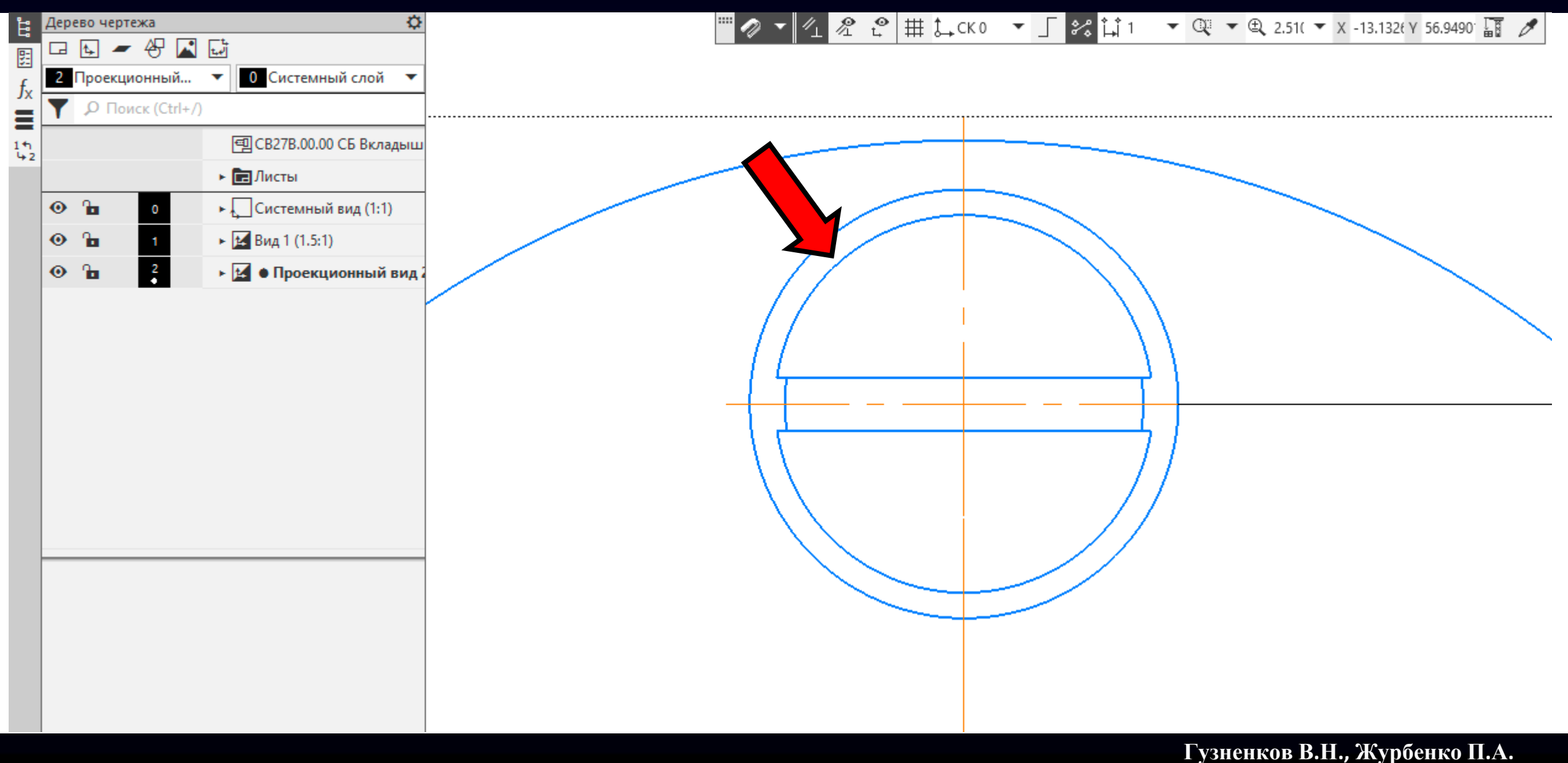

### Выбираем на изображении линии отображающие головку винта

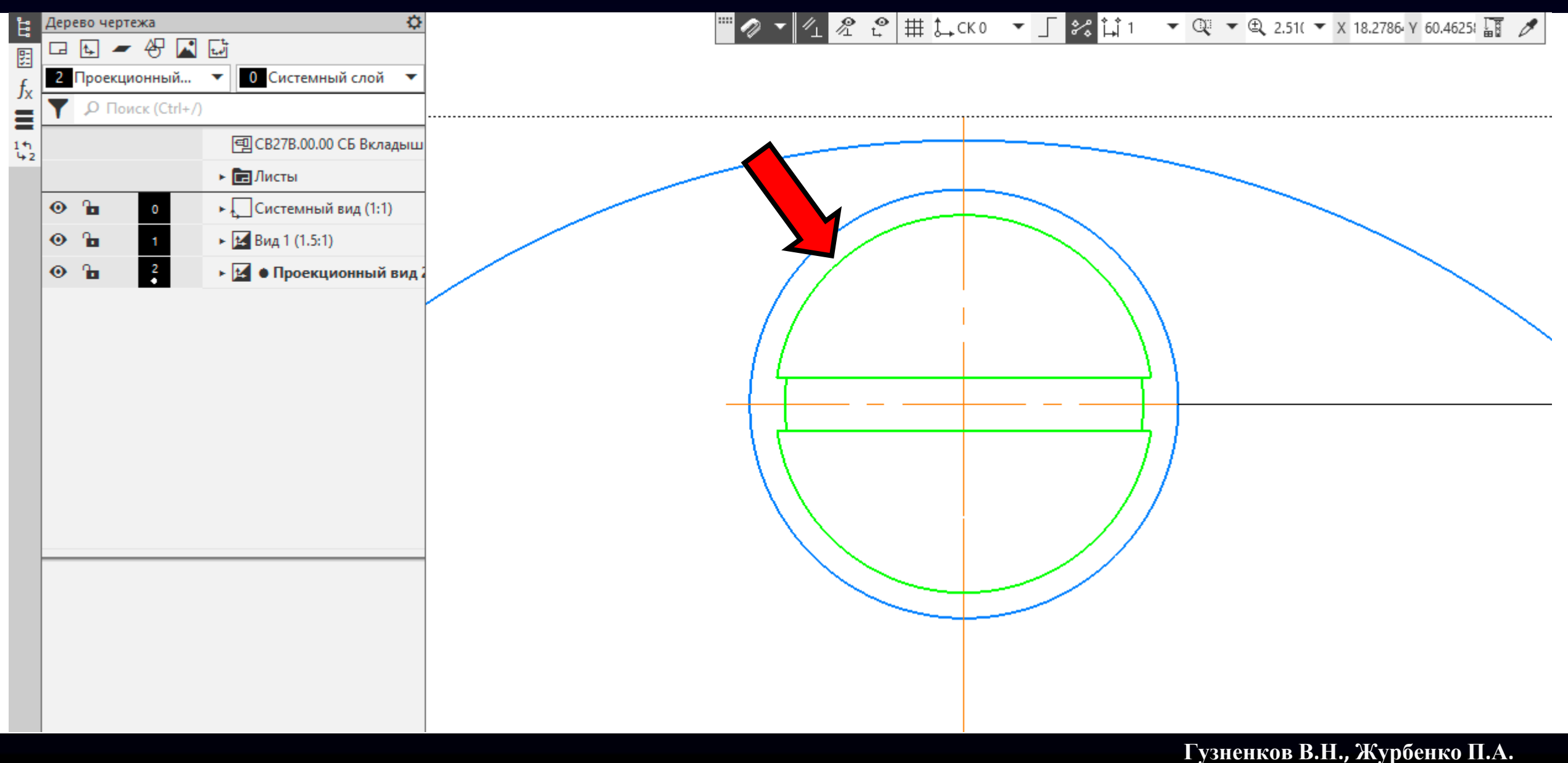

**Лента <sup>&</sup>gt; Панель «Правка» <sup>&</sup>gt; Команда «Повернуть»**

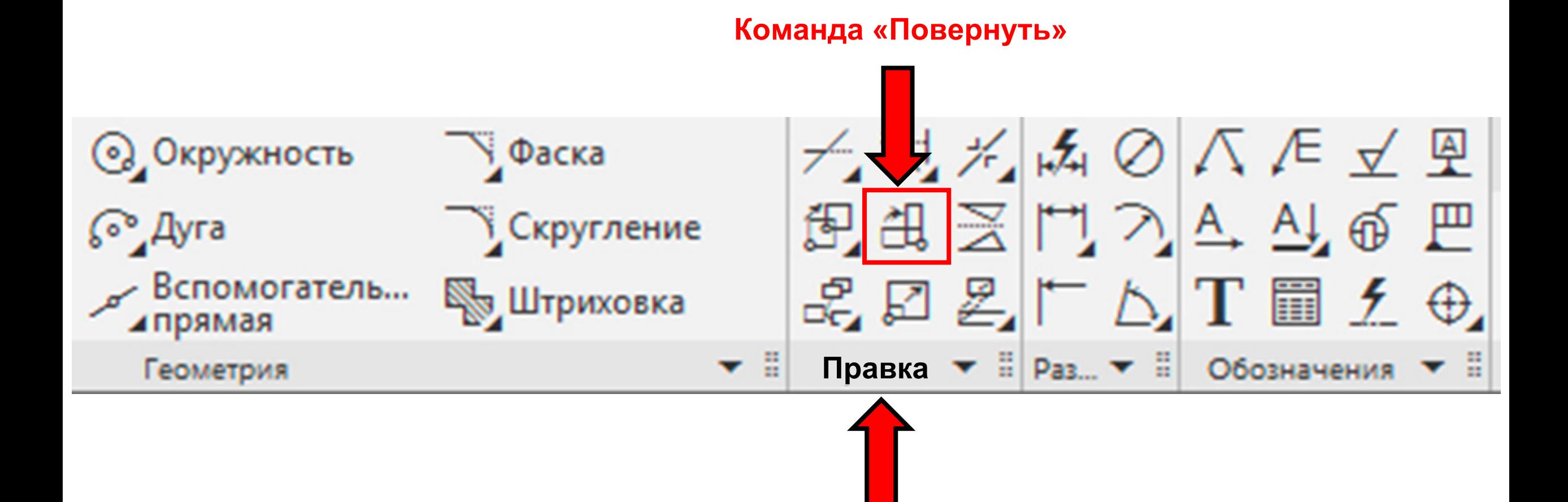

**Панель управления <sup>&</sup>gt;**Выключаем **Команду «Удалять исходные объекты»**

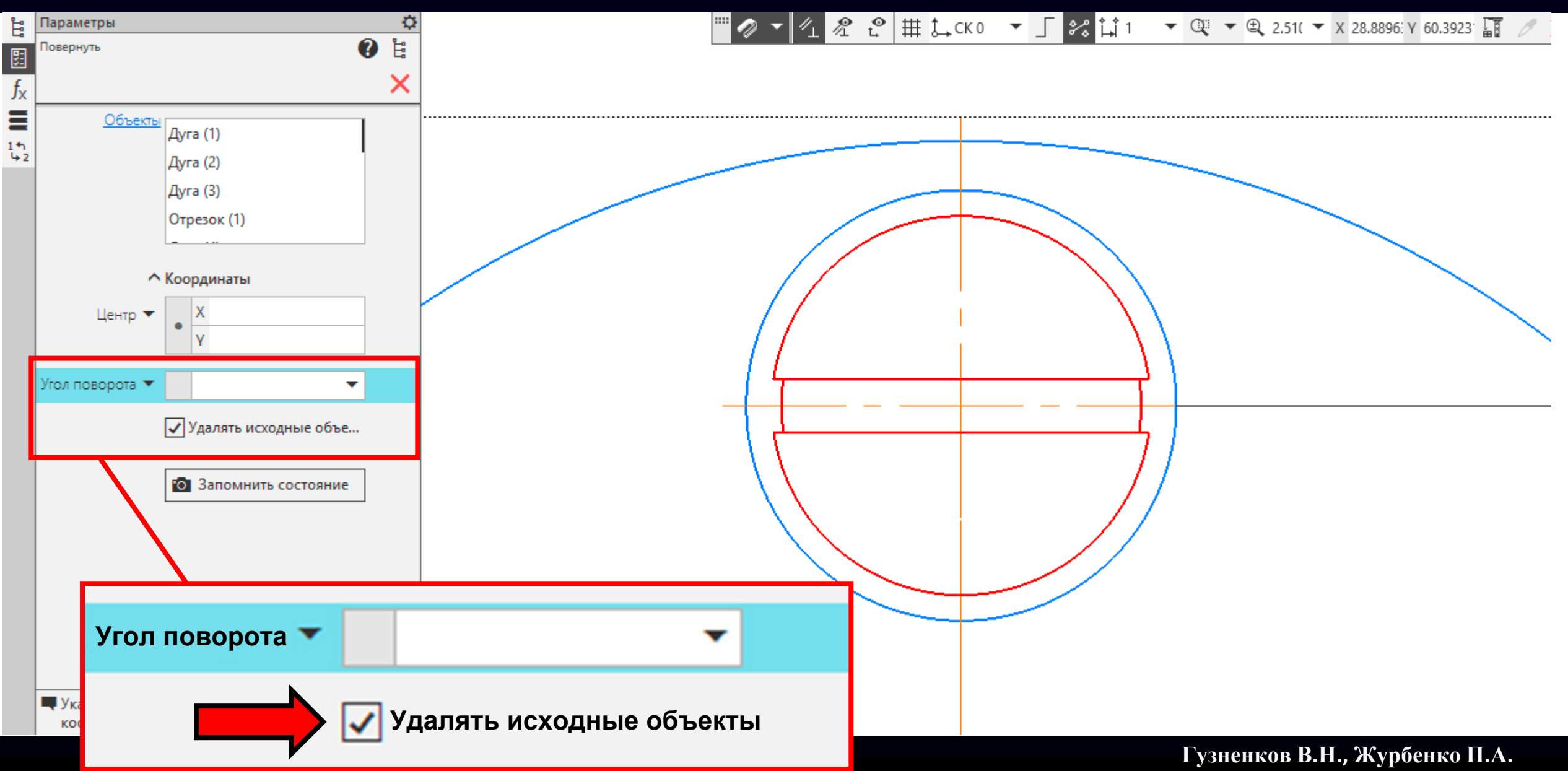

**Панель управления <sup>&</sup>gt;**Выключаем **Команду «Удалять исходные объекты»**

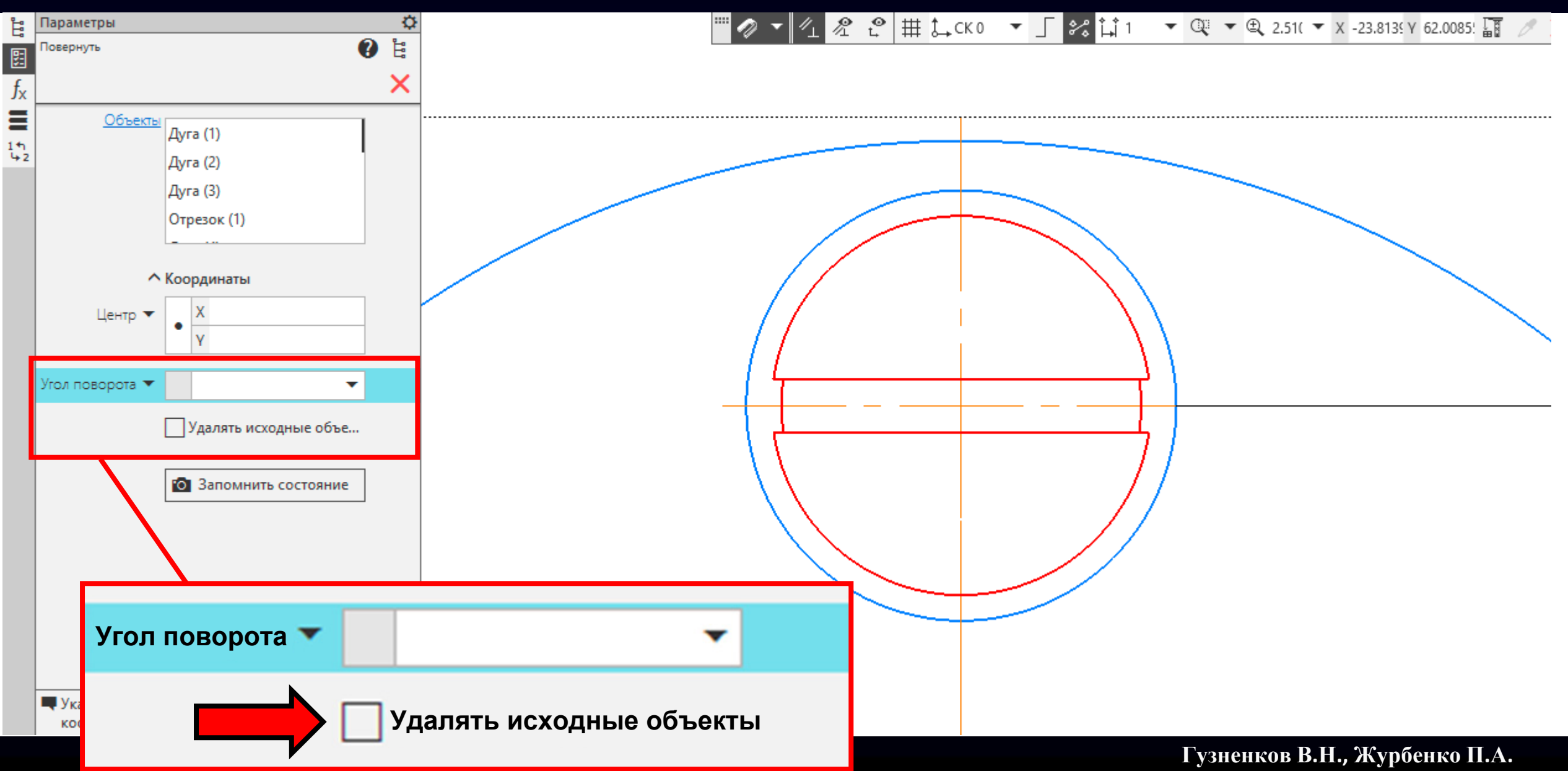

### **Панель управления > Команда «Угол поворота»** задаем **Значение 45**

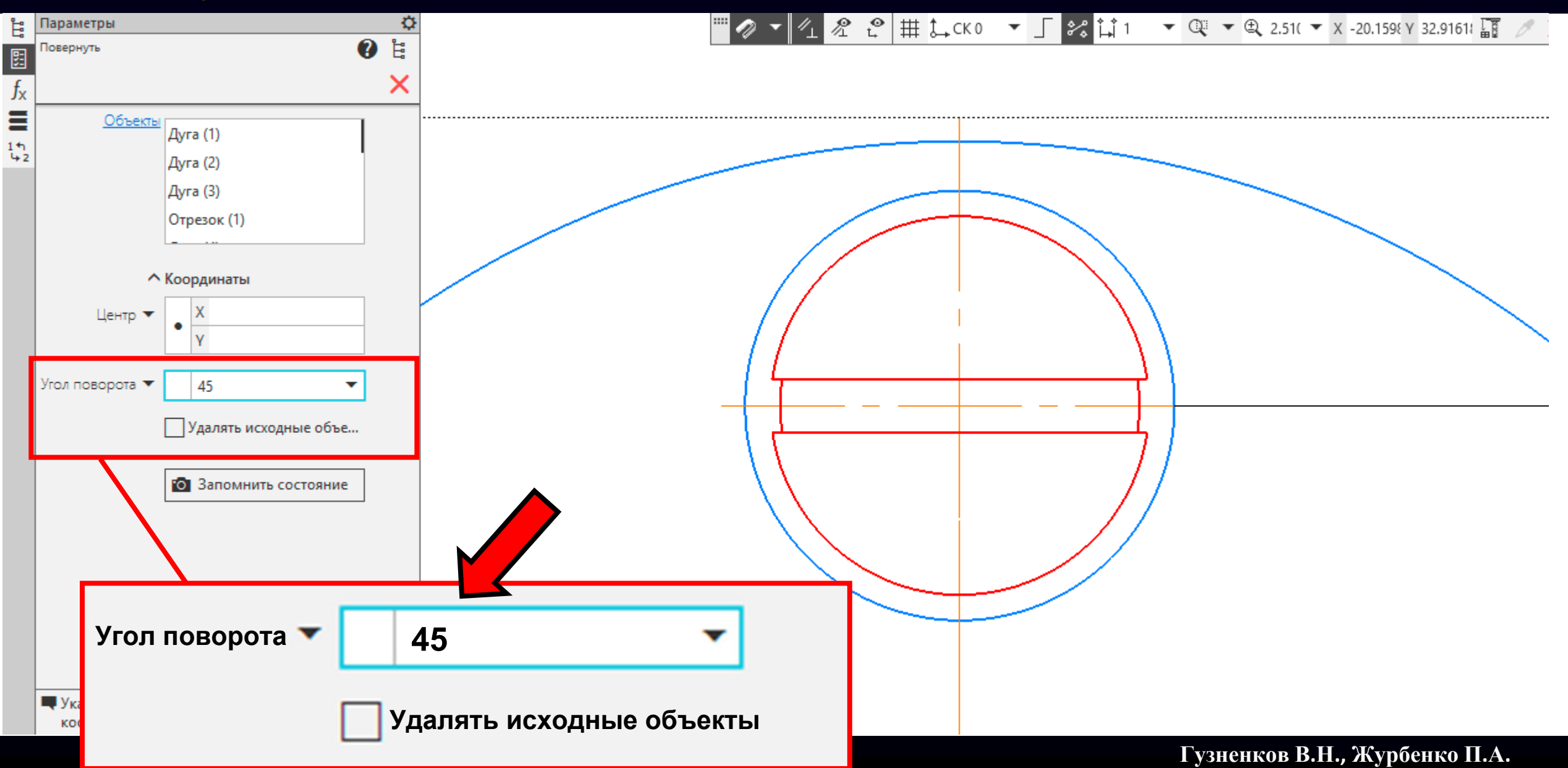

В **Графическом окне** выбираем **точку** пересечения центровых линий

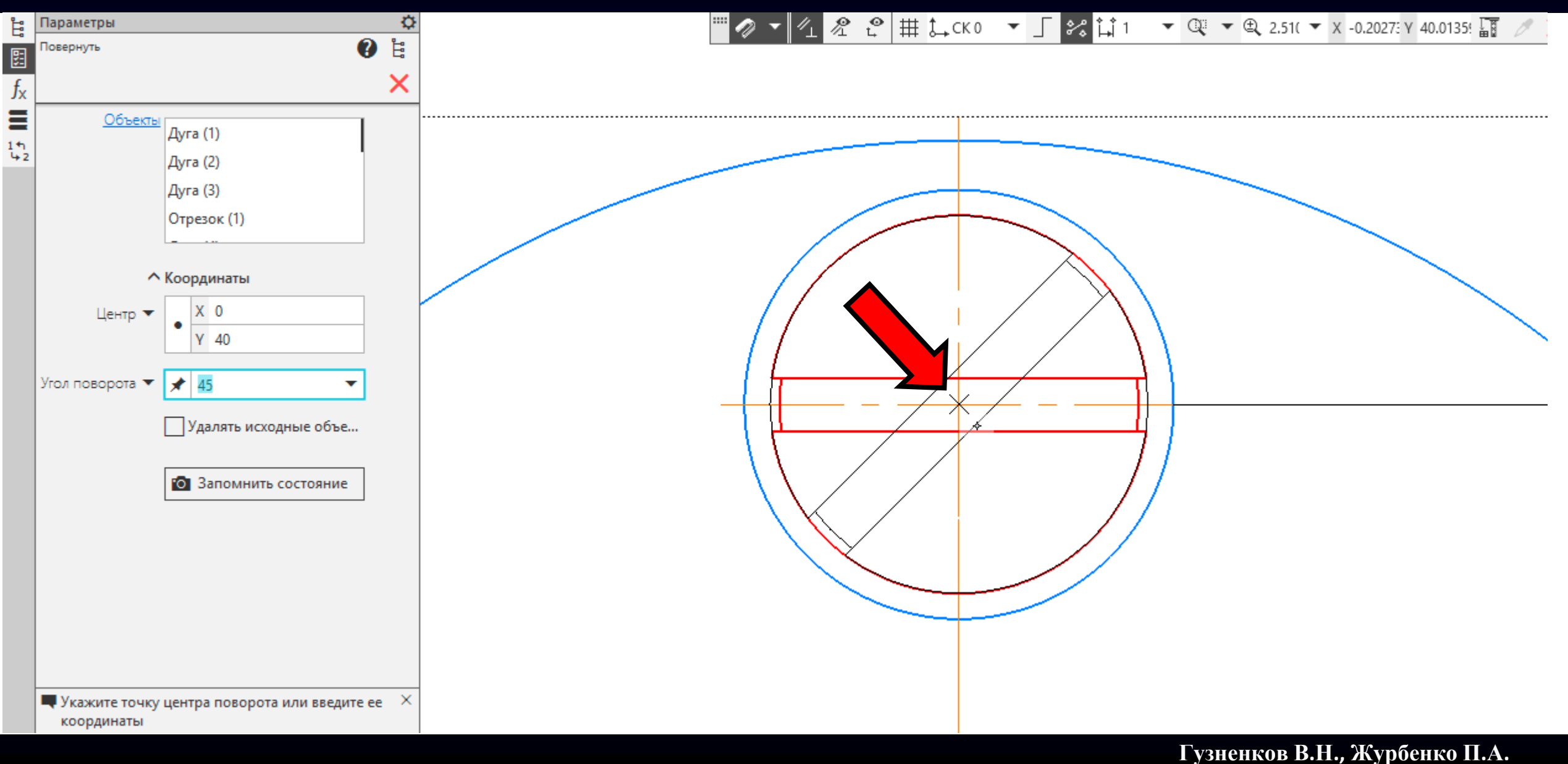

#### Завершаем действие команды

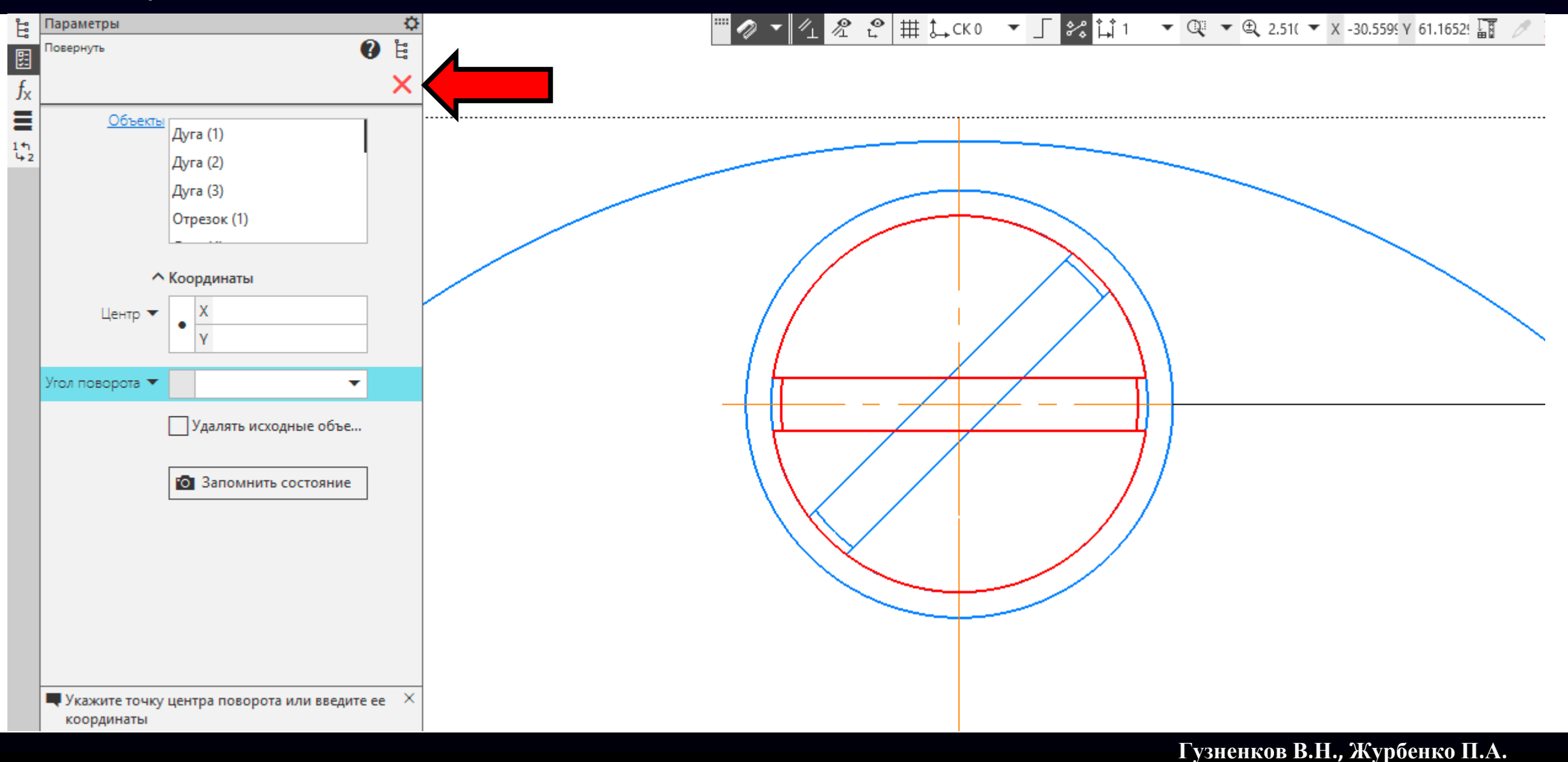

Исходные линии отображающие головку винта остаются выделенными

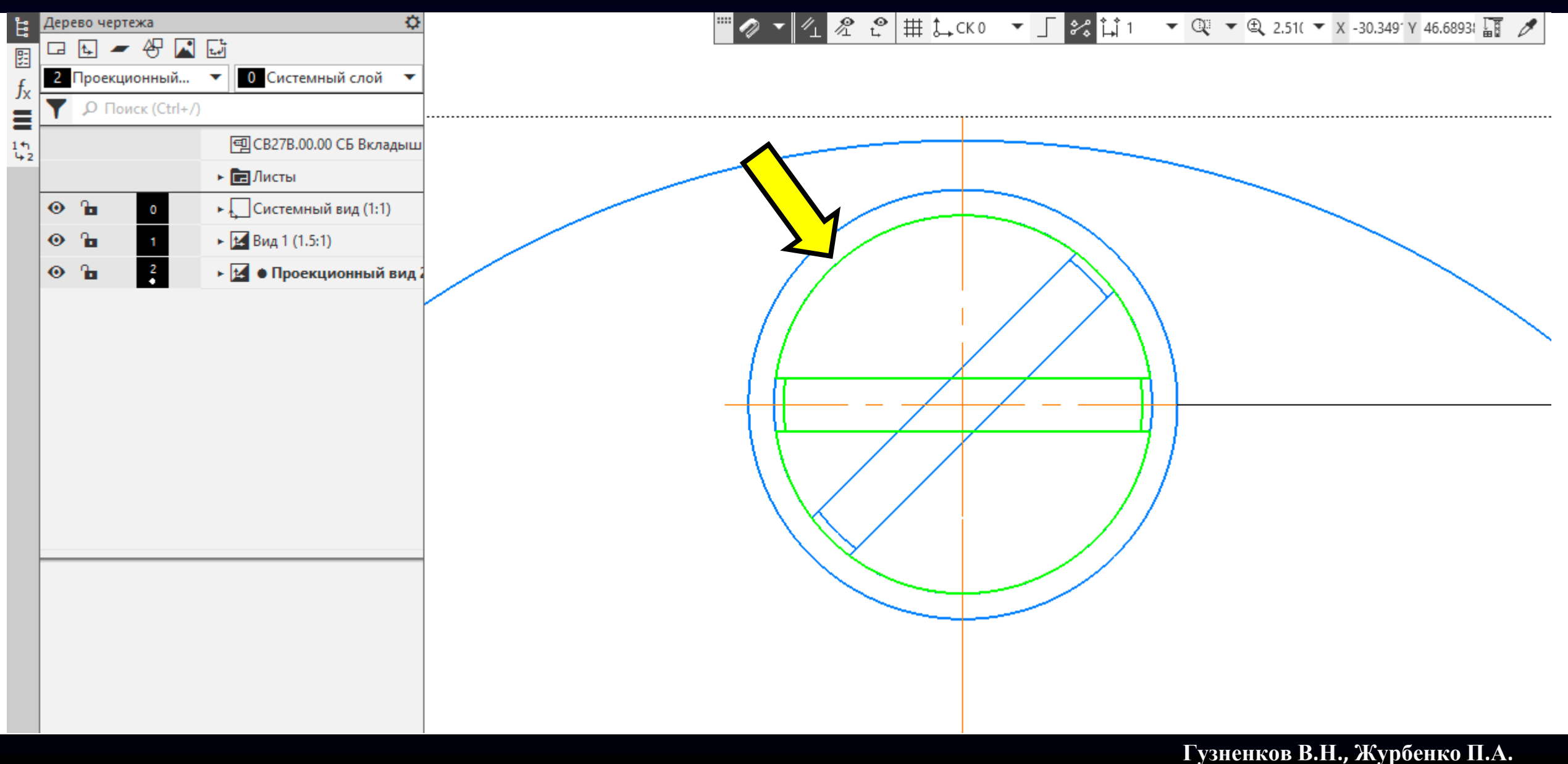

### **Контекстное меню > Команда «Перенести на слой...»**

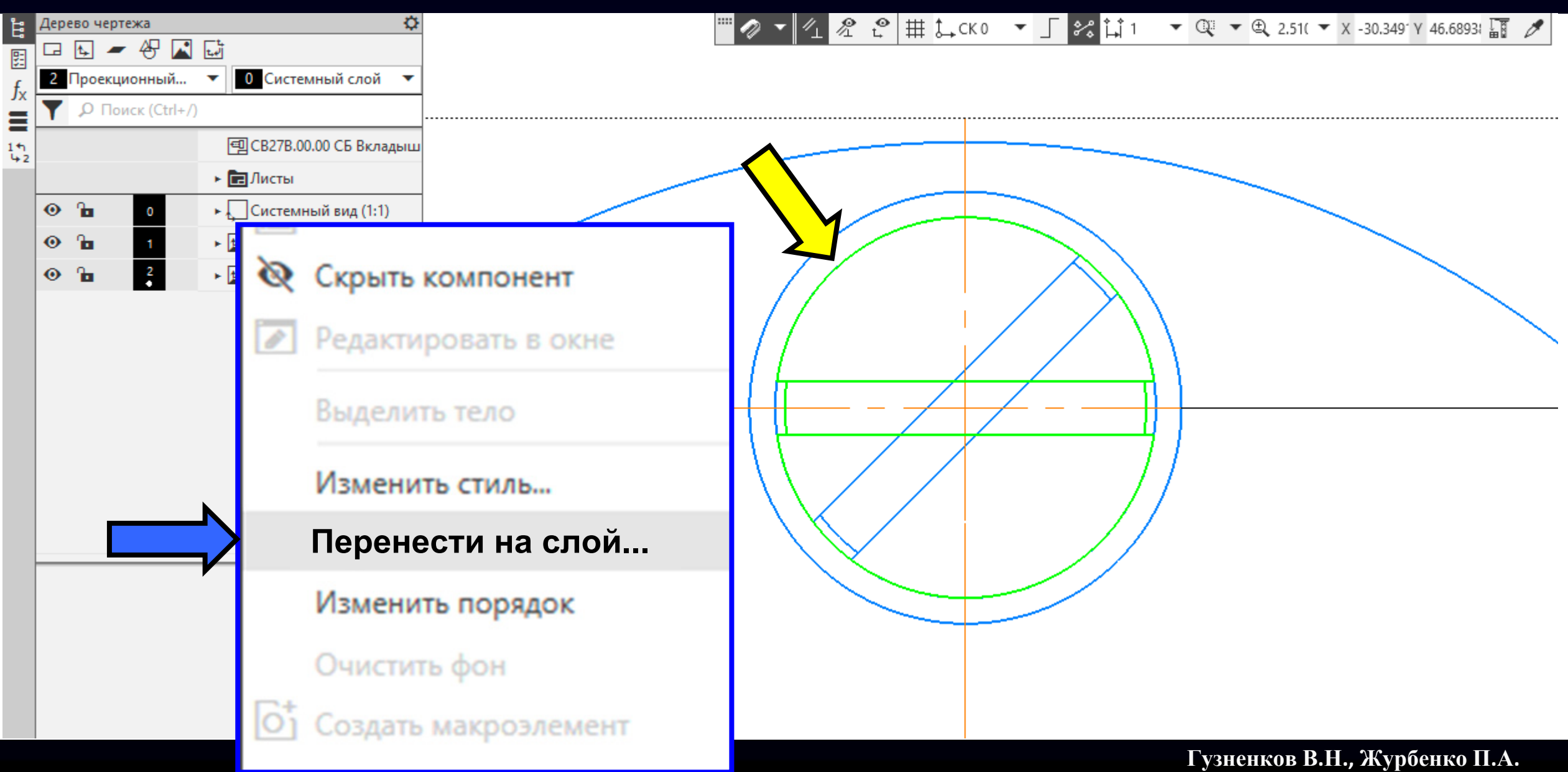

**Диалоговое окно «Перенести на слой» > Команда «Добавить слой»**

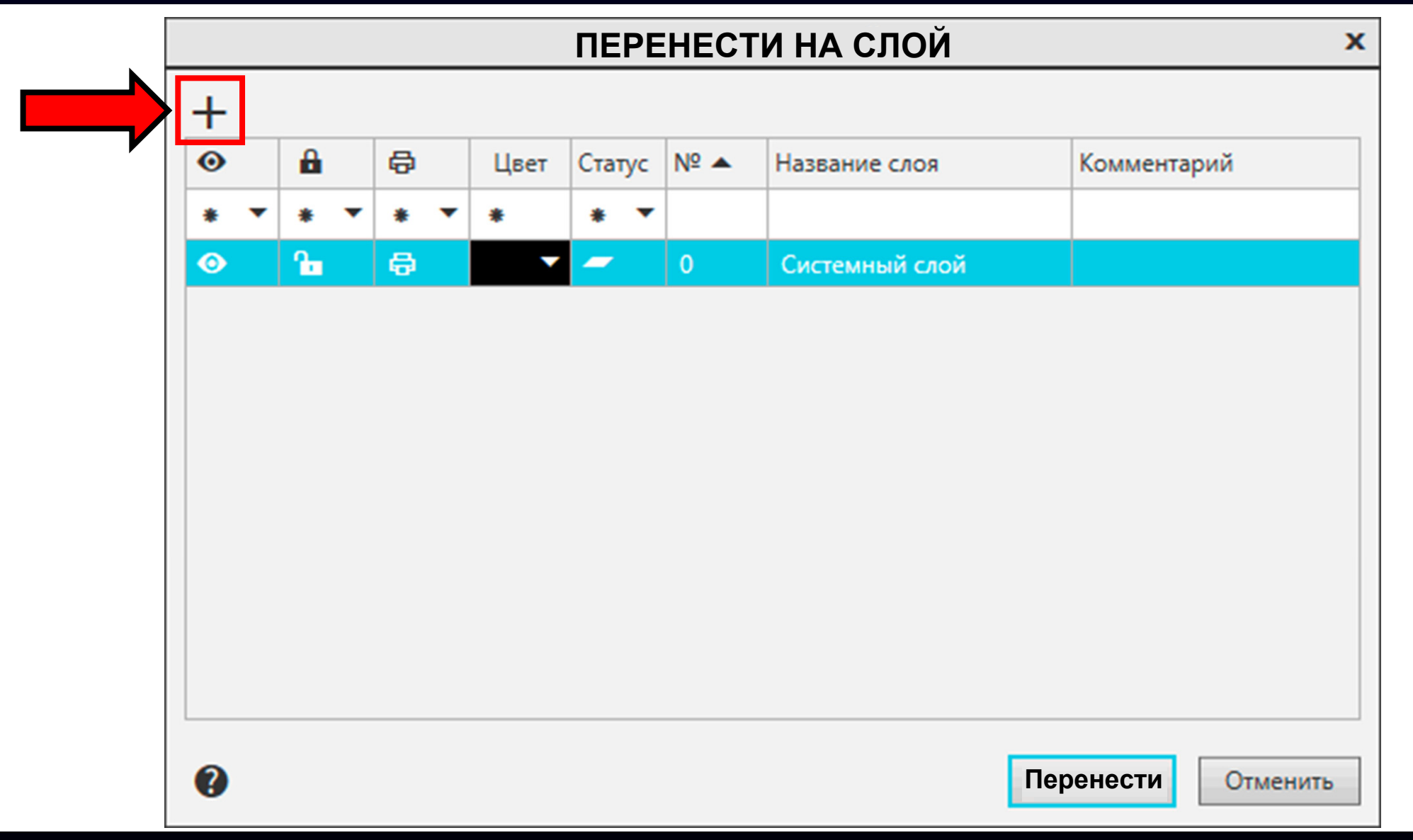

**Гузненков В.Н., Журбенко П.А.**

Выключаем видимость **Слою 1** <sup>и</sup> принимаем изменения

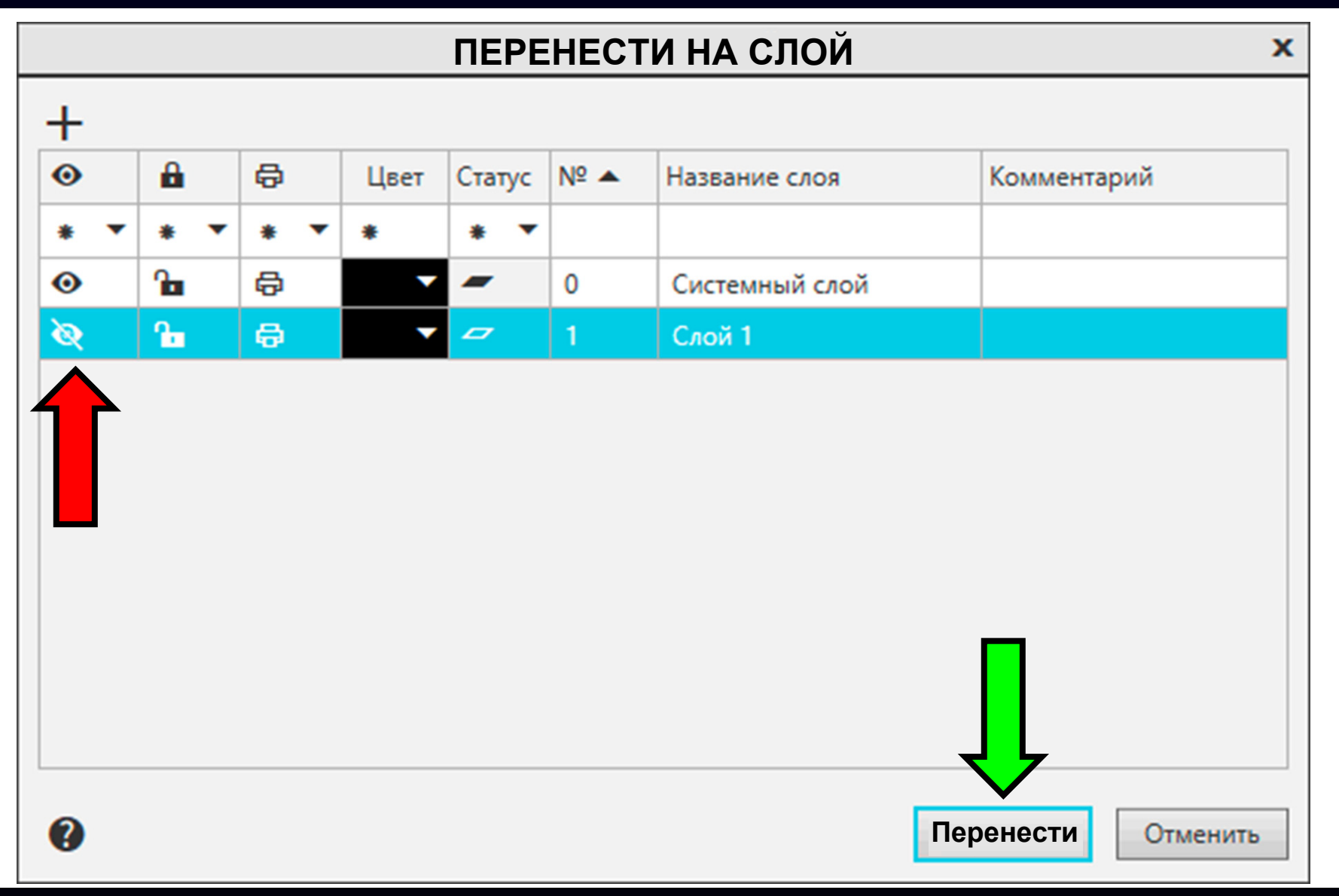

**Гузненков В.Н., Журбенко П.А.**
### Результат

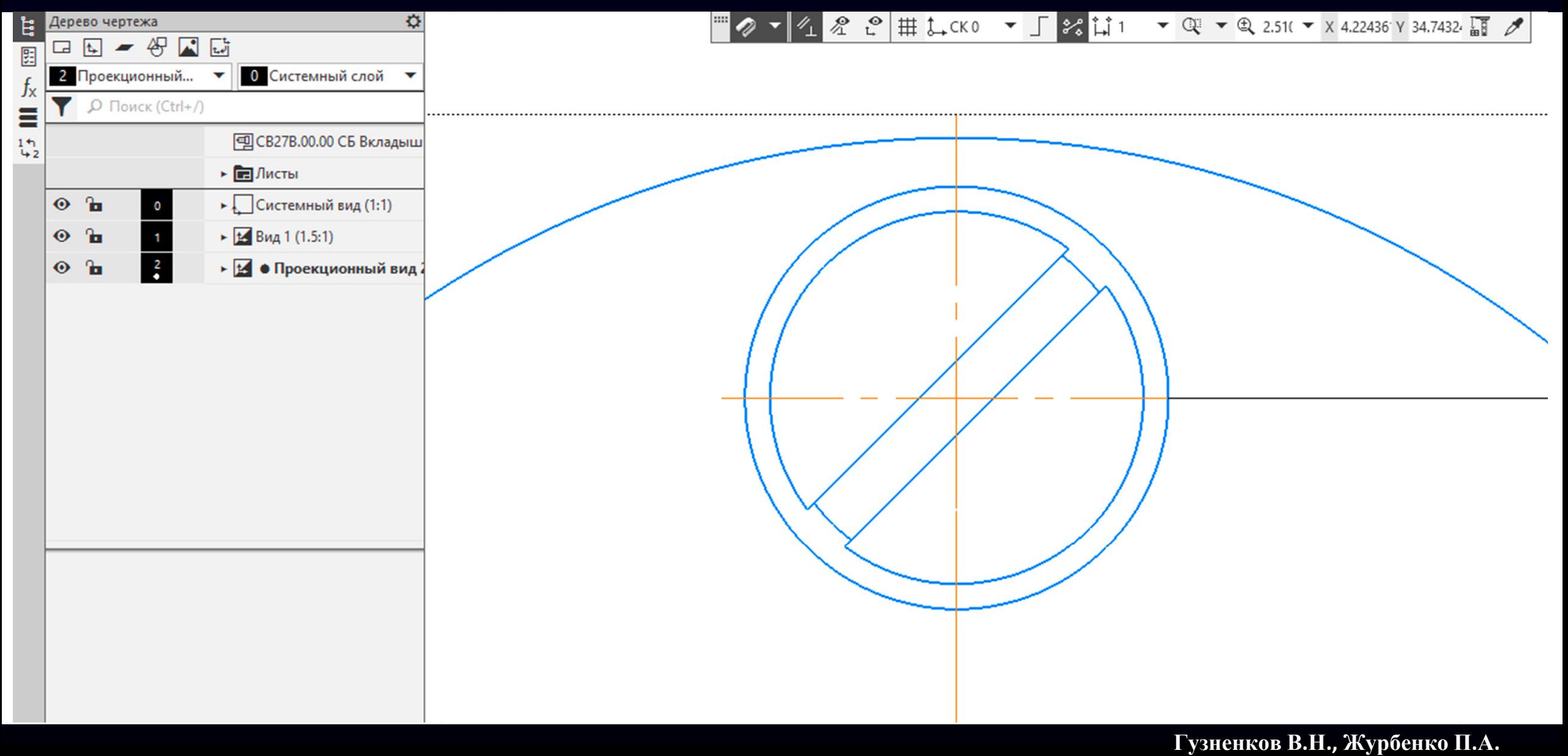

#### Повернем головку **второго винта**

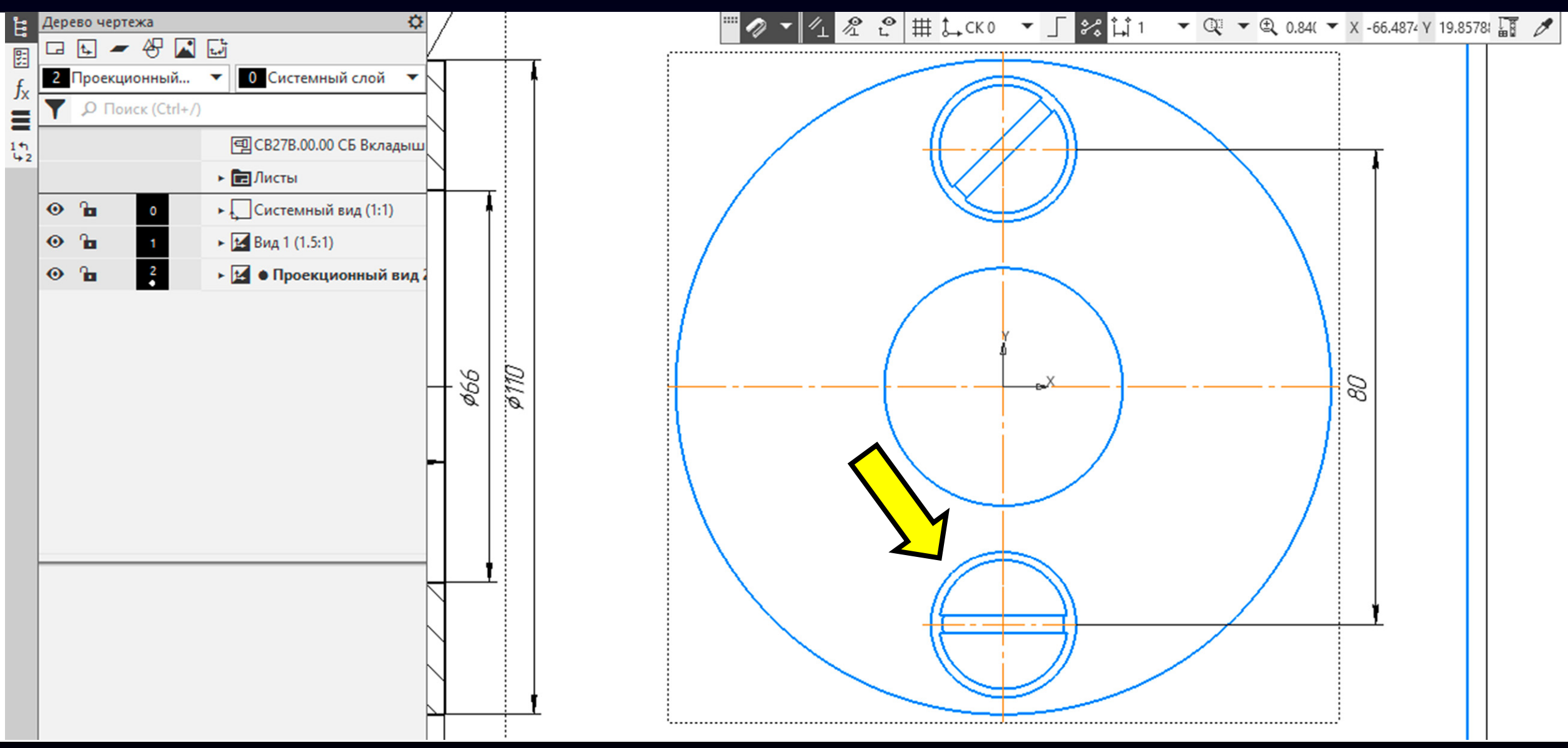

Выбираем на изображении линии отображающие головку **второго винта**

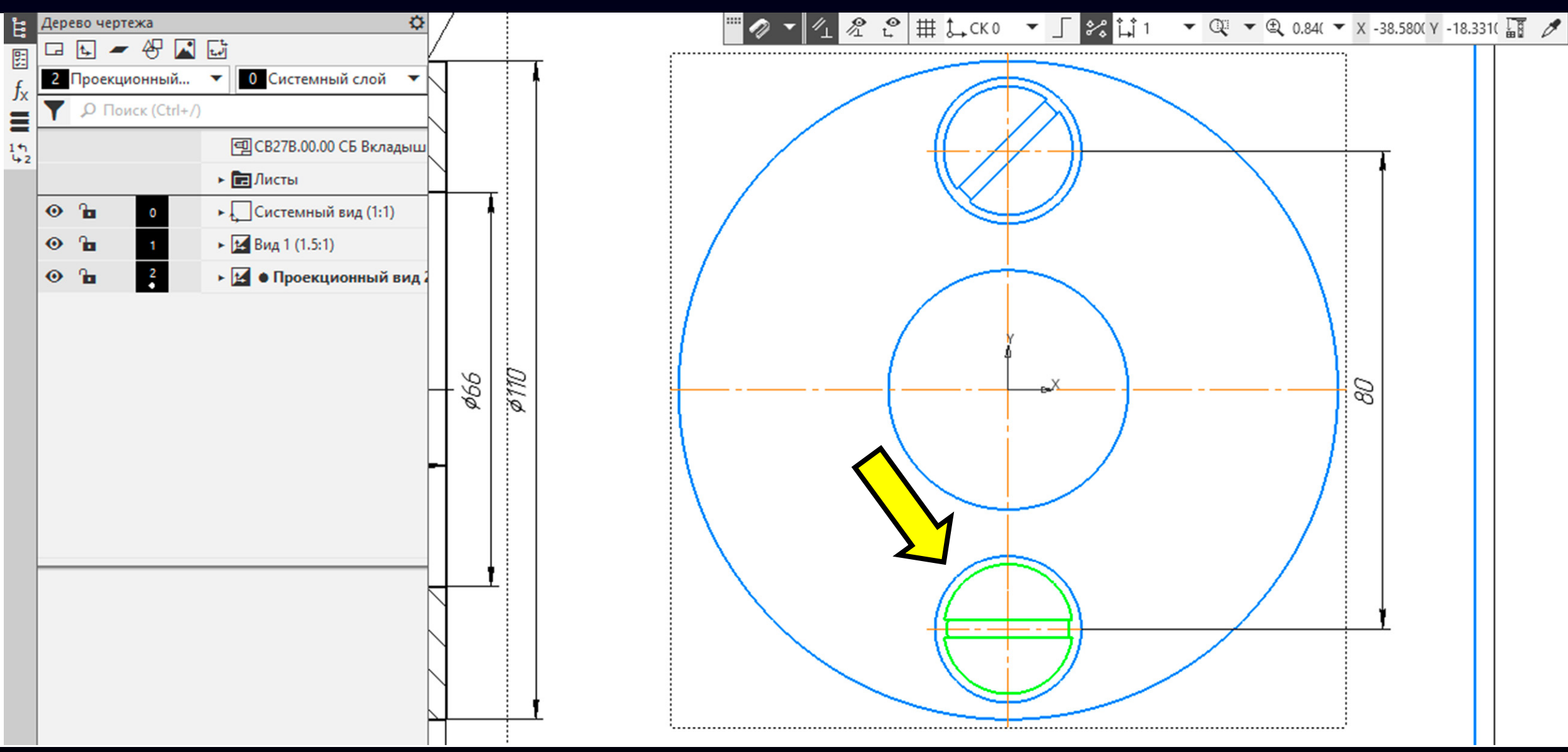

**Контекстное меню > Команда «Перенести на слой...»**

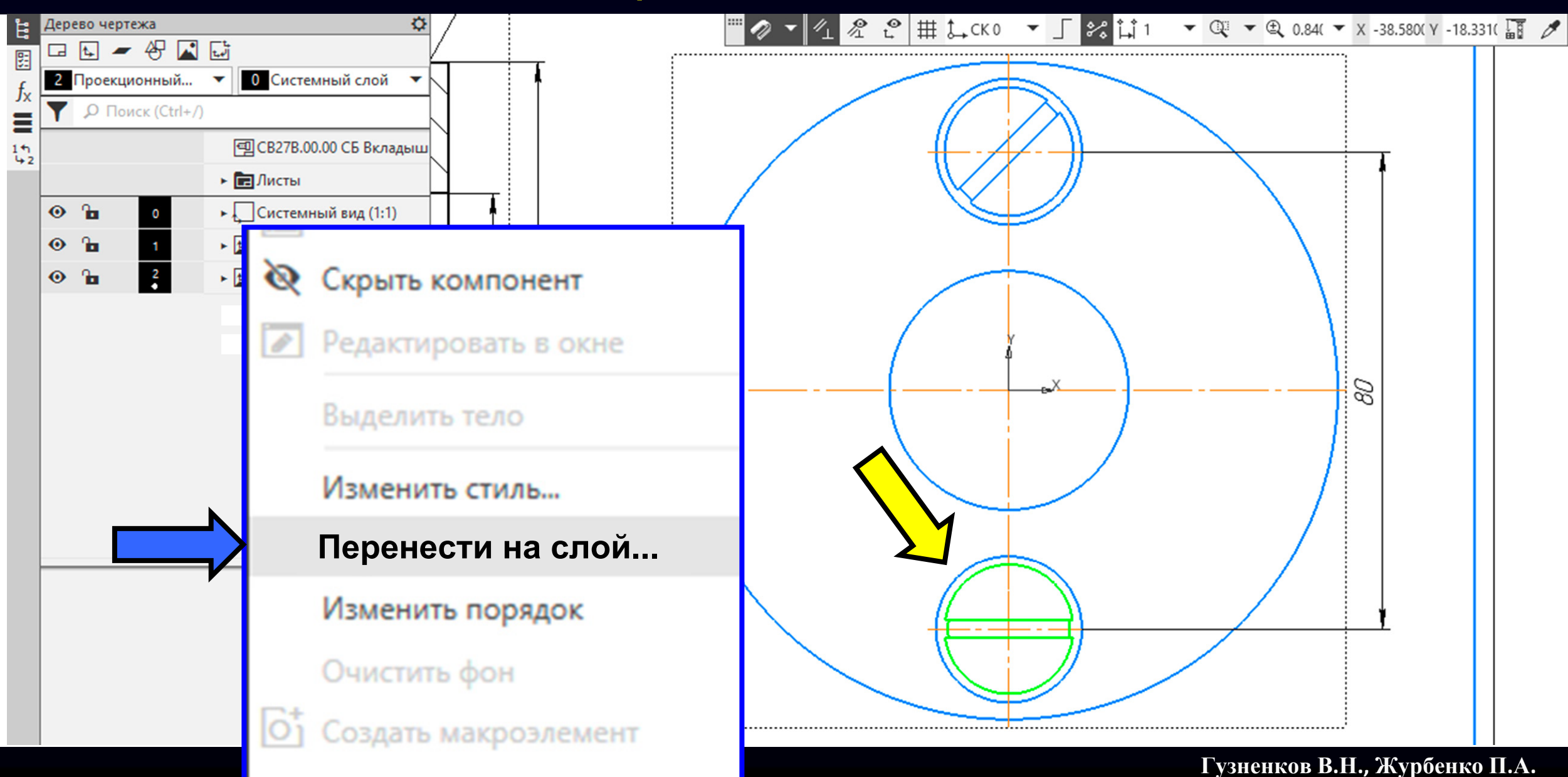

### Выбираем **Слой 1**

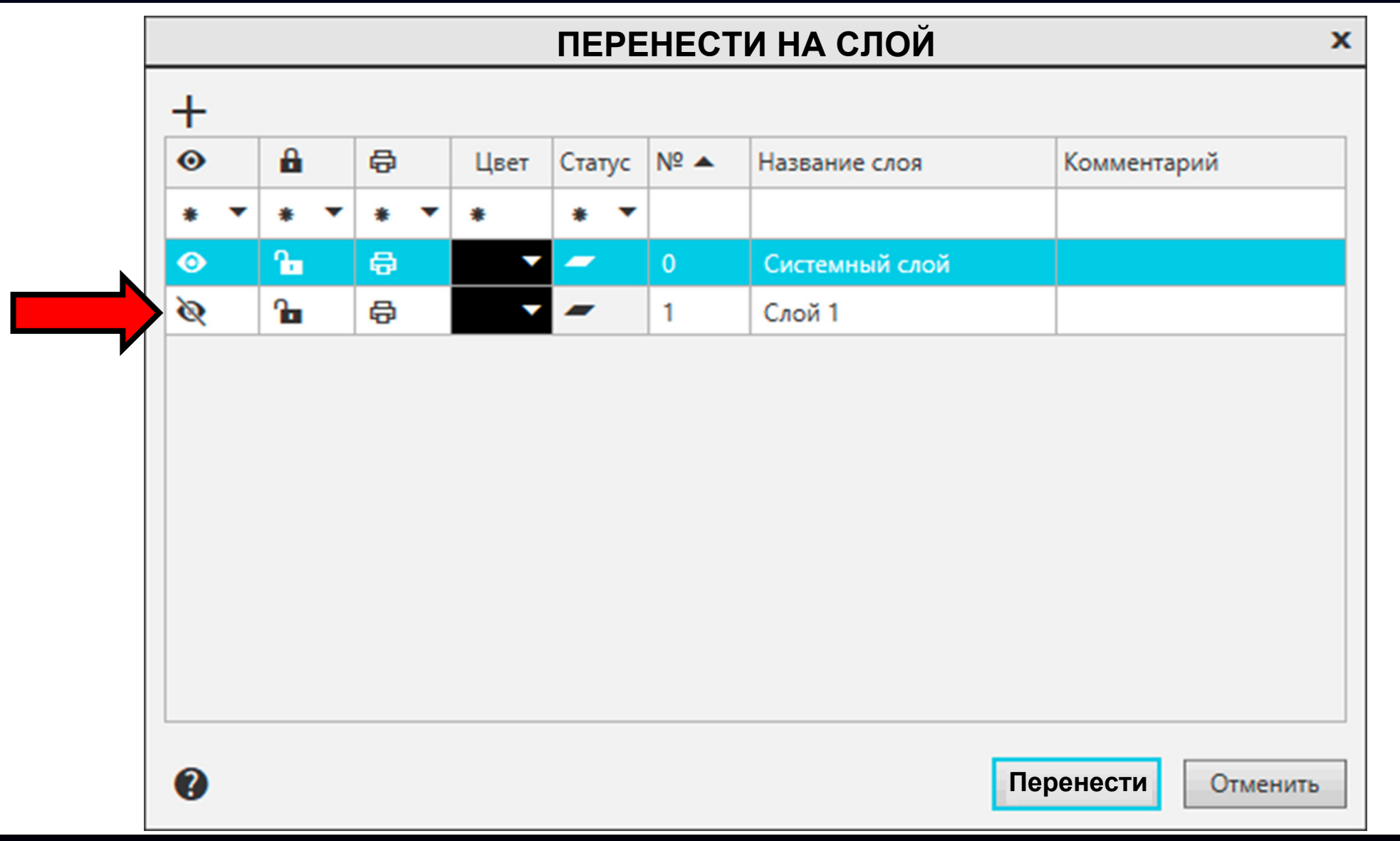

**K3D**

#### $\Gamma$ узненков В.Н., Журбенко П.А.

#### Выбираем **Слой 1** <sup>и</sup> принимаем изменения

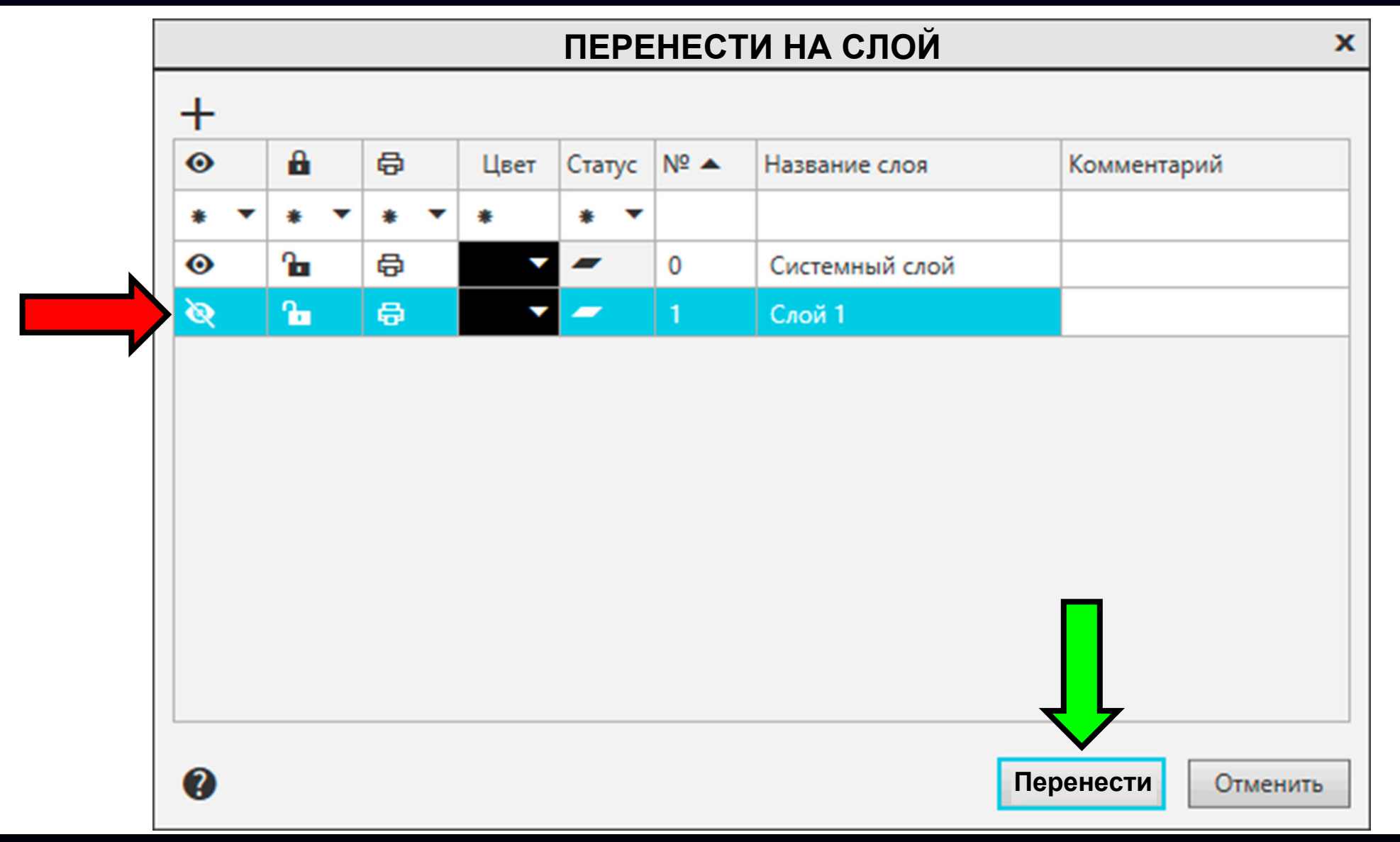

Выбираем на изображении линии отображающие повернутую головку **первого винта**

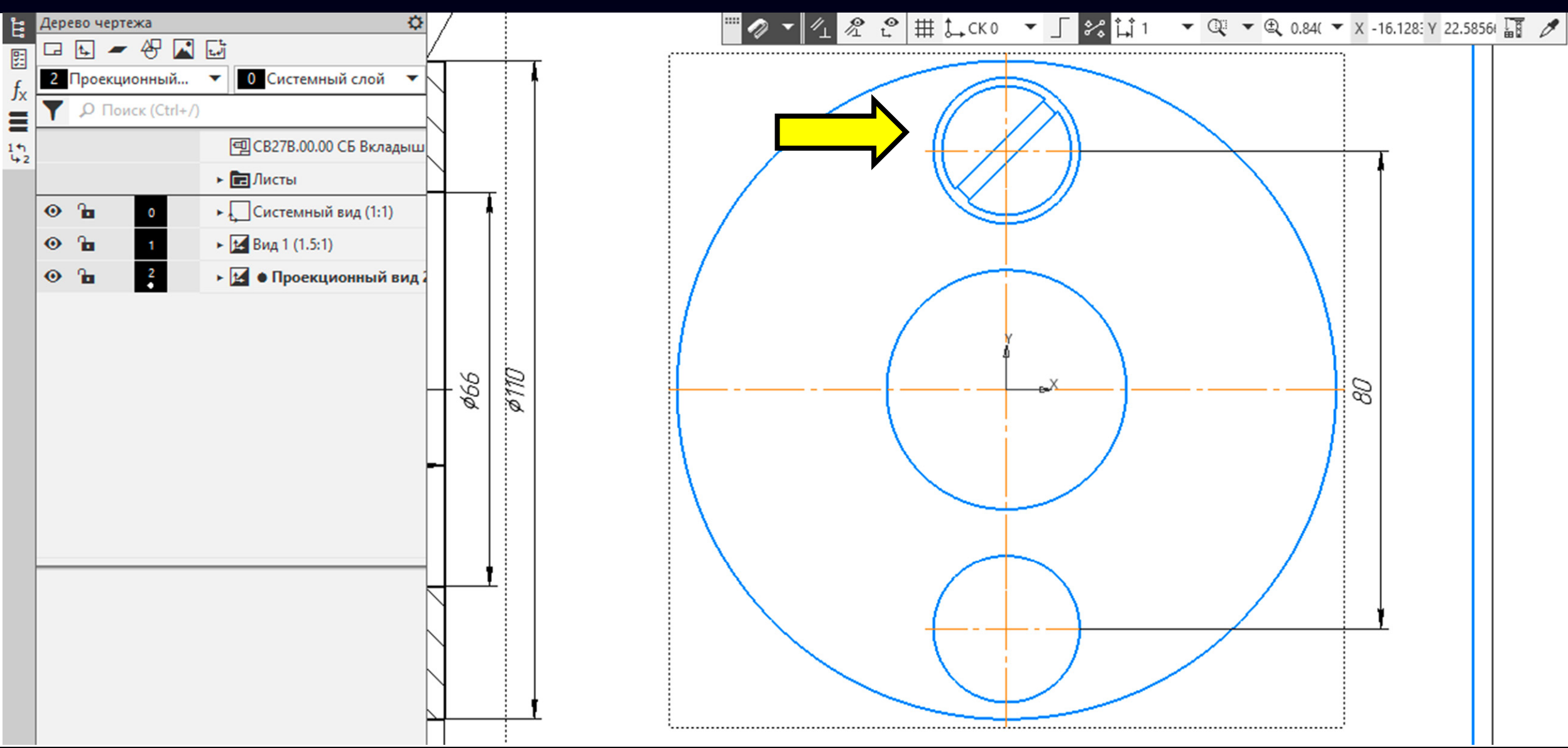

Выбираем на изображении линии отображающие повернутую головку **первого винта**

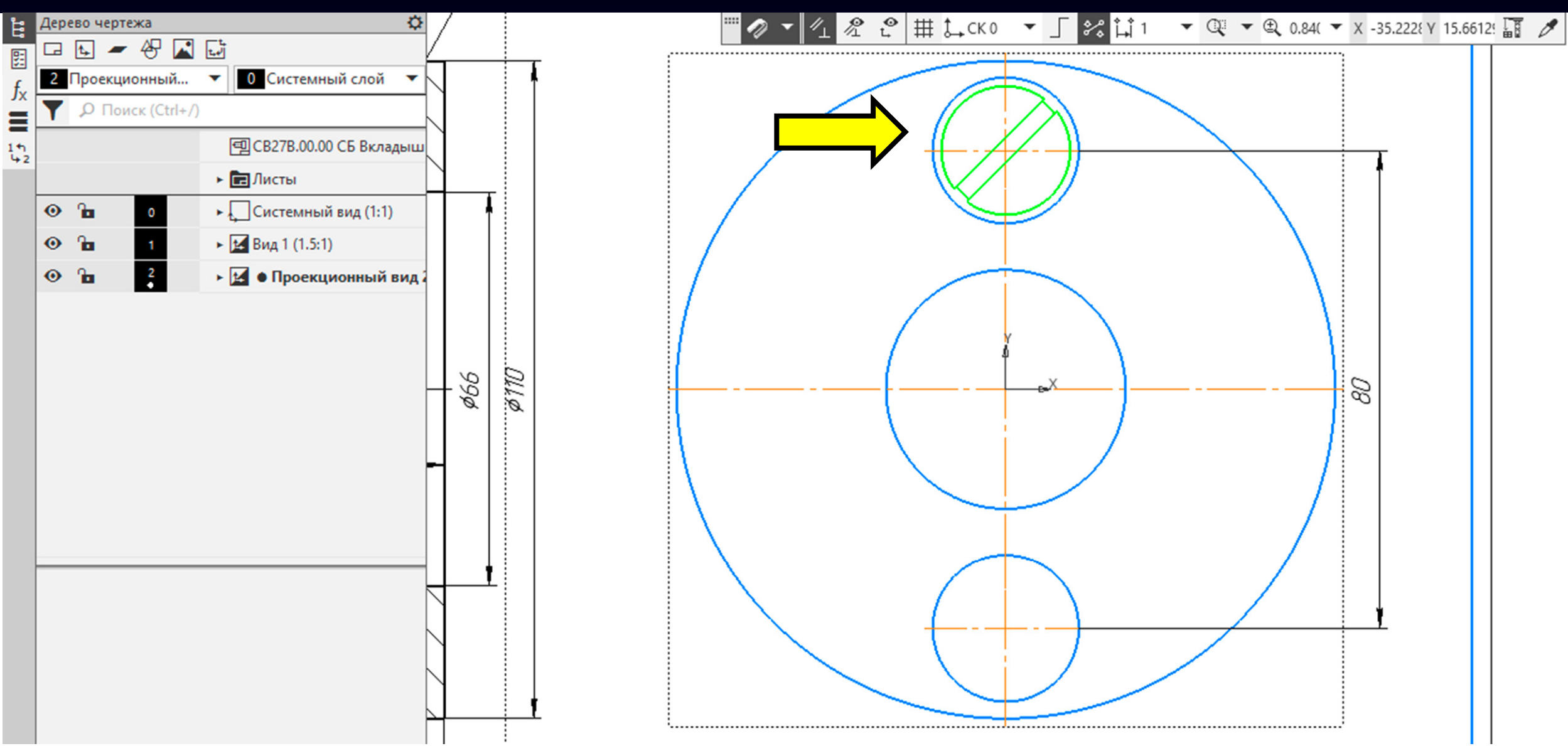

**Лента <sup>&</sup>gt; Панель «Правка» <sup>&</sup>gt; Команда «Переместить по координатам»**

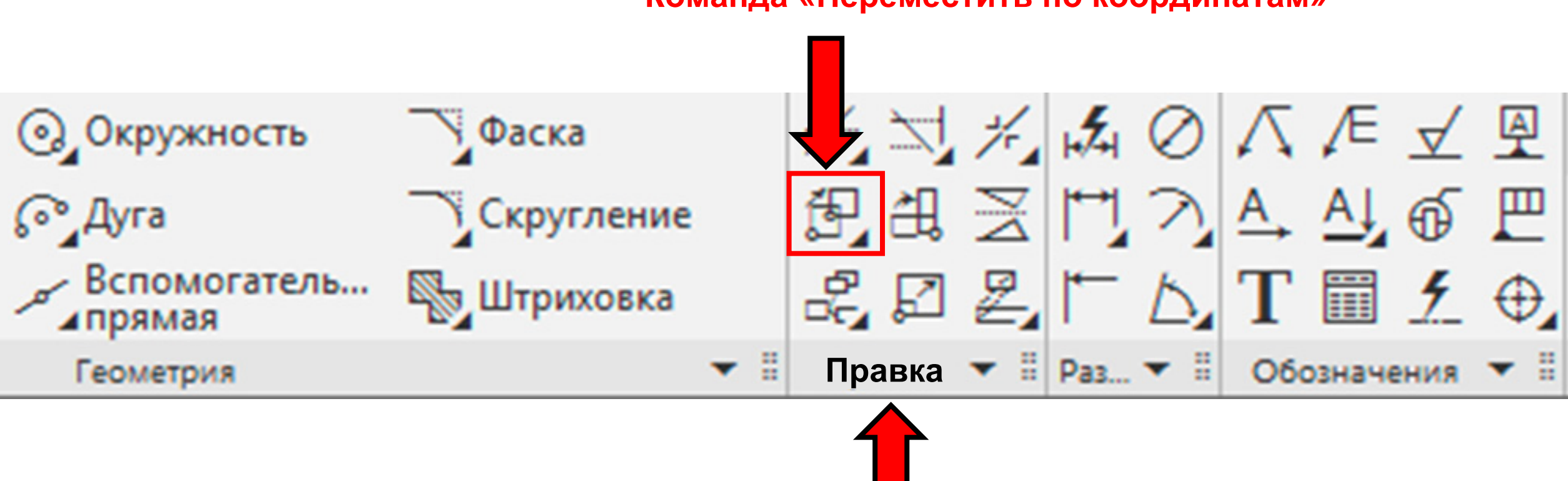

#### **Команда «Переместить по координатам»**

**K3D**

**Панель управления <sup>&</sup>gt;** Выключаем **Команду «Удалять исходные объекты»**

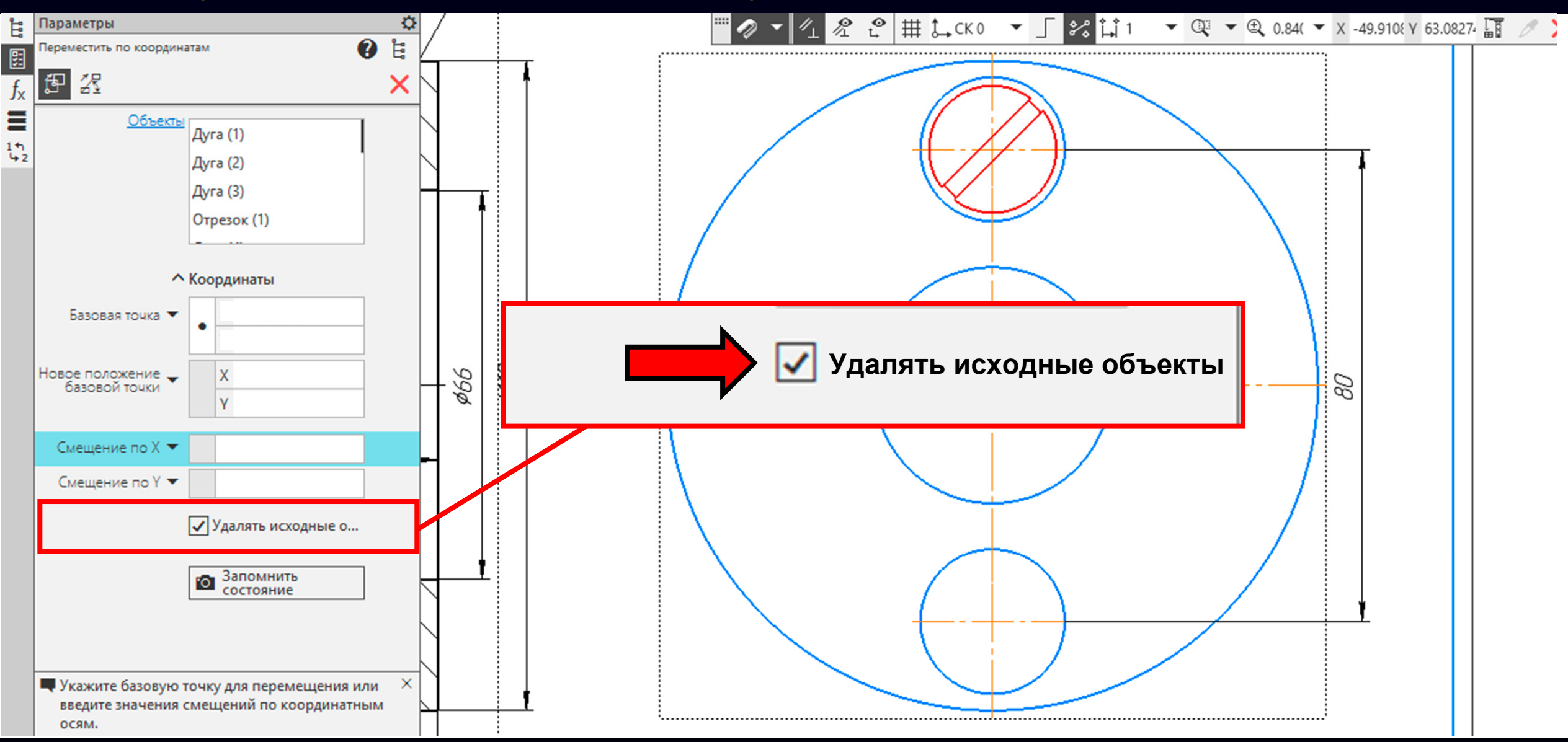

**Гузненков В.Н., Журбенко П.А.**

**K3D**

**Панель управления <sup>&</sup>gt;** Выключаем **Команду «Удалять исходные объекты»**

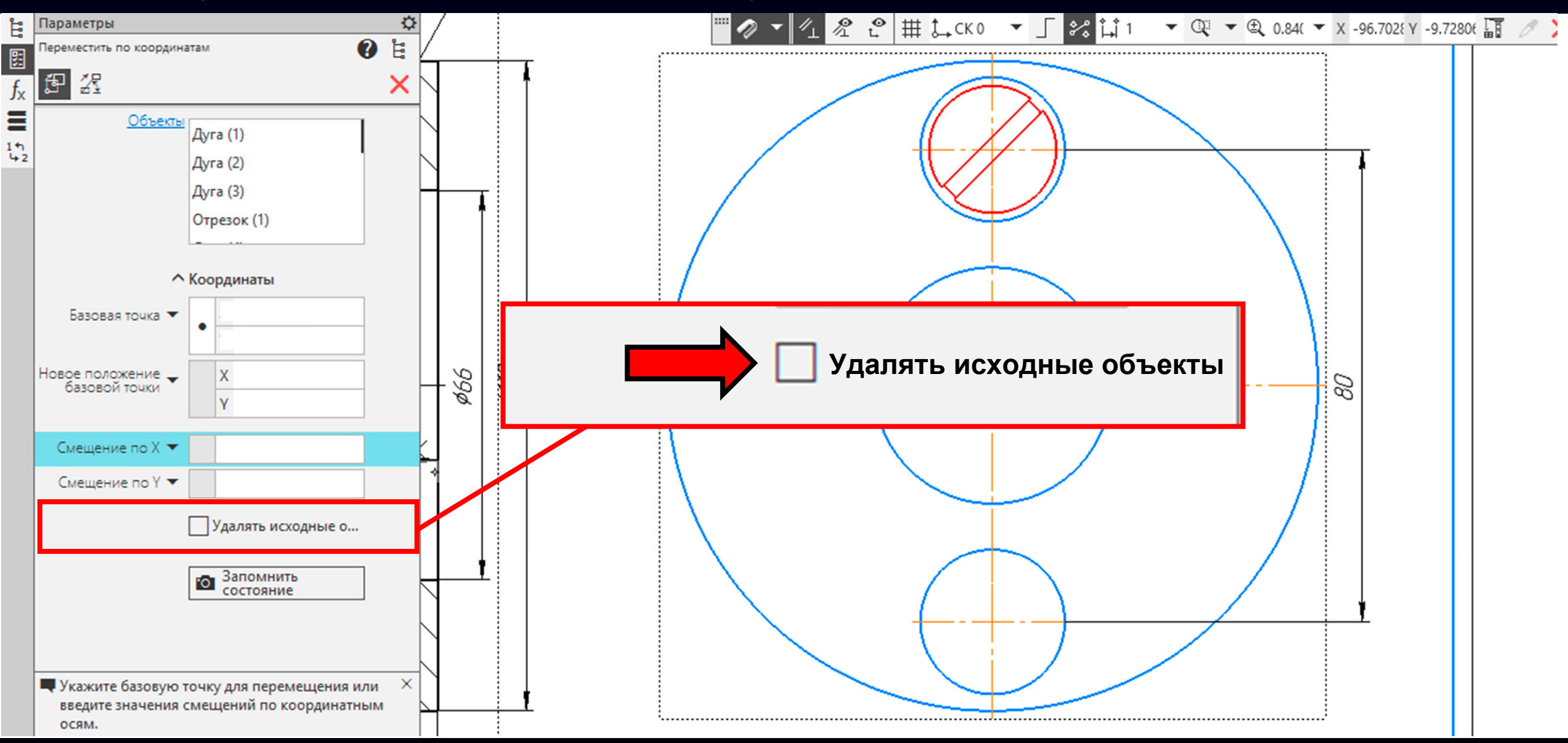

**K3D**

В **Графическом окне** выбираем **точку** пересечения центровых линий головки **первого винта**

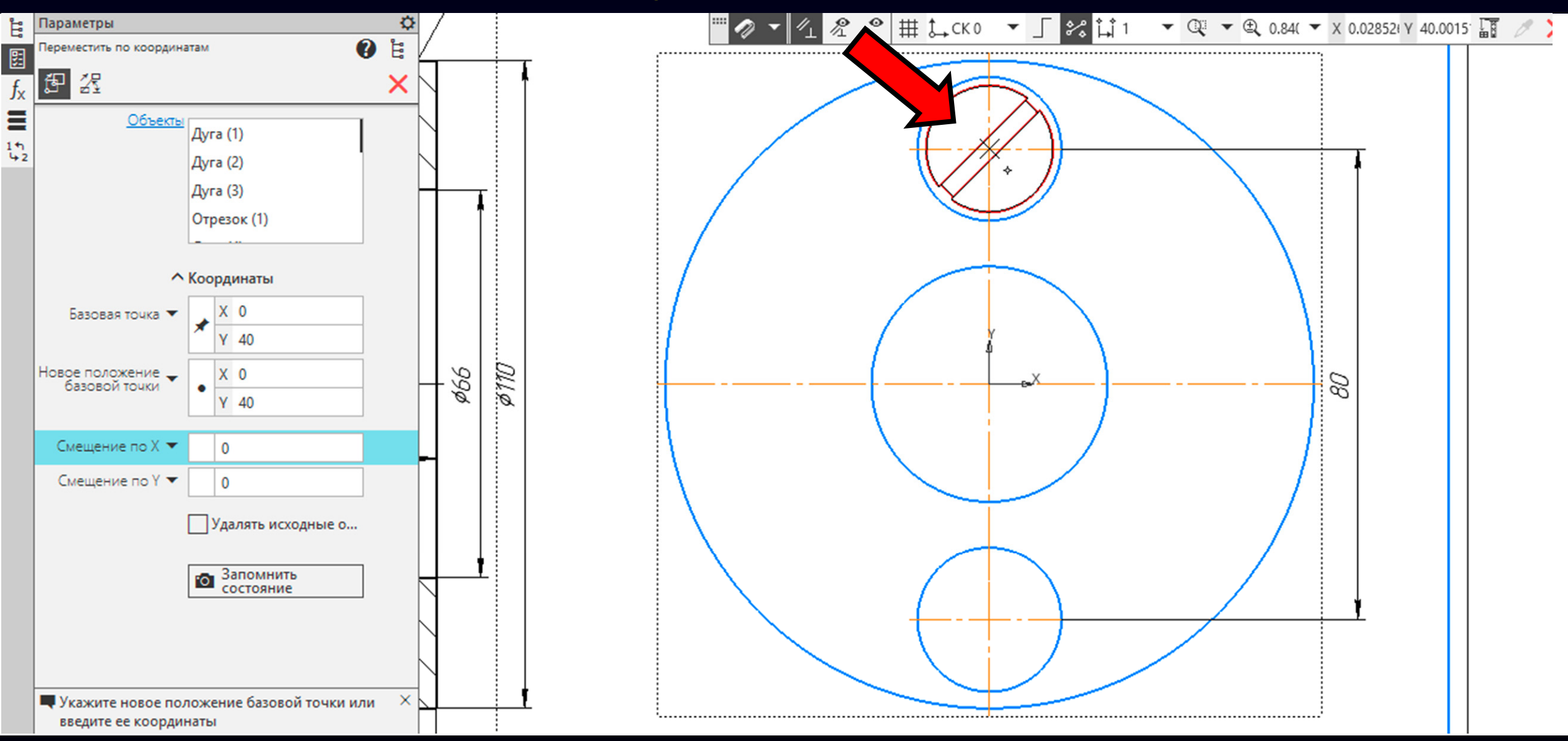

В **Графическом окне** выбираем **точку** пересечения центровых линий головки **второго винта**

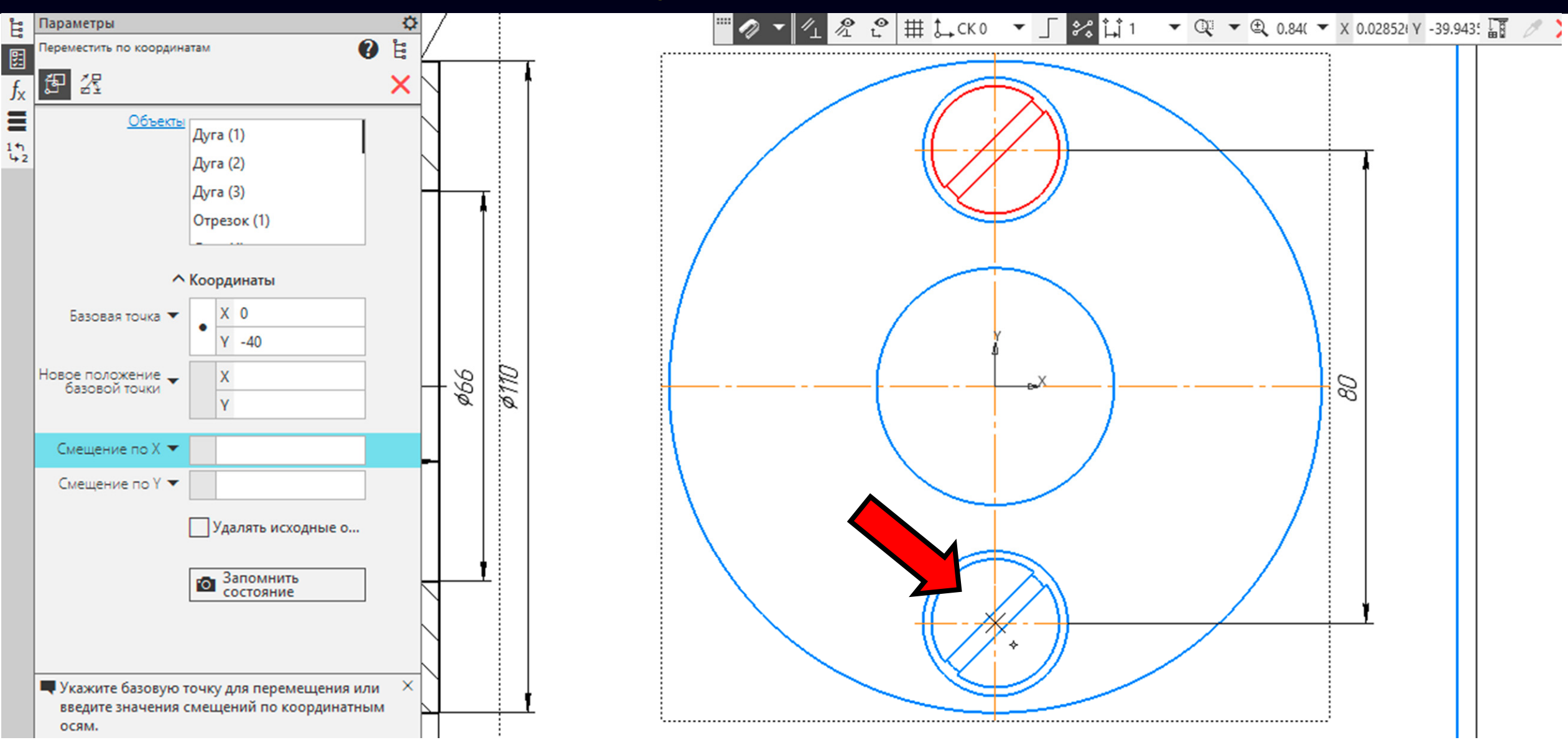

#### Завершаем действие команды

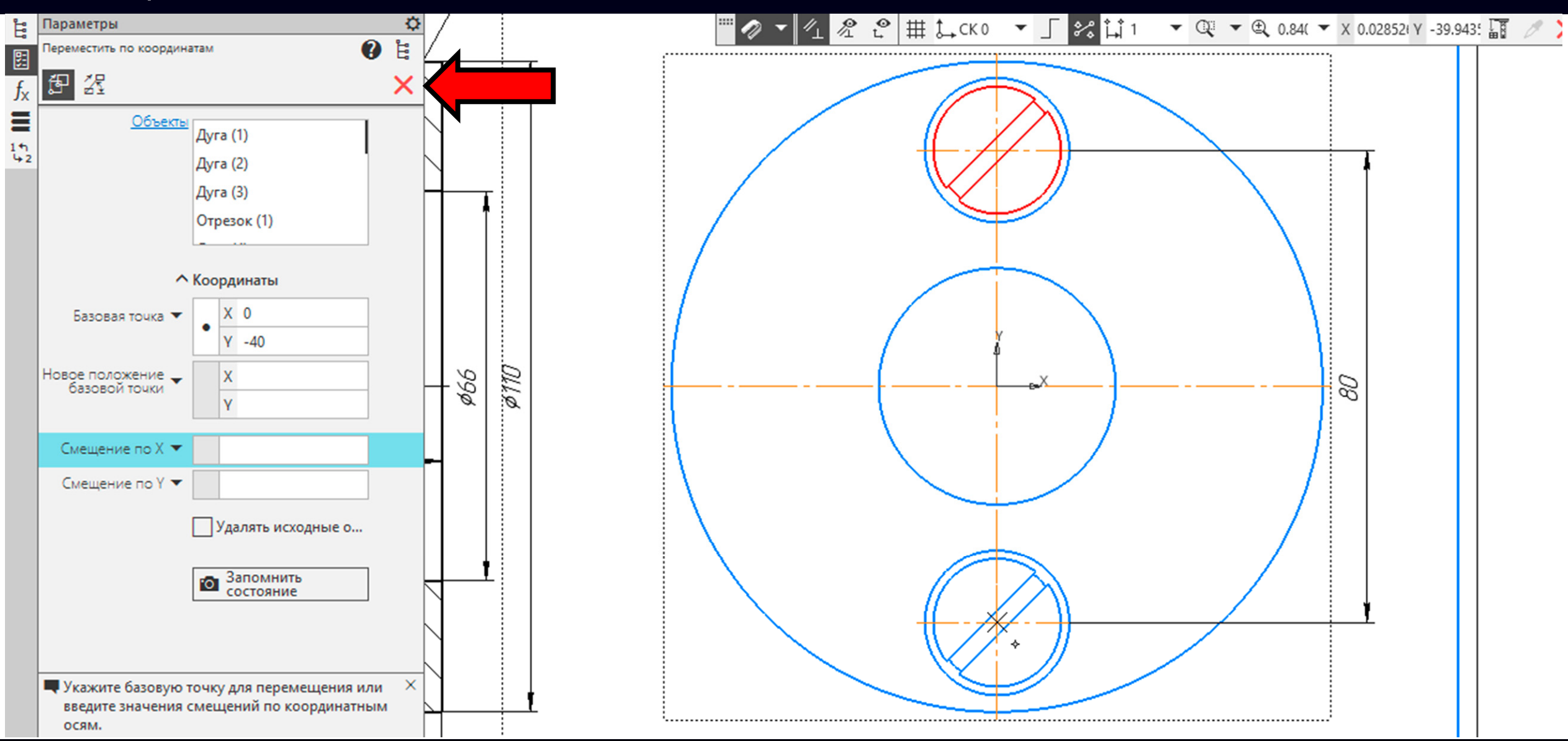

### Результат

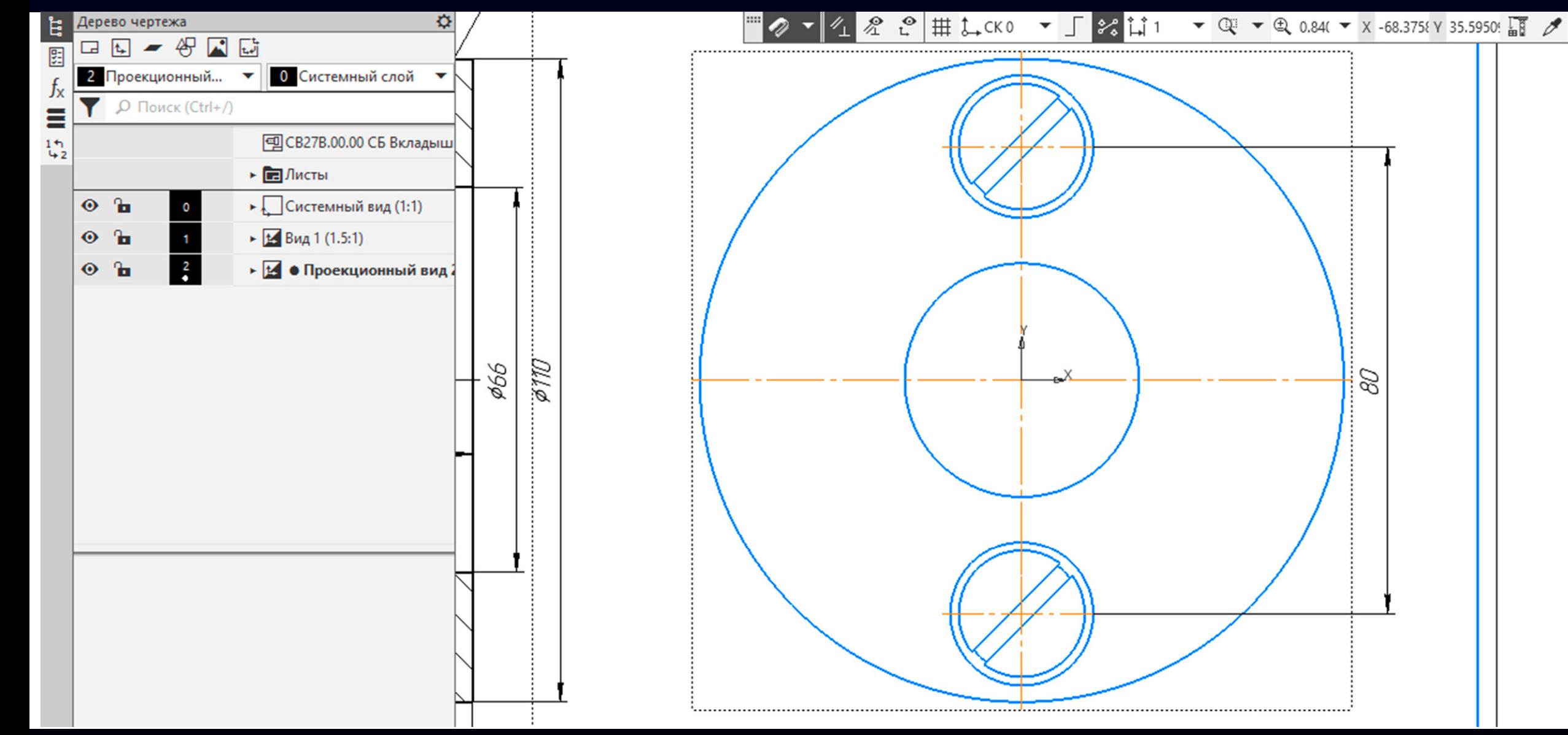

## **ФАЙЛ СБОРОЧНОГО ЧЕРТЕЖА**

### Сохраняем файл

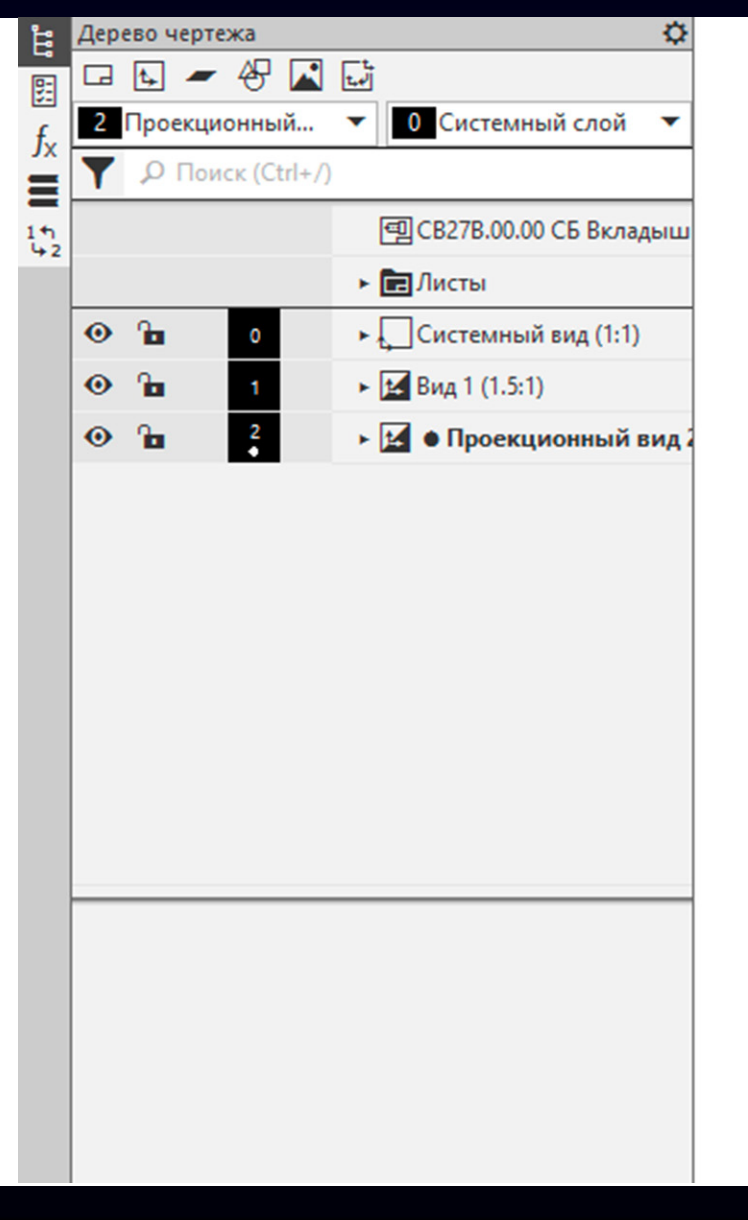

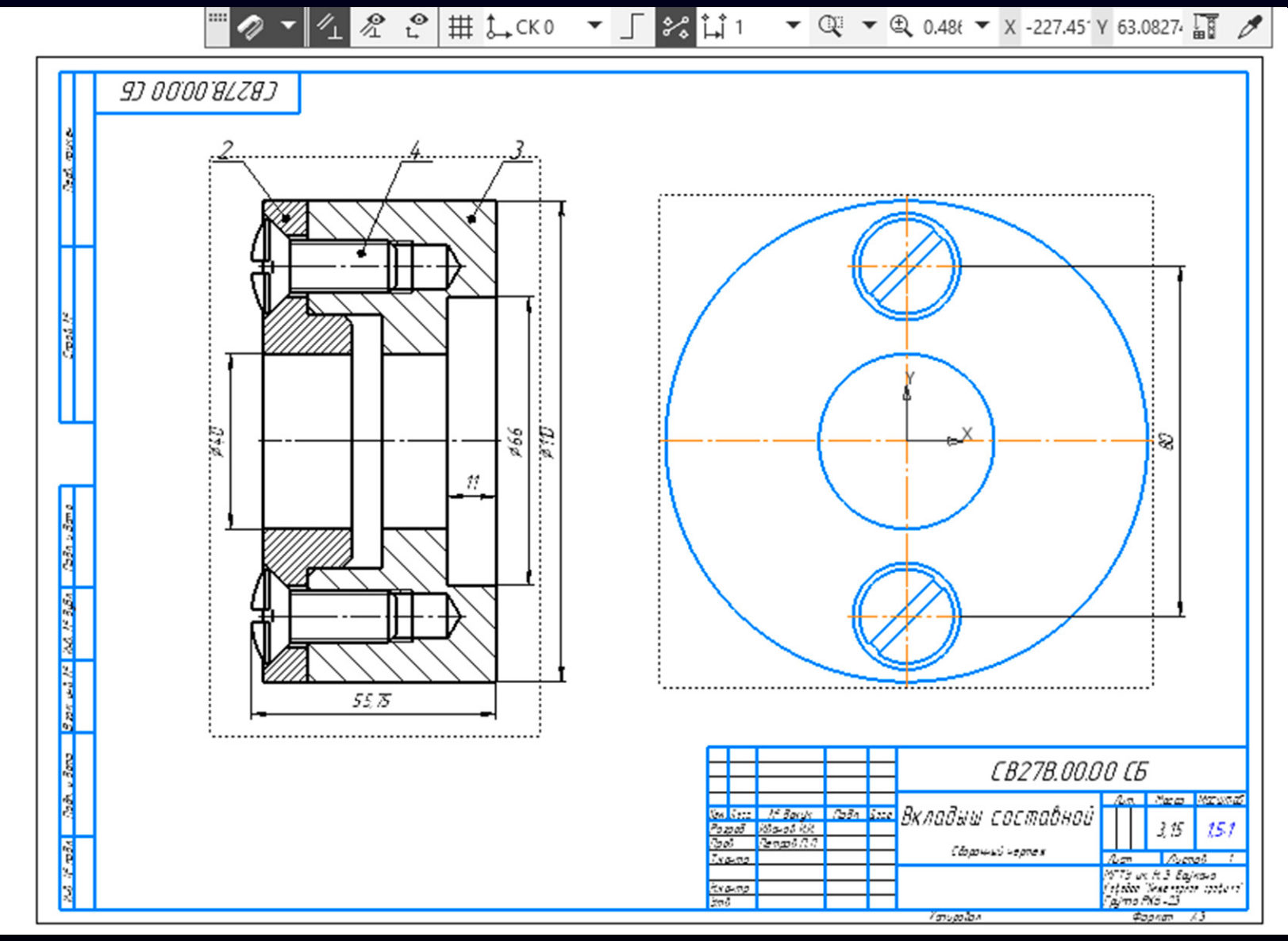

## **ФАЙЛ СБОРОЧНОГО ЧЕРТЕЖА**

Для завершения выполнения сборочного чертежа необходимо создать спецификацию

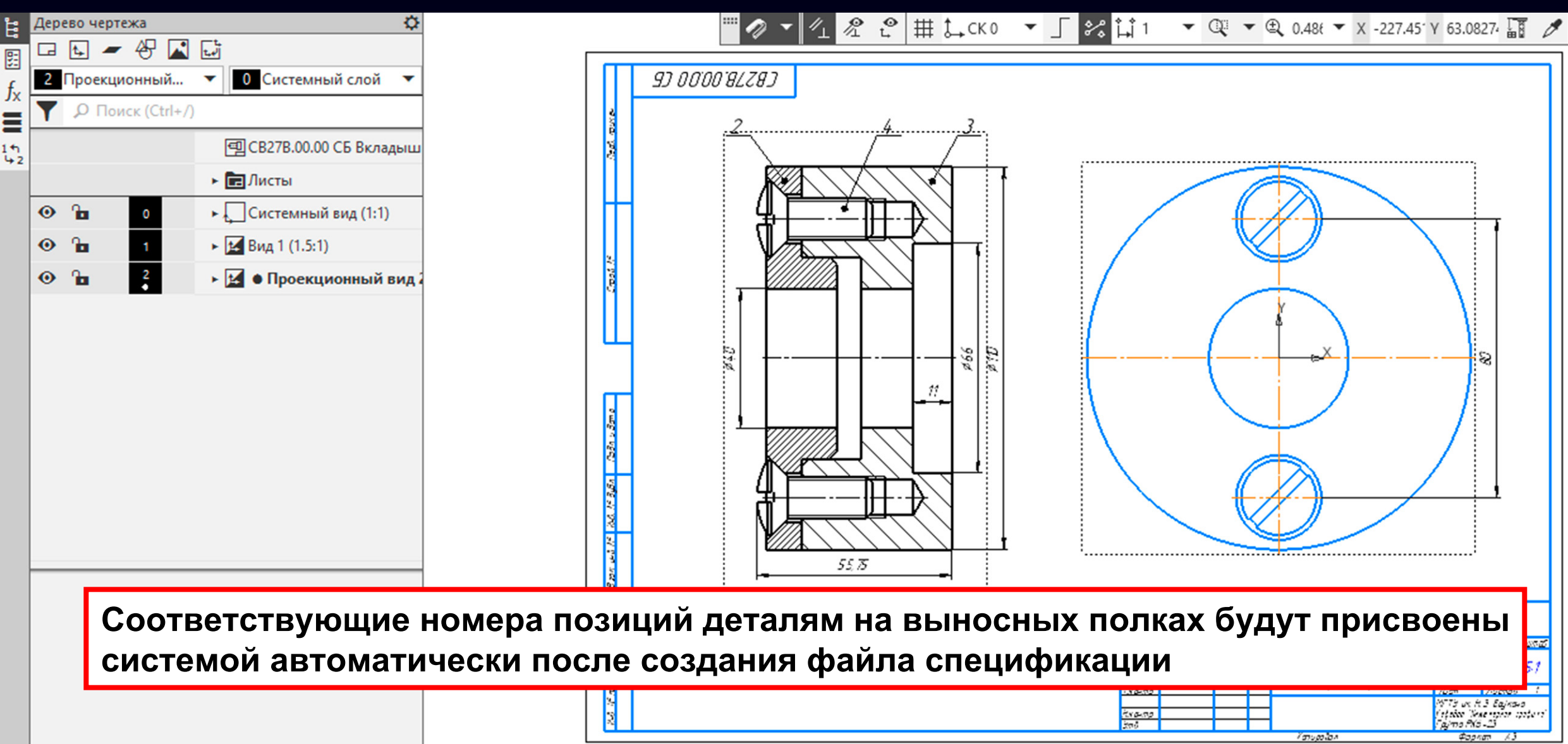

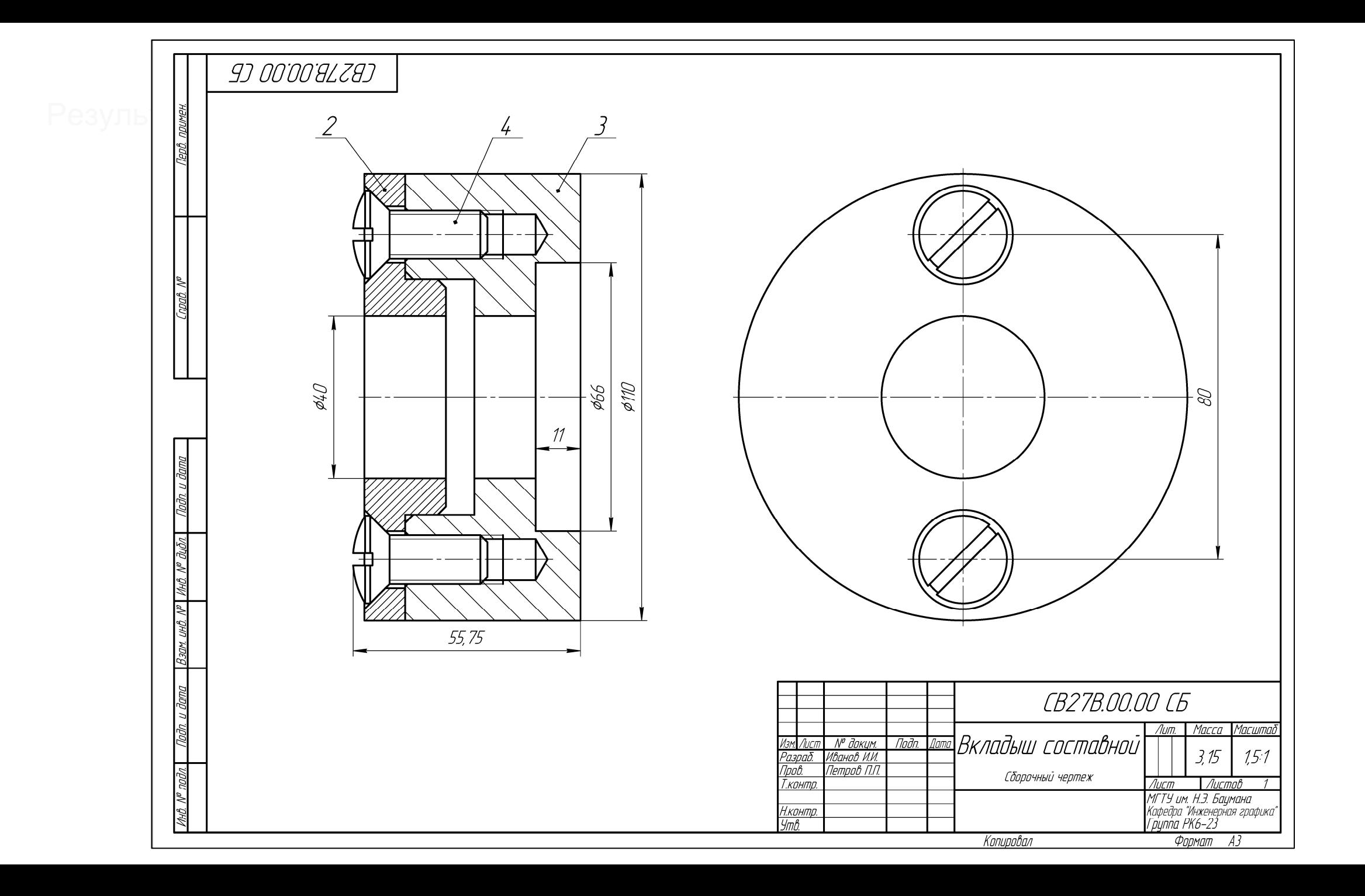

# **СПАСИБО ЗА ВНИМАНИЕ**